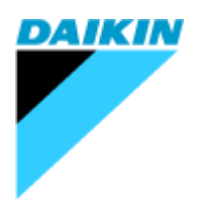

# D-checker User Manual

Ver. 3.6.2.1

## **DAIKIN INDUSTRIES, LTD.**

Global Service Department

# **Contents**

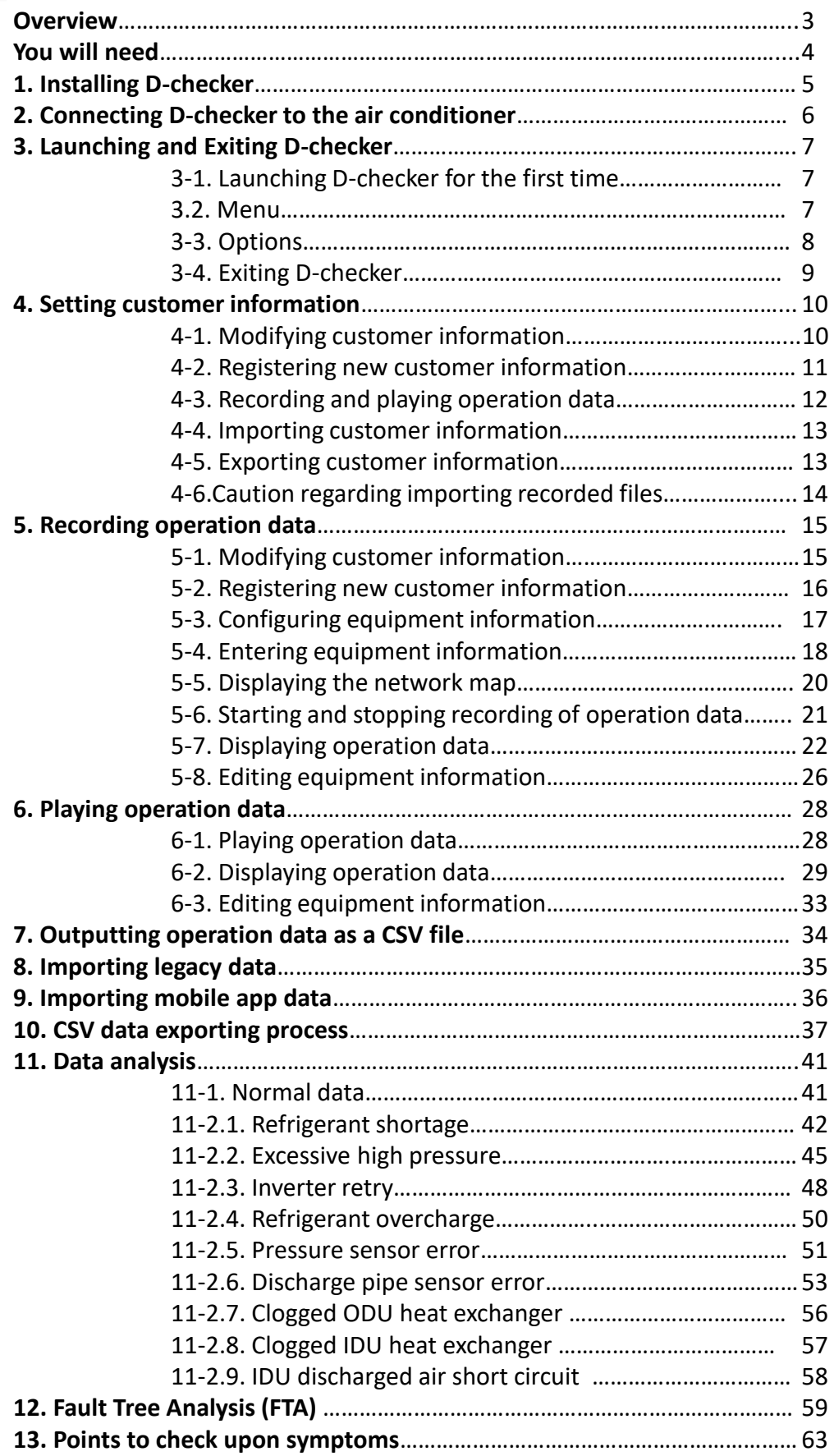

# **Overview**

#### **Caution**

**This software is designed to be used by Daikin authorized service engineers. Use by any other party is prohibited.**

- D-checker is a software application used to record and monitor operation data from an air conditioner to which it has been connected with a cable. Be sure to read the User Manual before use.
- The software can monitor the status of sensors (temperature and pressure) and actuators (compressors, solenoid valves, etc.) on air conditioners.
- The data supported by the software vary by model.
- D-checker collects air conditioner operation data via control PCB connectors on outdoor units. Monitoring and recording of data from multiple outdoor unit circuits is not supported. The following table compares D-checker with the Type4 Checker:

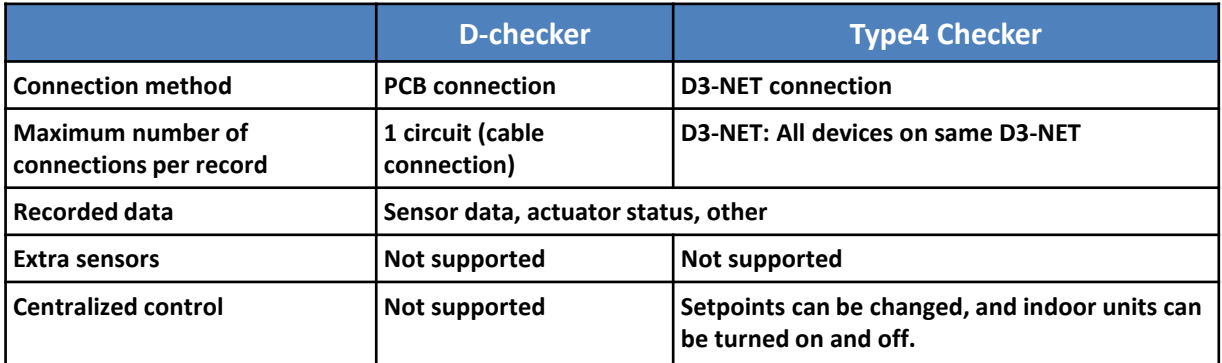

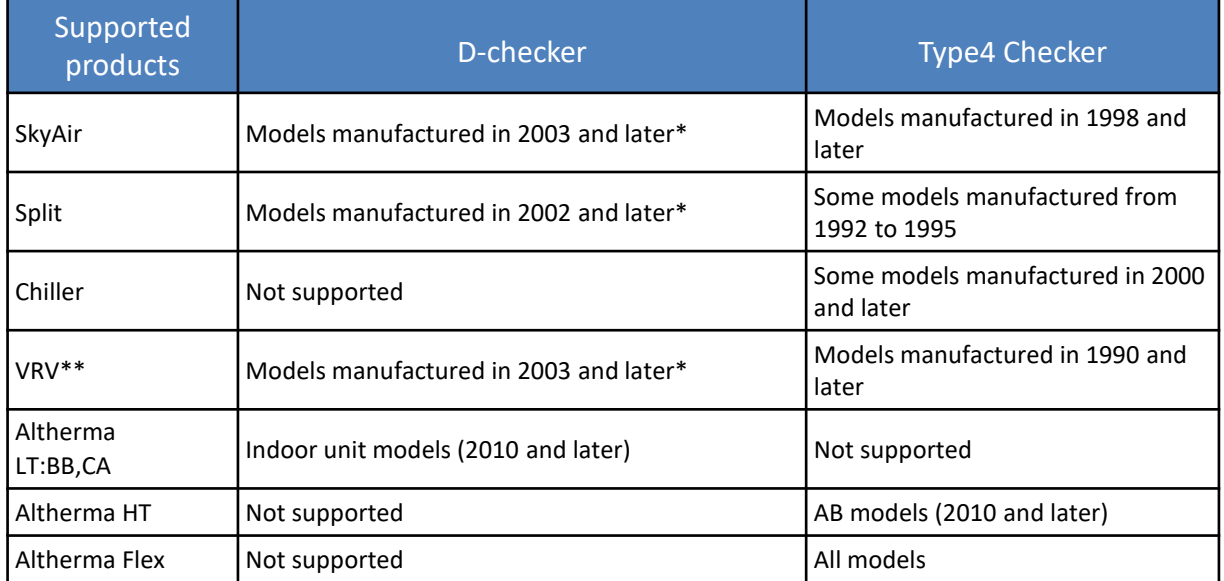

\* Exceptions may apply (even though applicable to this condition, some models do not support Dchecker protocol). VRVII M series or older models are not supported.

\*\* Maximum supported number of VRV indoor unit data is 59.

## You will need

### You will need the following equipment:

1. A computer that satisfies the following requirements:

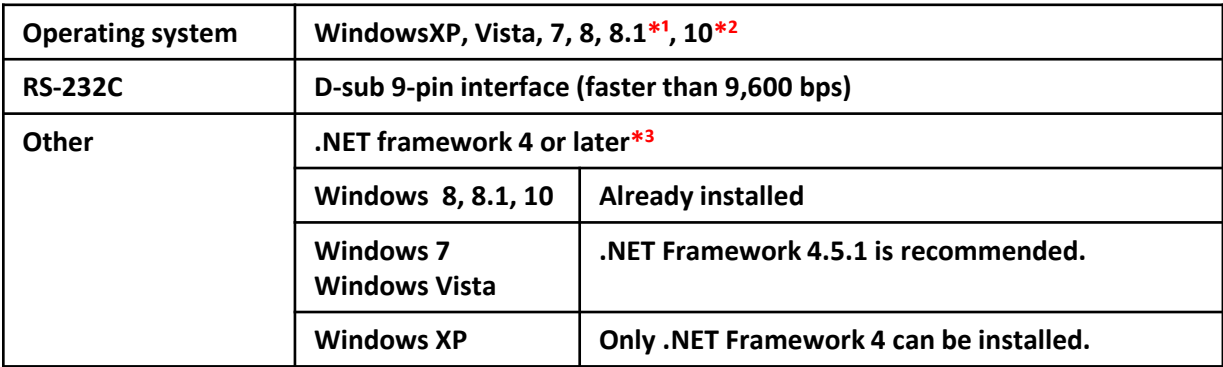

\*1 The software has only been confirmed to work with 32-bit version.

\*2 The software has only been confirmed to work with 64-bit version.

\*3 If you do not have installation privileges, install from a user account with Administrator privileges.

Checking the .NET Framework version

Check the Microsoft .NET Framework version from the list of installed programs under Control Panel → (Programs →) Programs and Functions (on Windows XP, under Control Panel → Add or Remove Programs).

#### 2. Connection devices

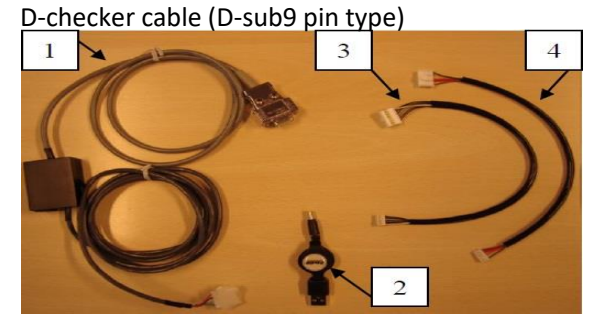

D-checker cable (USB type)

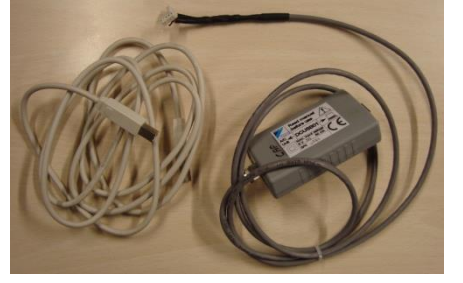

<Equipment>

- 1: Cable
- 2: USB power supply for cable
- 3: Connection harness 1 (for split)
- 4: Connection harness 2 (for SkyAir)

\*Additional connecting harness is required for Altherma LT (BB type) indoor units (CA type or later models do not need for this).

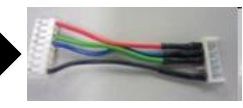

STE-01 (TCP/IP connection)

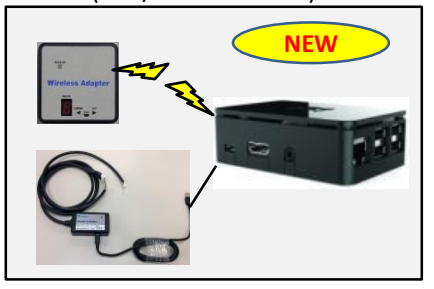

With STE-01 (service tool expander by Raspberry-Pi platform, you can connect Dchecker by TCP/IP connection (Wi-Fi or internet)  $\rightarrow$  please refer to manual for more details

#### **Caution**

**Only use the cable shown above. Use of other cables may cause electric shock or damage to the AC power supply or computer.**

# 1. Installing D-checker

**This chapter describes how to install and launch D-checker.**

### **1-1. Installing D-checker**

• Unzip the D-checker package into a folder of your choice (for example, on the desktop).

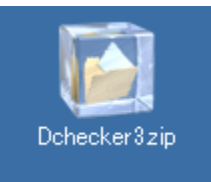

• Double-click D-checker.exe, which can be found in the unzipped folder, to launch D-checker.

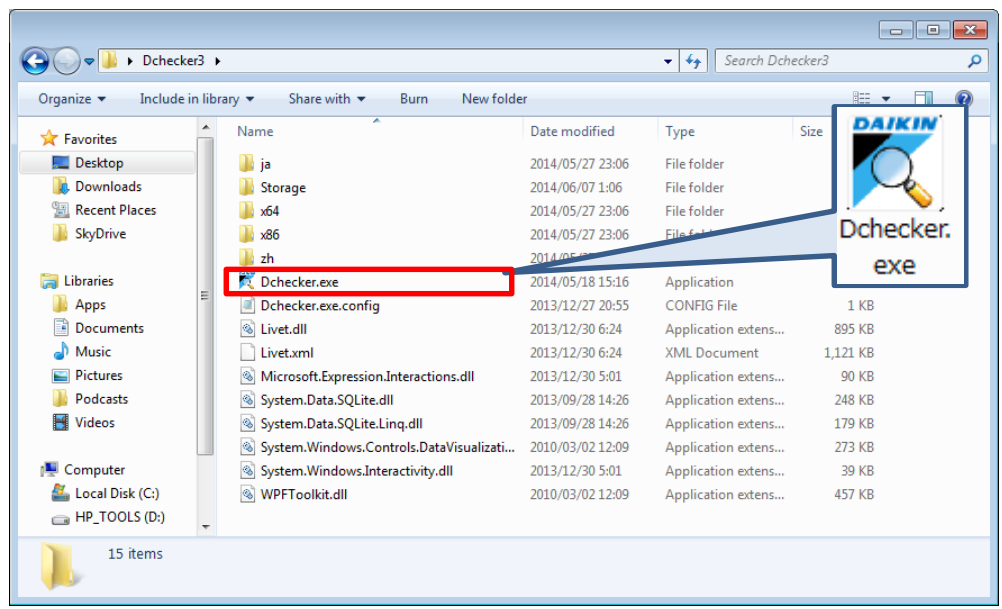

• When you launch D-checker for the first time, a firewall settings dialog box will be displayed. You can choose either "Allow access" or "Cancel."

\*This dialog box may not be displayed on some computers.

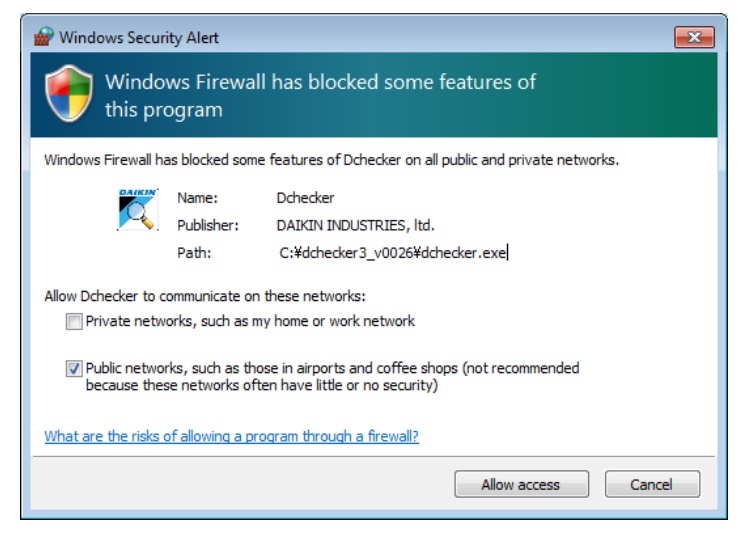

## 2. Connecting D-checker to the air conditioner

#### **Caution**

**Split air conditioners have two types of control PCB (isolated and non-isolated). All components on non-isolated PCBs are charged with a high voltage. Be sure to turn the air conditioner off before connecting the cable to the PCB.**

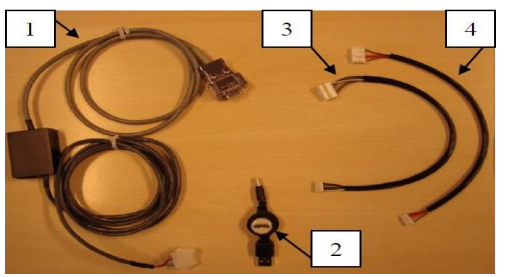

- <Equipment>
- 1: Cable
- 2: USB power supply for cable
- 3: Connection harness 1 (for split)
- 4: Connection harness 2 (for SkyAir)

\*Additional connecting harness is required for Altherma LT (BB type) indoor units (CA type or later models do not need for this).

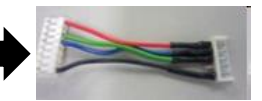

D-checker cable (USB type)

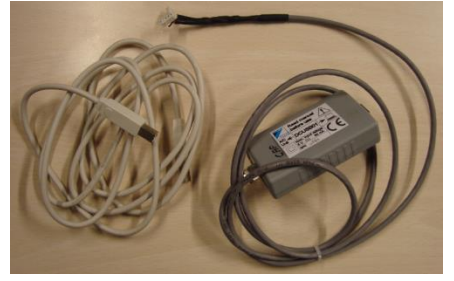

#### STE-01 (TCP/IP connection)

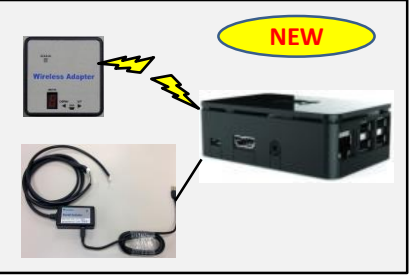

With STE-01 (service tool expander by Raspberry-Pi platform, you can connect Dchecker by TCP/IP connection (Wi-Fi or internet)  $\rightarrow$  please refer to manual for more details

<Connecting the cable>

1. Attach the connection harness (3 or 4) to the cable (1) as appropriate for the AC unit's connection type. → *In case of USB type, skip to step2*

• SkyAir

Since the cable can be connected to the blue 5-pin connector (CN-IF) on the outdoor unit's control PCB, choose the appropriate connector adapter.

• Split

The connector varies with the control PCB type (isolated or non-isolated).

• Altherma LT indoor units (BB type only)

A dedicated cable is required for this type of equipment (see note above).

2. Connect the cable to the computer's serial port.

(If the computer does not have a serial port, use the USB converter.) → *In case of USB type, connect USB cable (6) between USB type cable (5) and PC and skip to step4*

- 3. Connect the DC connector on the USB power supply (2).
- 4. Connect the connection harness to the PCB connector.

#### **This chapter describes how to launch and exit D-checker, how to use the menu window, and how to configure options.**

### **3-1. Launching D-checker for the first time**

Available functionality is limited when you launch D-checker for the first time until you enter certain information. Register the service office name and person on the "Options" window. Once you have set this information, you will be able to use the "Recording (F1)," "Play (F2)," "Import legacy data (F3),""Mobile App Data Import (F4)," and "Customer info. (F5)" functions.

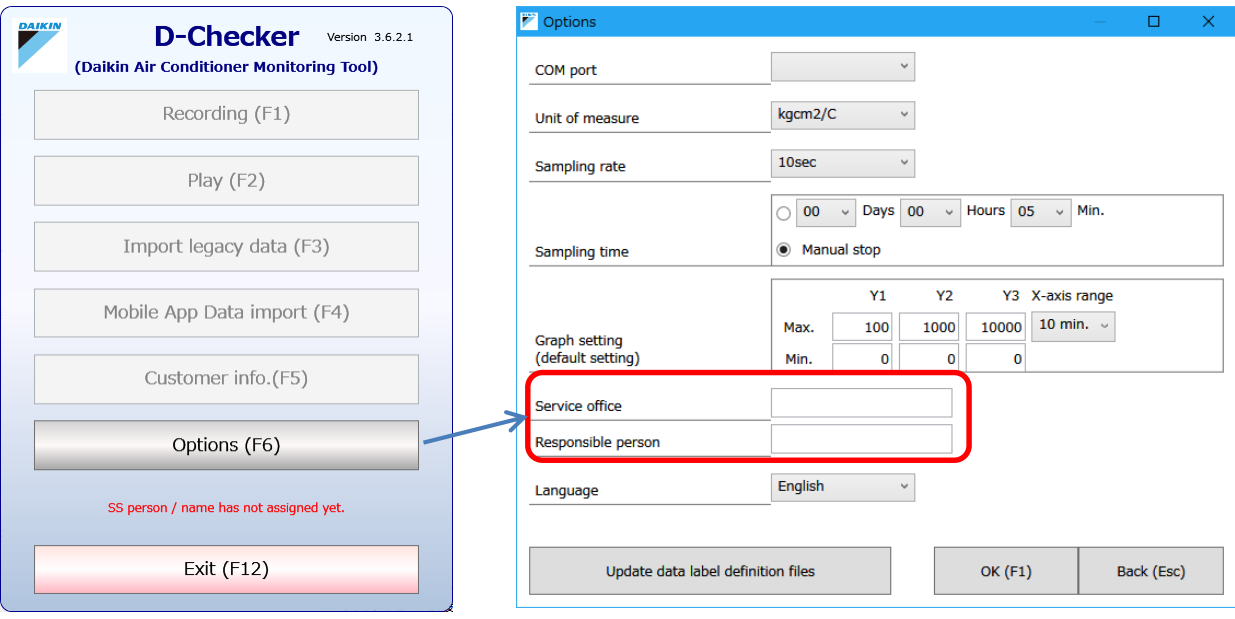

### **3.2 Menu**

This section describes the menu window.

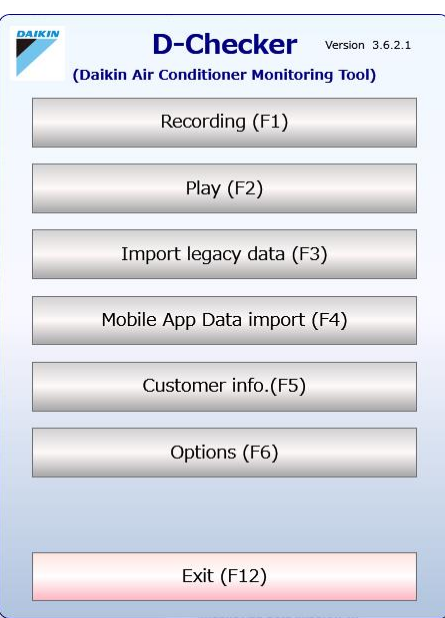

#### **[Recording (F1)]**

Records operation data.

(For more information, see "5. Recording operation data.")

#### **[Play (F2)]**

Plays recorded operation data. (For more information, see "6. Playing operation data.")

#### **[Import legacy data (F3)]**

Imports data gathered with D-checker Ver. 2.18 or earlier. (For more information, see "8. Importing legacy data.")

#### **[Mobile App Data Import (F4)]**

Imports data gathered with D-checker app for Android or iOS. (For more information, see "9. Importing mobile app data")

#### **[Customer info. (F5)]**

Provides customer-specific operations. (For more information, see "4. Setting customer information.")

#### **[Options (F6)]**

Configures COM port, units, and other settings. (For more information, see "3-3. Options.")

#### **[Exit (F12)]**

Exits D-checker.

# 3. Launching and Exiting D-checker

### **3-3. Options**

Click the "Options (F6)" button to display the "Options" window, which allows you to configure settings needed in order to record operation data and set visual information used when playing data.

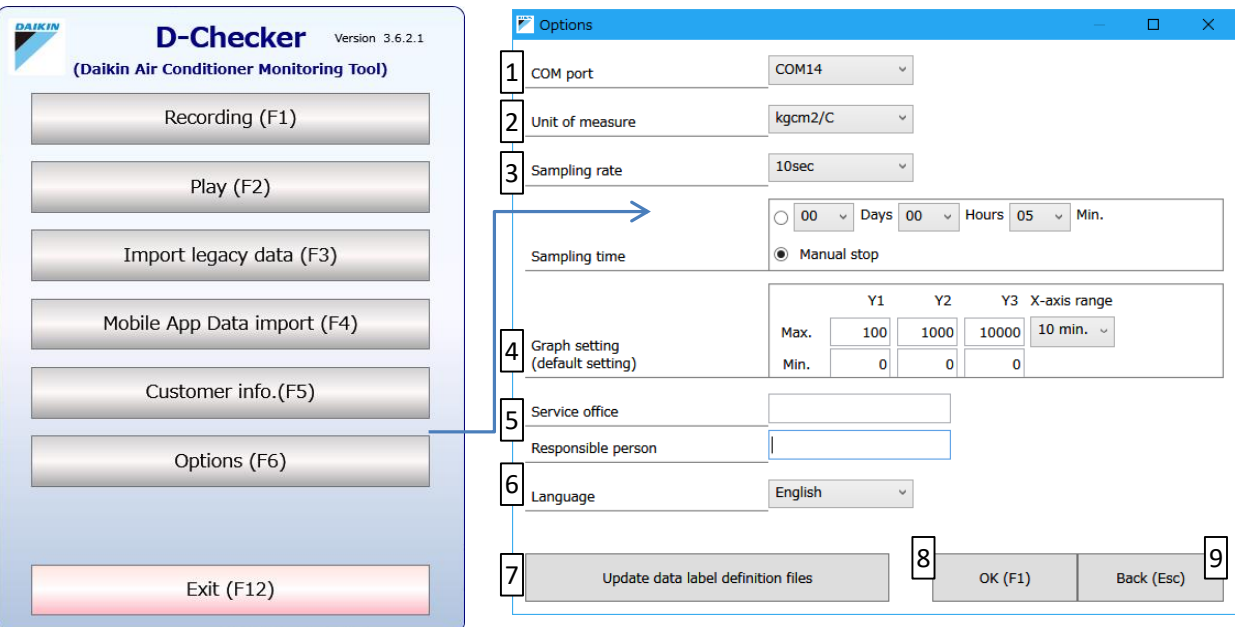

#### 1. Set the COM port to use.

(You can choose any currently recognized port.)

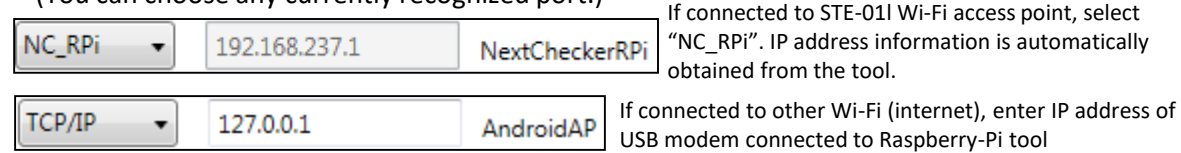

- 2. Choose the unit of measure (kgcm/C, MPa/C, bar/C, or psi/F).
- 3. Choose the sampling rate (5, 10, 20, 30, 60, 120, or 300 sec.).

If you need to automatically stop recording after a certain mount of time has elapsed, set the sampling time.

\*If you do not need to automatically stop recording, choose "Manual stop."

4. Set the length (in the form of minimum and maximum values) of the Y-axis (which displays analog data values) used on the "Graph view" tab.

Set the range for the X-axis (which displays the time axis range) used on the "Graph view" tab.

- 5. Enter the service office name and responsible person.
- 6. Choose preferred language as the display language.
- 7. Label definition files are used when importing data. (More details in next page)
- 8. Click "OK (F1)" to save changes.
- 9. Click "Back (Esc)" to discard changes.

# 3. Launching and Exiting D-checker

#### **Update data label definition files**

In Options screen, when [Update data label definition files] button is pressed, data label file (zip file) selection window will appear By locating correct data label file and pressing [Open] button, data label definition files in zip file will be imported.

- Existing data label definition files with same name as imported files will be overwritten by new files.
- Existing data label definition files with different names from imported files will be retained.

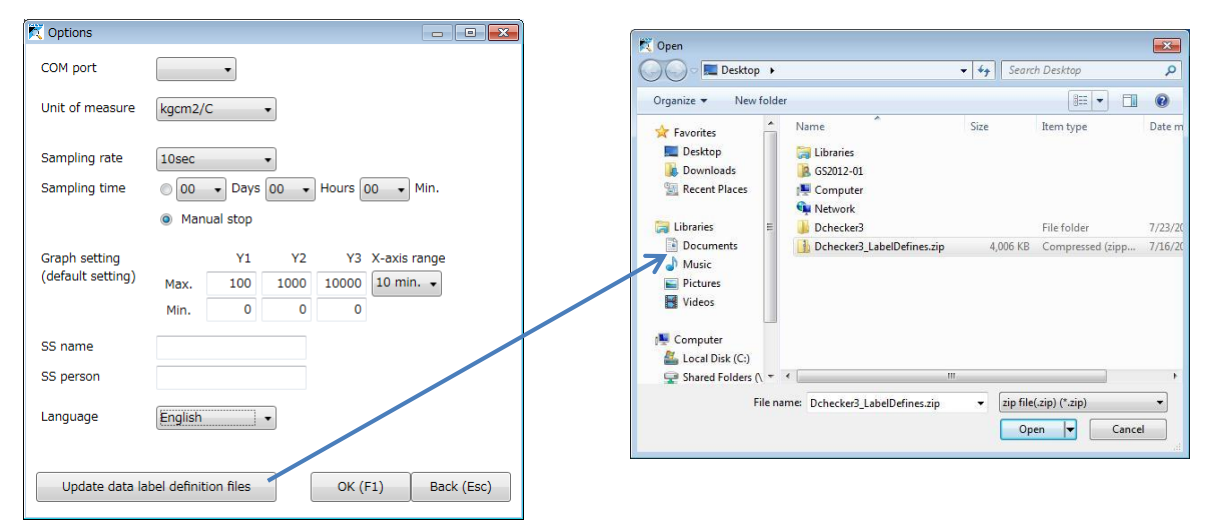

◆ What is data label definition file?

They are external files which lists names (meanings) of data transmit from products. If incorrect data label definition file was selected, incorrect data name could be listed in D-checker screen.

### **3-4. Exiting D-checker**

You can exit D-checker by clicking the "Exit (F12)" button.

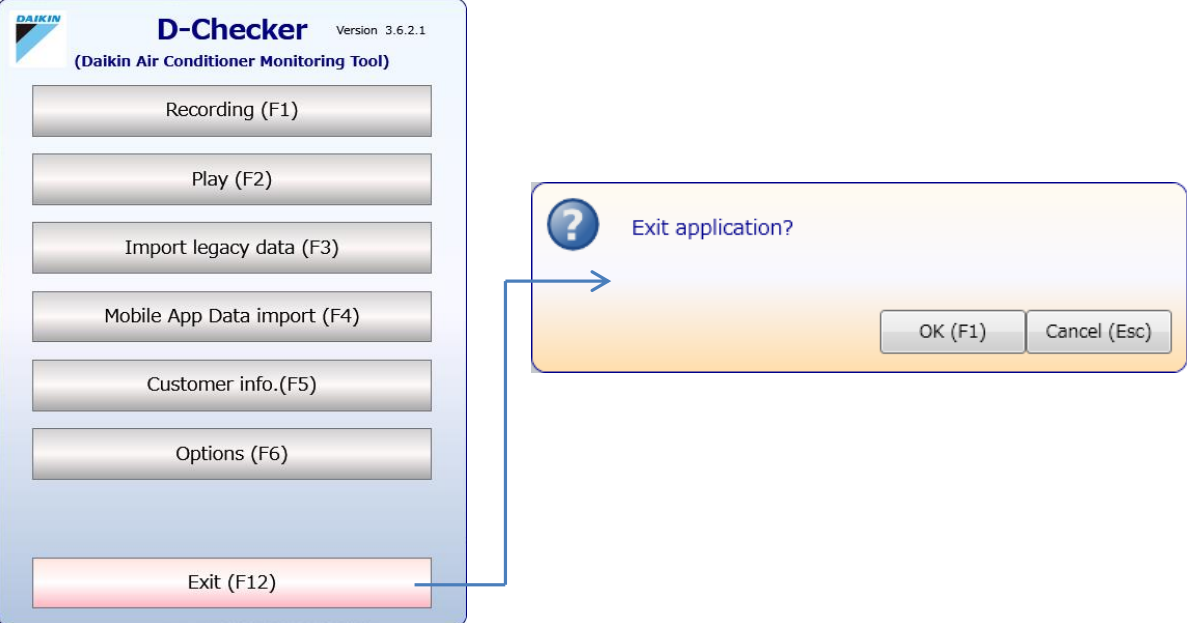

When you exit the application, a confirmation dialog box will be displayed. Click "OK (F1)."

#### **This chapter describes how to set customer information.**

#### **4-1. Registering, choosing, editing, deleting, importing, and exporting customer information**

Click the "Customer info. (F5)" button to display the "Customer selection" window. This section describes the buttons used to handle customer information.

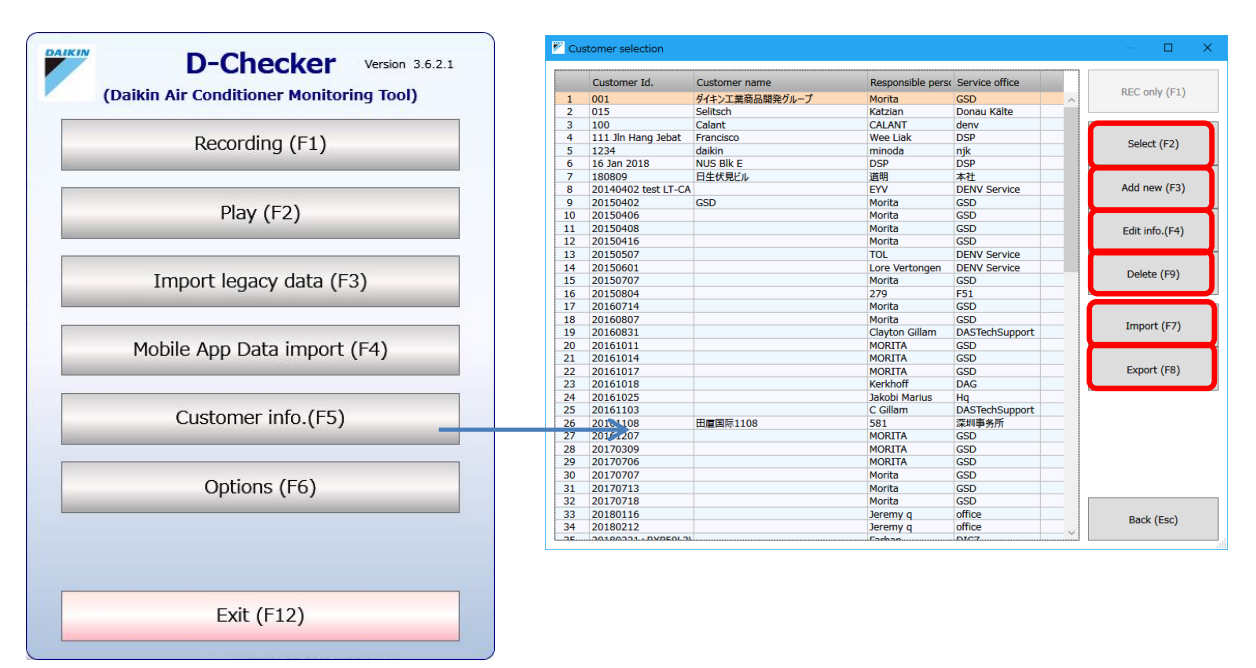

#### **[Select (F2)]**

Uses the customer information that has been selected in the list.

#### **[Add new (F3)]**

Registers new customer information.

#### **[Edit info. (F4)]**

Allows you to edit the customer information that has been selected in the list.

#### **[Delete (F9)]**

Deletes the customer information that has been selected in the list.

\*Exercise caution since when customer information is deleted, the network map and recorded data associated with the selected customer will also be deleted.

#### **[Import (F7)]**

Imports operation data recorded by another D-checker and the associated customer information. \*Import function only supports zip files exported by "Export(F8)" button (see 4-6 for details).

#### **[Export (F8)]**

Outputs the recorded operation data and the associated customer information as a ZIP file.

#### **Recommended practice**

**It is recommended to create a new customer information file for each customer and equipment location. This approach will allow you to manage information appropriately for each customer and to maintain and check model data in an appropriate manner.**

### **4-2. Registering new customer information**

Click the "Add new" button on the "Customer selection" window to start the customer information registration process. New customer information can be registered on this window.

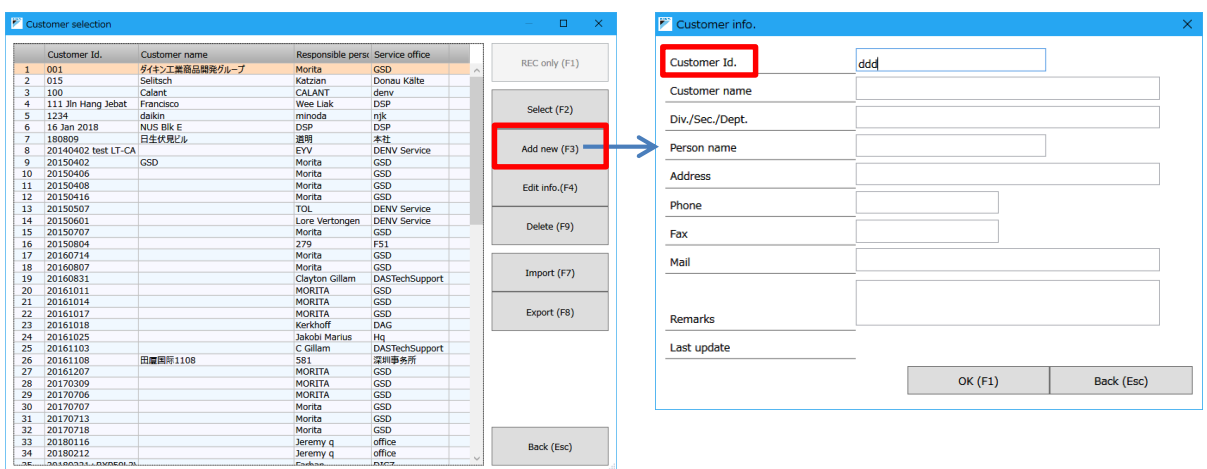

- The customer ID is used to identity customers. \*You must enter a customer ID.
- The customer ID and customer name are shown on the "Customer selection" window.
- Other information is for informational purposes.
- Click "OK (F1)" to register the customer.
- Click "Back (Esc)" to cancel the registration.

### **4-3. Recording and playing operation data**

Click the "Select" button on the "Customer selection" window to open the "Network map selection" window, which allows you to perform the operations described below.

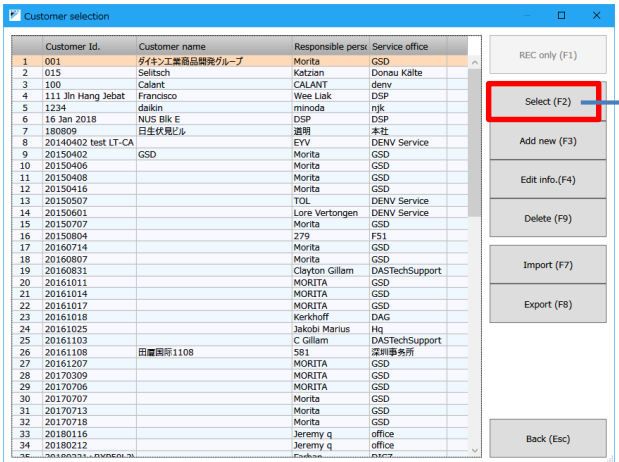

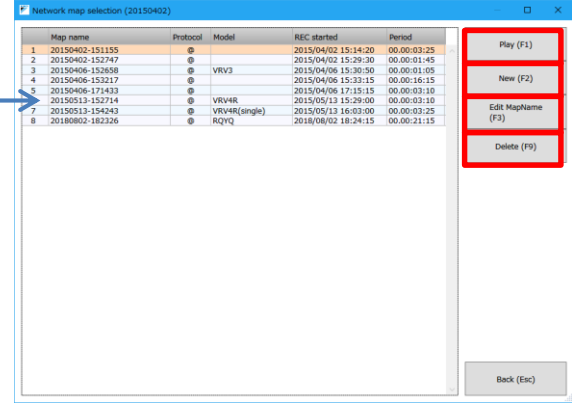

#### **[Play (F1)]**

Plays the operation data that has been selected in the list.

#### **[New (F2)]**

Registers new equipment information and records data.

#### **[Edit MapName (F3)]**

Allows you to edit the equipment information for the operation data that has been selected in the list.

#### **[Delete (F9)]**

Deletes the operation data that has been selected in the list.

### **4-4. Importing customer information**

Click the "Import" button on the "Customer selection" window to display the dialog box shown below, which is used to import previously recorded operation data and associated customer information.

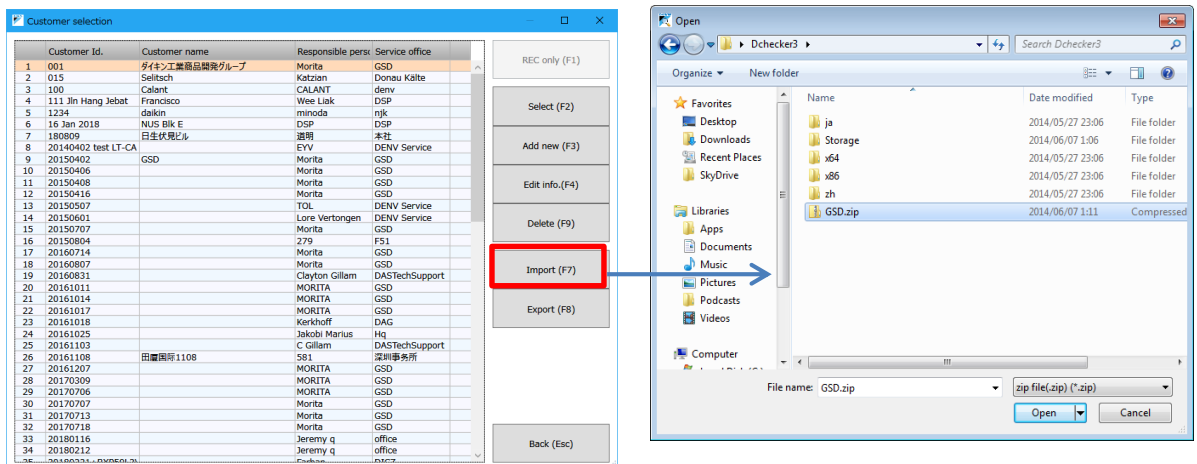

- Select a customer information file that has been saved as a ZIP file and click the "Open" button.
- If the information is successfully imported, a list of the customer information will be shown.

### **4-5. Exporting customer information**

Click the "Export" button on the "Customer selection" window to display the dialog box shown below, which is used to output recorded operation data and associated customer information as a ZIP file.

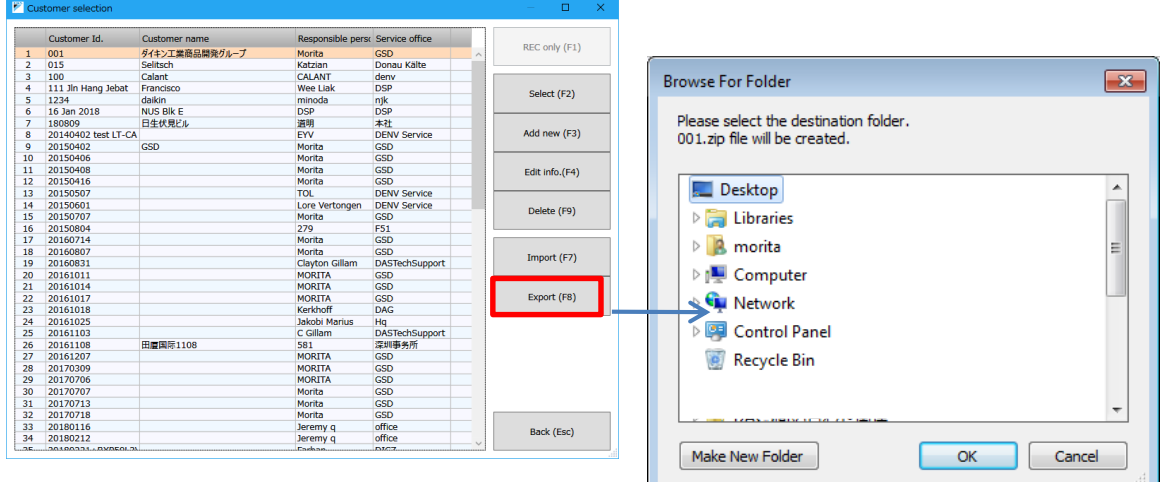

- Select the customer information you wish to output from the list and click the "Export" button.
- When the dialog box is displayed, select the destination folder and click "OK." (The customer ID will be used as the filename.)

### **4-6. Caution regarding importing recorded files**

Import (F7) button function in "Customer selection" screen only works if you locate compressed (zipped) files **which was made by Export (F8) button function**. If you made zip file directly from saved recordings folder by general file compression software such as Winzip, etc, those zip files cannot be imported by Import (F7) button operation.

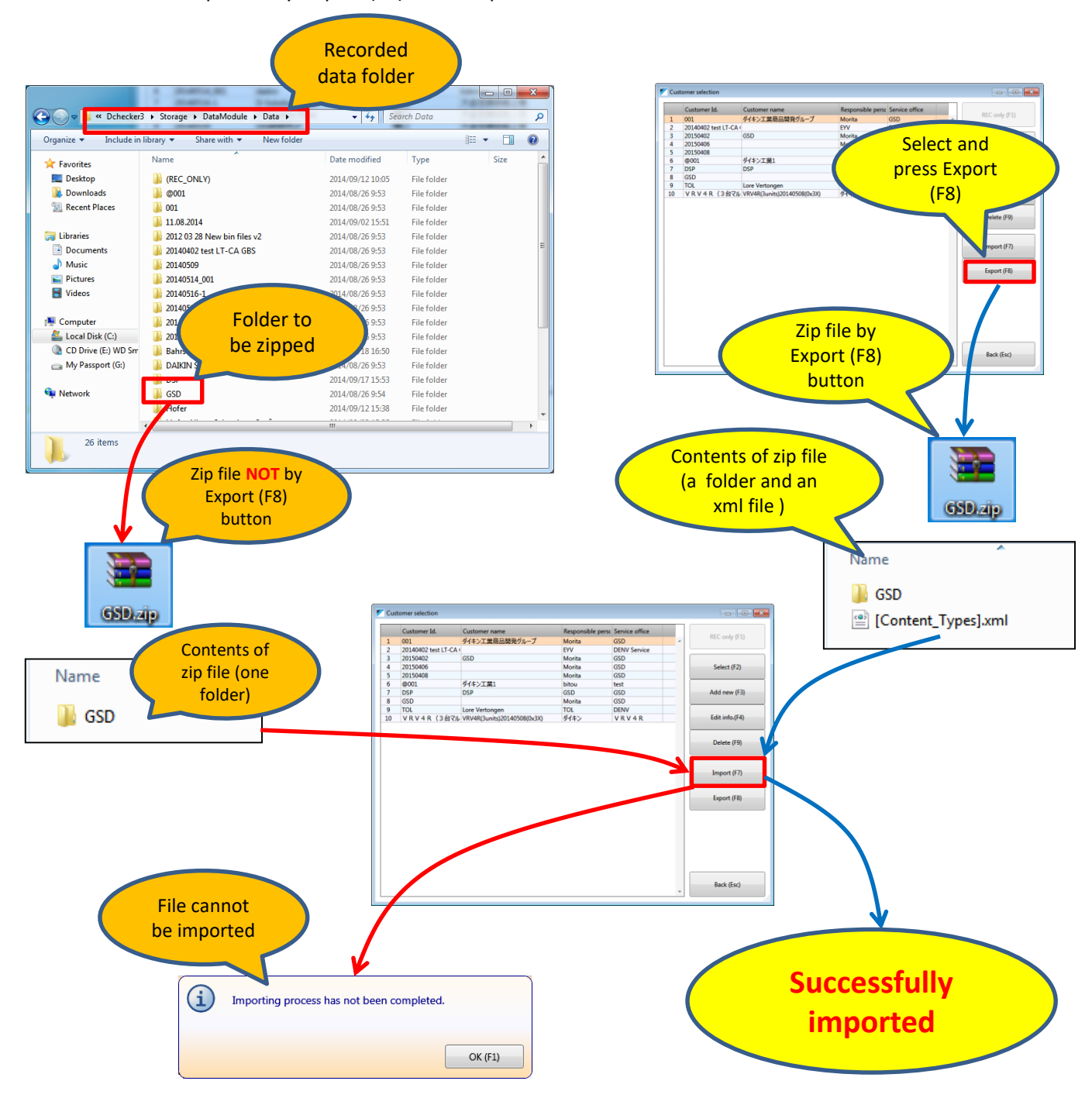

#### **This chapter describes how to record operation data.**

### **5-1. Registering, selecting, editing, deleting, importing, and exporting customer information**

Click the "Recording (F1)" button to display the "Customer selection" window. This section describes the functionality provided by each button for recording operation data.

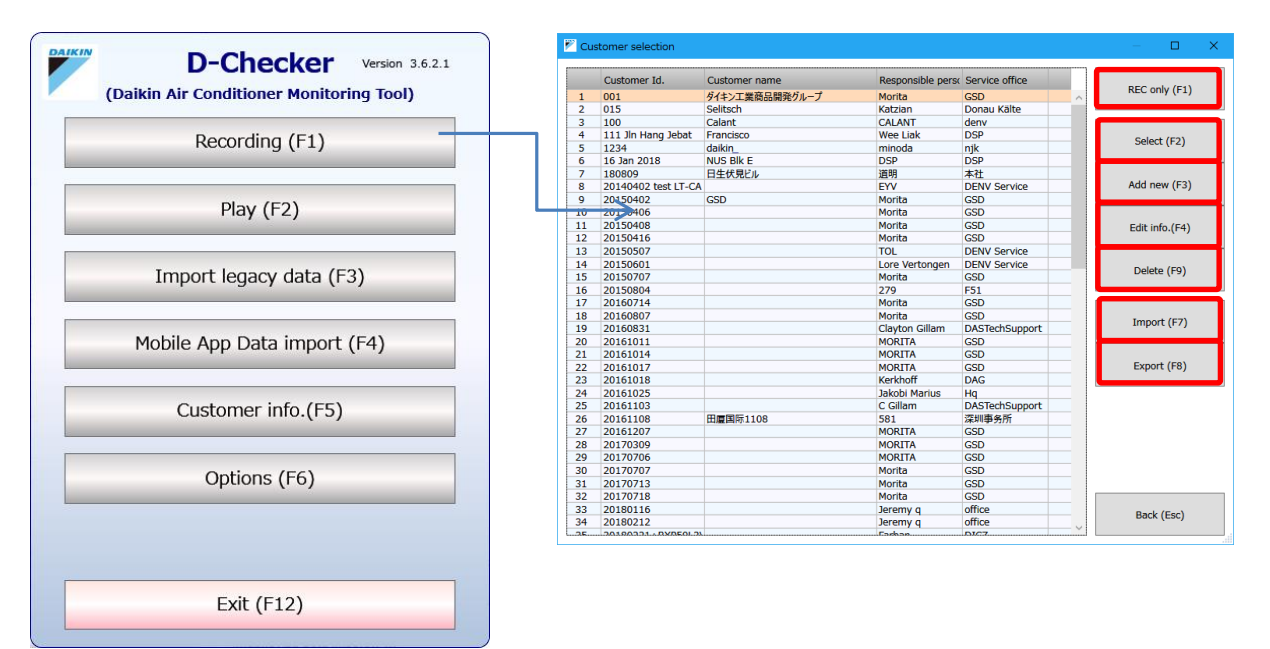

#### **[REC only (F1)]**

Records data without using customer information.

#### **[Select (F2)]**

Uses the customer information that has been selected in the list.

#### **[Add new (F3)]**

Opens the "Customer info." window.

#### **[Edit info. (F4)]**

Allows you to edit the customer information that has been selected in the list of registered customer information.

#### **[Delete (F9)]**

Deletes the customer information that has been selected in the list of registered customer information.

\*Exercise caution since when customer information is deleted, the network map and recorded data associated with the selected customer will also be deleted.

#### **[Import (F7)]**

Imports operation data recorded by another D-checker and the associated customer information. \*Import function only supports zip files exported by "Export(F8)" button (see 4-6 for details).

#### **[Export (F8)]**

Outputs the recorded operation data and the associated customer information as a ZIP file.

### **5-2. Registering new customer information**

Click the "Add new" button on the "Customer selection" window to start the customer information registration process. New customer information can be registered on this window.

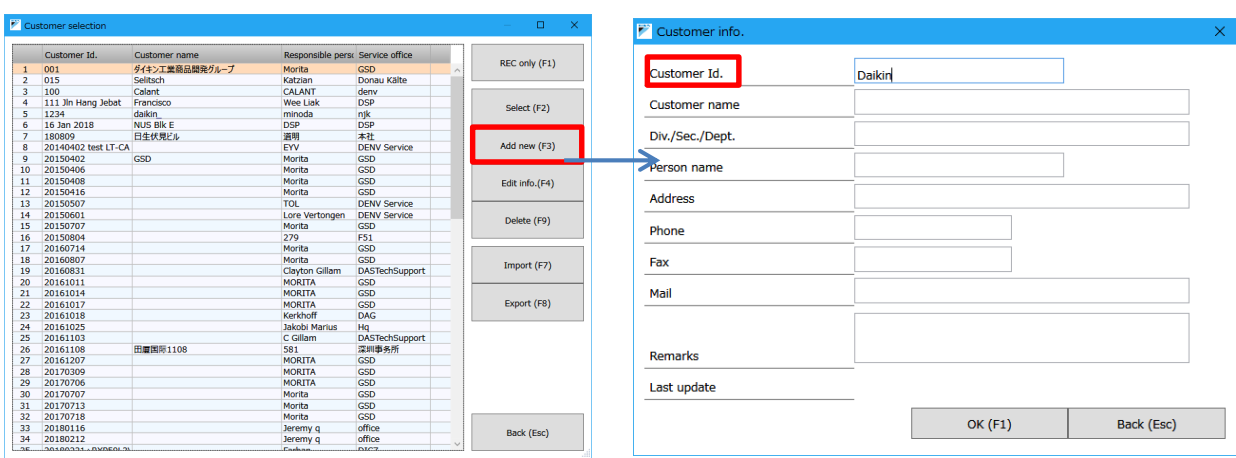

- The customer ID is used to identity customers. \*You must enter a customer ID.
- The customer ID and customer name are shown on the "Customer selection" window.
- Other information is for informational purposes.
- Click "OK (F1)" to register the customer.
- Click "Back (Esc)" to cancel the registration.

### **5-3. Configuring equipment information**

Select a customer on the "Customer selection" window to display the "Network map selection" window, which allows you to register new equipment information and edit or delete existing equipment information.

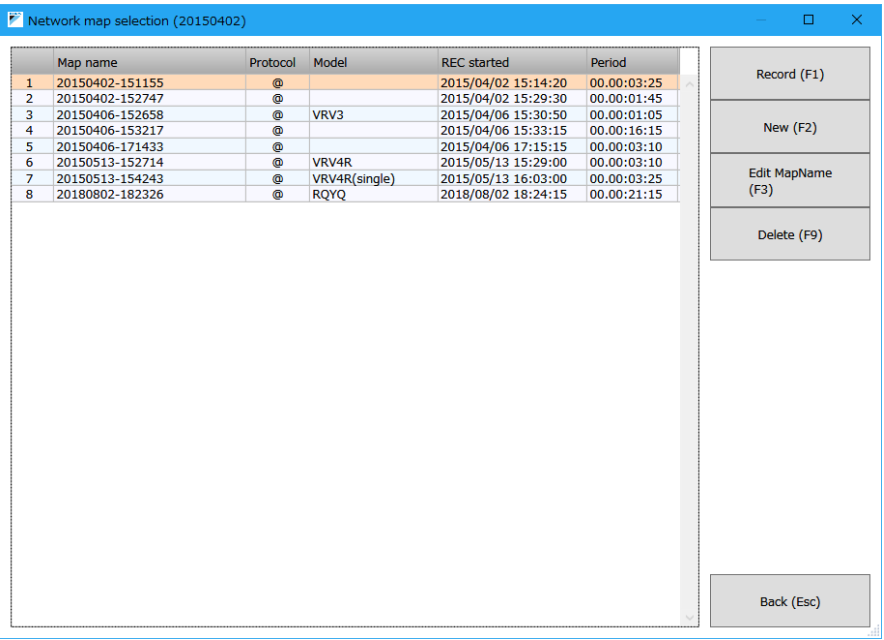

#### **[Record (F1)]**

Records data using the equipment information that has been selected in the list.

#### **[New (F2)]**

Registers new equipment information and records data.

#### **[Edit MapName (F3)]**

Allows you to edit the equipment information that has been selected in the list.

#### **[Delete (F9)]**

Deletes the equipment information that has been selected in the list.

### **5-4. Entering equipment information**

Click the "New" button on the "Network map selection" window to open the "Protocol detection" window, which allows you to register and configure information about the connected equipment.

#### **1. Before detection**

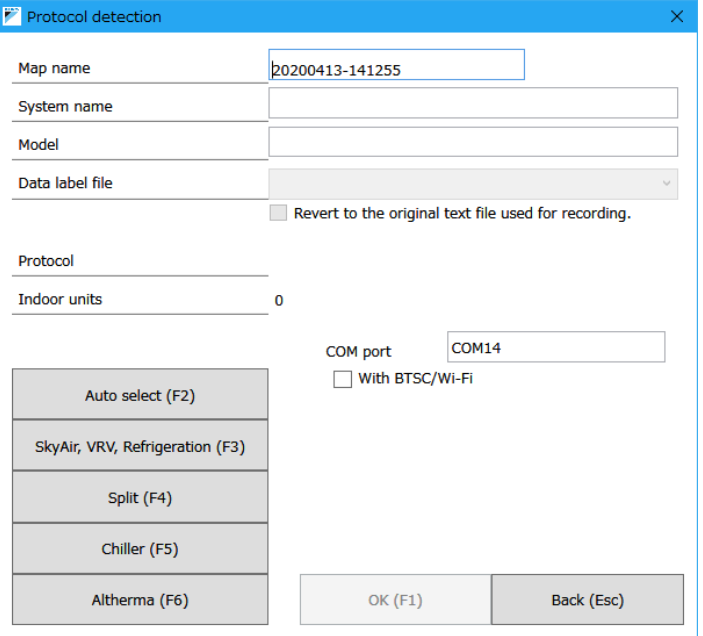

- To detect the connected equipment, choose "Auto select," "SkyAir, VRV, Refrigeration," "Split," "Chiller," or "Altherma."
- Once the connection to the equipment is detected, the map name, system name, protocol, and indoor units will be displayed.
- The default value for the map name and system name is "yyyymmdd-hhmmss." Edit the map name as necessary.
	- To make it easier to manage recorded operation data later, change the map name to a more descriptive phrase. Choose "Indoor" when registering outdoor models.
- If you use STE-01 (Wi-Fi connection) or BTSC (Bluetooth COM port), "With BTSC/Wi-Fi" check box must be ticked.

#### **Caution**

**If a "Protocol detection failure" message is displayed, verify that the cable is securely connected and check the system settings to verify that the proper COM port has been selected. Then click "Auto select." In case of "standby electricity saving function" activated for Split products, it is necessary to cancel this mode by switch on indoor unit by remote controller (fan mode, etc.).** 

#### **2. After detection**

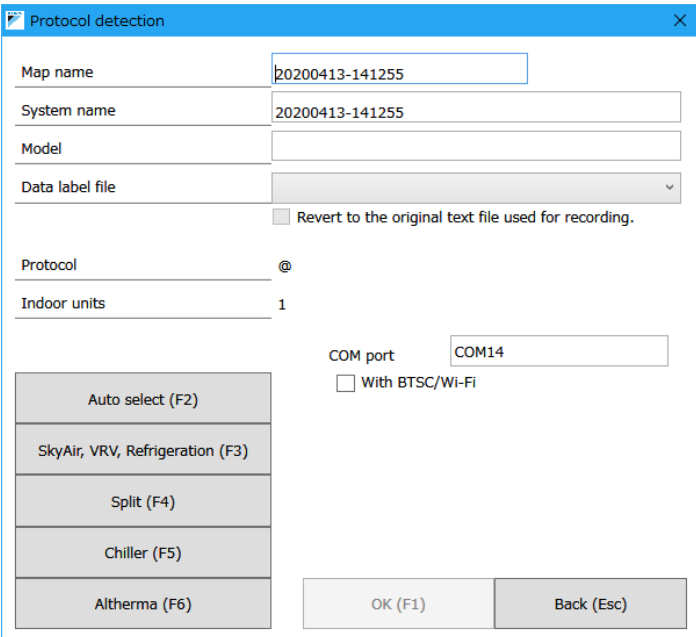

- **If you know the model name for the connected equipment, select it from the "Data label file" drop-down menu. If not, choose "Default."** 
	- \* If you choose the wrong data label file, the data may not be displayed properly.
- If the target equipment is a Split AC, choose "MULTI\_SPLIT" or "SINGLE\_SPLIT."
- Click the "OK (F1)" button to proceed to the "Network map display" window.
- If D-checker is connected to an Altherma LT indoor unit, do not click any button other than "Altherma." Doing so may prevent the data from being displayed properly. If the outdoor unit is compatible, outdoor unit data will be displayed properly.

### **5-5. Displaying the network map**

Once the equipment information has been entered, the "Network map" tab for the connected equipment will be displayed. This tab displays connection information for indoor and outdoor units.

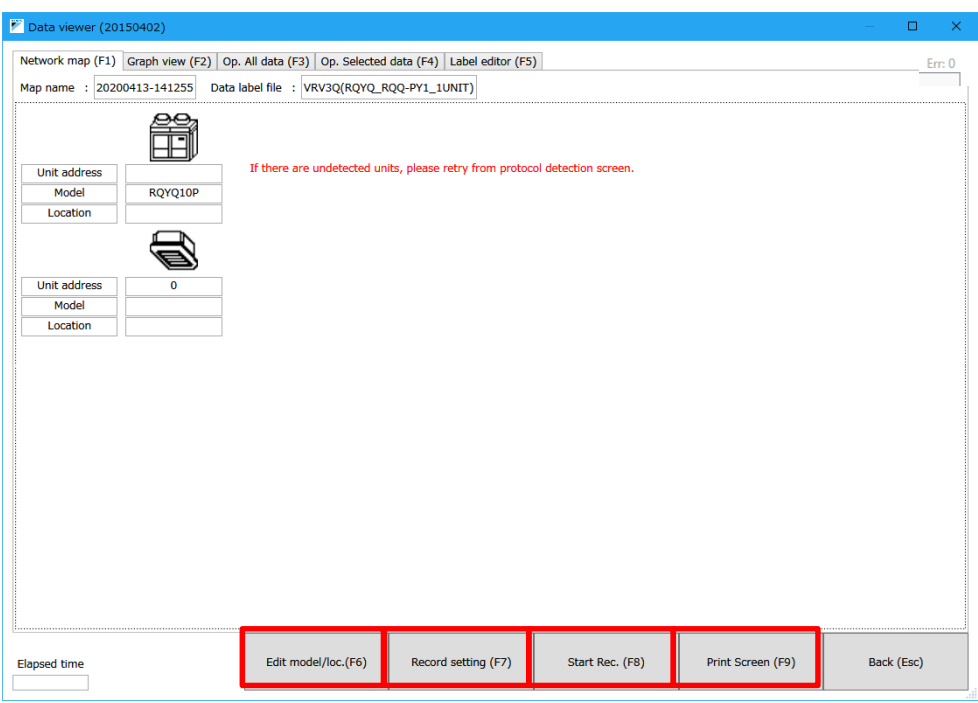

#### **[Edit model/loc. (F6)]**

Allows you to enter and edit the model name and location.

#### **[Record setting (F7)]**

Opens the "Options" window.

#### **[Start Rec. (F8)]**

Starts recording.

#### **[Print Screen (F9)]**

Saves a screenshot of the currently displayed window as a JPEG image file.

#### **Caution**

**Do not change the computer's time setting after the network map has been displayed. If the time is changed to a time that is later than the current time, the order of recorded data will be lost, and data will not play properly. If there are units which are not listed in the network map, please go back to protocol detection screen and execute unit scan again (if number of units are different from existing network map due to addition of indoor units, carry out same process).**

### **5-6. Starting and stopping recording of operation data**

This section describes how to record operation data for the connected equipment.

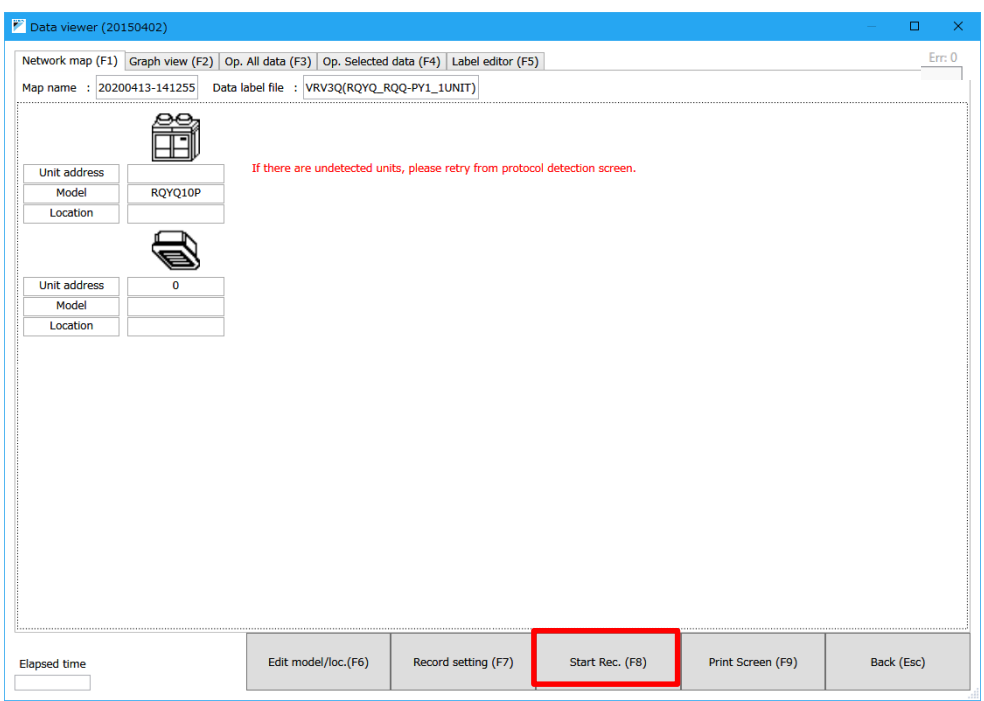

- Click the "Start Rec. (F8)" button to start recording operation data.
- The label of the "Start Rec. (F8)" button will change to "Stop Rec. (F8)" while recording is in progress. Click "Stop Rec. (F8)" to stop recording of operation data.

\*Recording of operation data cannot be stopped with the "X" button at the top right corner of the window.

#### **Troubleshooting**

**If D-checker freezes while recording data, you can click the "X" button at the top right corner of the window while pressing Shift+Ctrl on the keyboard.** 

#### **Caution**

**Do not disconnect cable between equipment and PC BEFORE completion of recording process (until "Back" button will be active again). By this action, data saving process could hang and recorded data will be lost.** 

### **5-7. Displaying operation data**

Operation data can be viewed using three methods: "Graph view (F2)," "Op. All data (F3)," and "Op. Selected data (F4)."

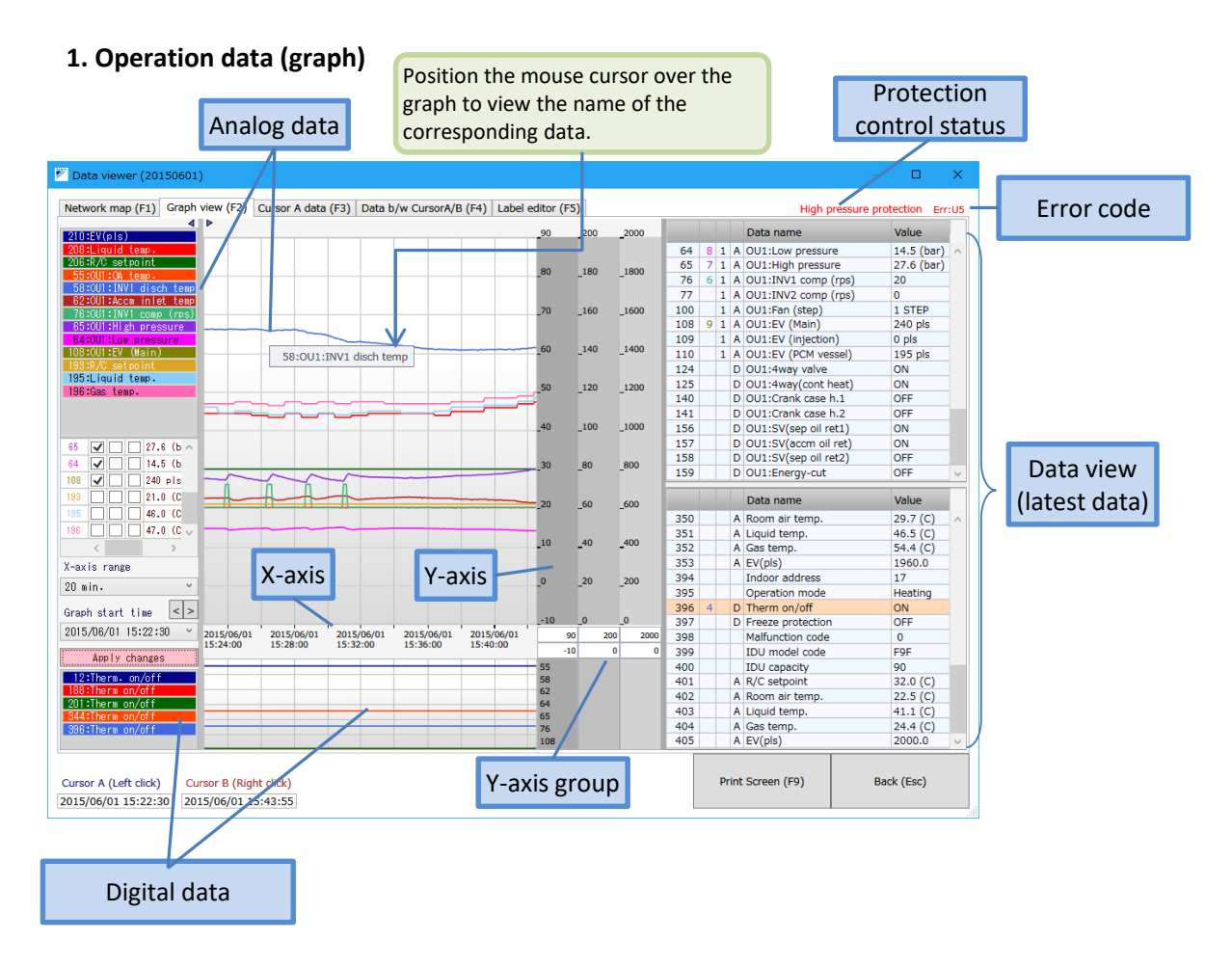

• Position the mouse cursor over the graph to display the name of the corresponding data.

#### **For your reference**

**EV pulse data for indoor units connected to BP unit is displayed in VRV indoor unit value range (0-2000pls), it is necessary to convert reading value to split indoor EV value range (0-480pls).** 

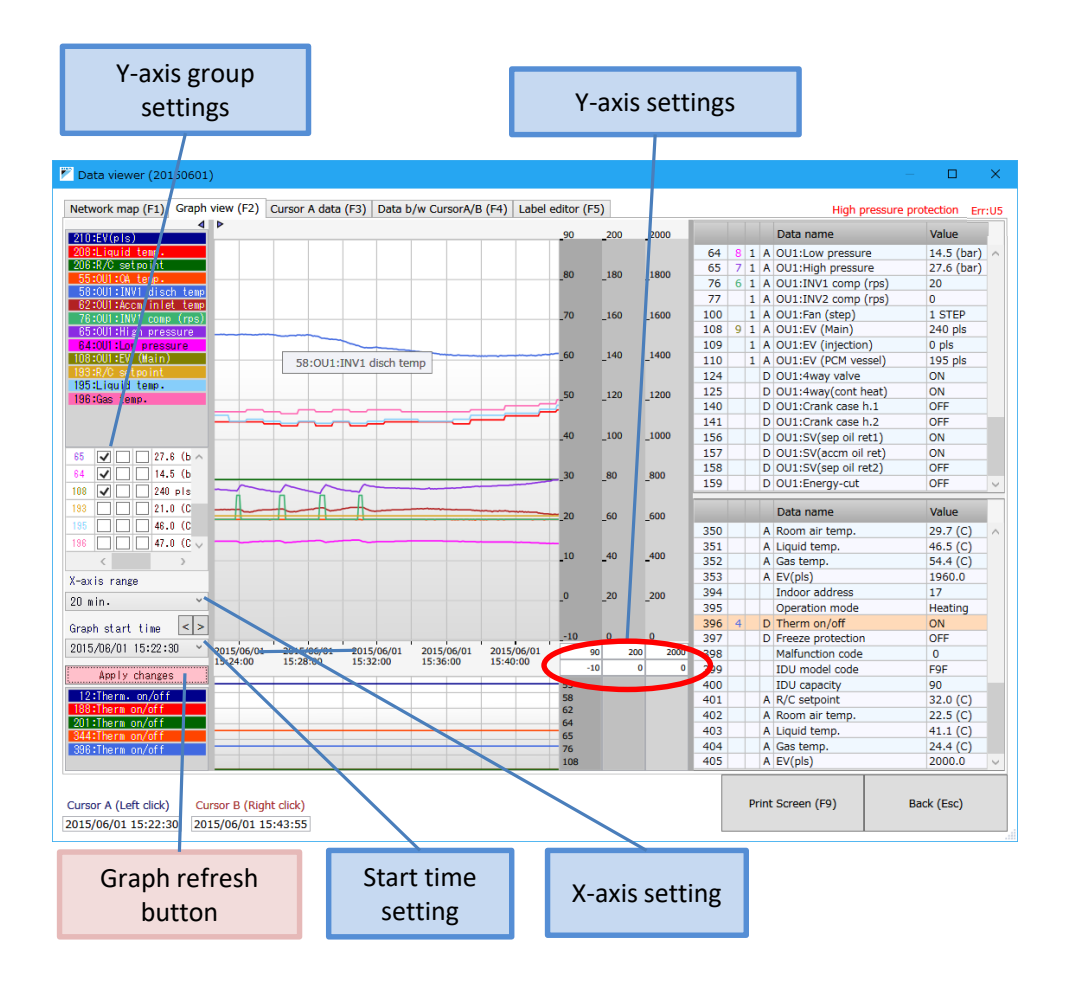

- X-axis setting (time display interval) Set the X-axis (time axis) display interval with the drop-down menu. (Choose from 10 min., 20 min., 30 min., and 60 min.)
- Y-axis settings Set the upper and lower limits for the Y-axis (analog data value). You can set three Y-axis values (Y1, Y2, and Y3, from the top).
- Y-axis group settings Set the Y-axis used to display graph data from 1 to 3.
- Once any setting has been changed, the color of the "Apply changes" button will change. Click the "Apply changes" button to apply the settings to the graph.

#### **2. Op. All data**

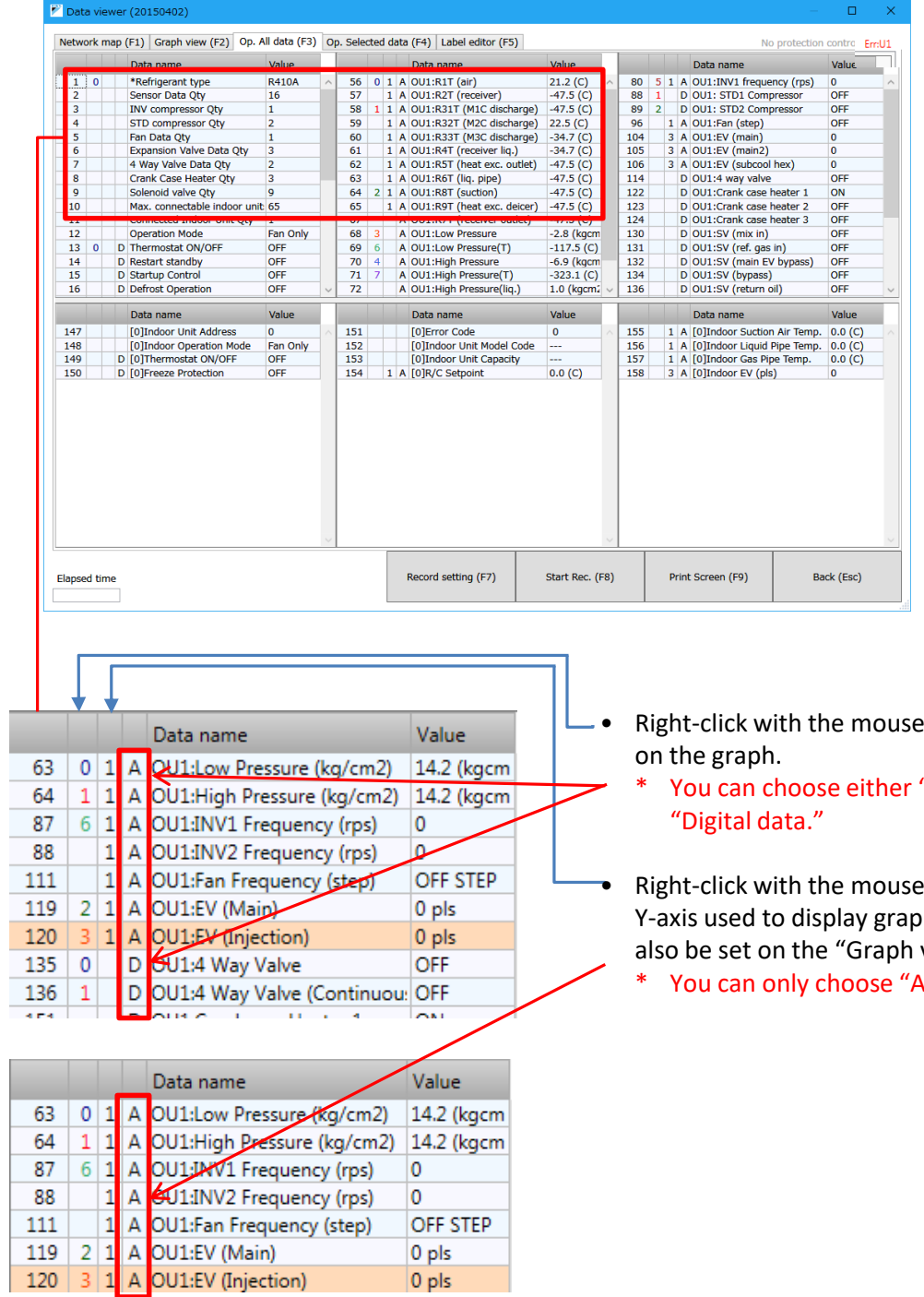

**A: Analog data (Up to 16 can be displayed.) D: Digital data (Up to 6 can be displayed.)**

- to display data
	- " Analog data" or

to choose the h data. (This can view" tab.)

malog data."

#### **3. Op. Selected data**

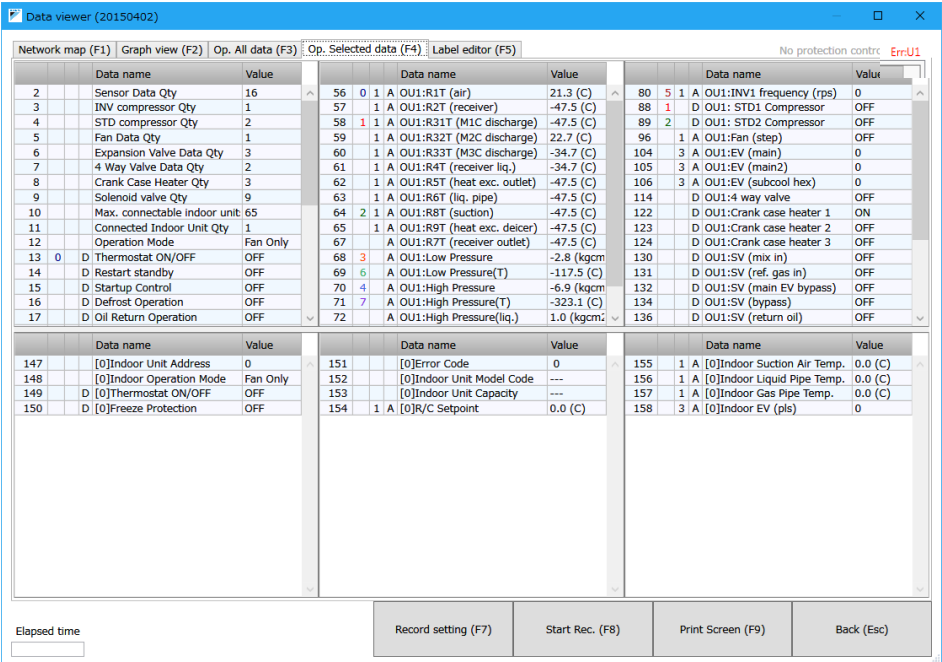

- The necessary data is extracted from all operation data and displayed.
- This tab is useful when you only need to display a subset of the data.
- You can choose which data to display on the "Label editor" tab.

#### **<"Label editor" tab>**

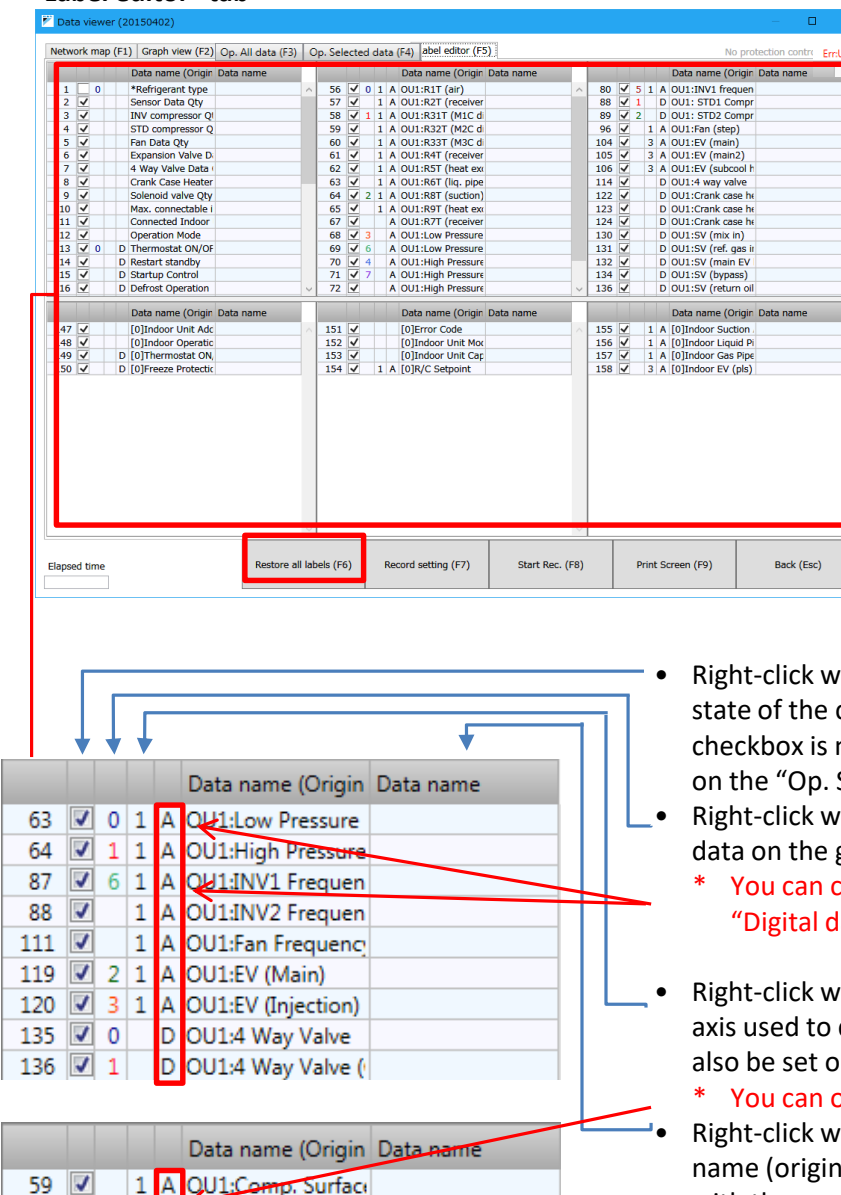

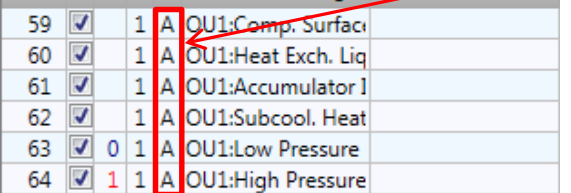

**A: Analog data (Up to 16 can be displayed.) D: Digital data (Up to 6 can be displayed.)**

- ith the mouse to toggle the checkboxes. Data whose not selected will not be shown Selected data" tab.
- ith the mouse to display the graph.
	- hoose either "Analog data" or ata."
- ith the mouse to choose the Ydisplay graph data. (This can n the "Graph view" tab.)
	- only choose "Analog data."
	- ith the mouse to copy the data al). To edit manually, left-click with the mouse and enter the data name. The data name edited here will be applied to other windows.

- Click "Restore all labels (F6)" to delete all currently set data names.
- \* This action cannot be undone.

### **5-8. Editing equipment information**

You can change the map name, system name, and label definition file for registered equipment information. If you registered the information with the wrong label definition file, you can choose the correct label definition file to enable operation data to be recorded correctly.

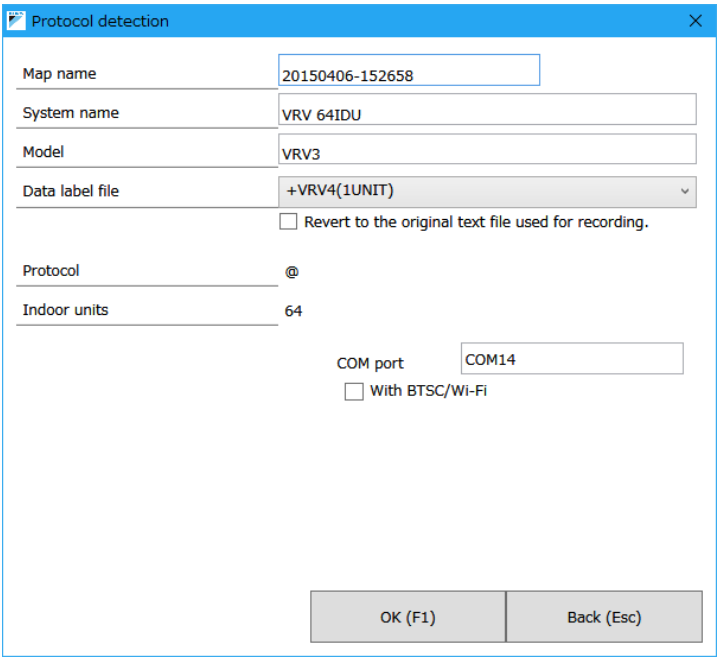

- Change the label definition file. (For example, if you discover that the model name of equipment registered as "DEFAULT" is actually "LRDYP10C," changing the label definition file to "LRDYP10C" will allow operation data to be recorded correctly.)
- Select the "Revert to the original text file used for recording" checkbox will revert to the label definition file used to record data. You can change data label language by this option if you received data in other language which is different from the language option of your D-checker software.
- The "IMPORTED\_DATALABEL" label definition file is the default setting for legacy data.

#### **Caution**

- **• Selecting the "Revert to the original text file used for recording" checkbox with the label definition file set to "IMPORTED\_DATALABEL" and then clicking "OK" will cause "IMPORTED\_DATALABEL" to be deleted.**
- **• Once you have deleted "IMPORTED\_DATALABEL," the operation cannot be undone.**
- **• If "IMPORTED\_DATALABEL" is deleted, no label definition file will be selected. Click "Edit MapName" again and choose a label definition file.**

**This chapter describes how to play previously recorded operation data.**

### **6-1. Playing operation data**

Click the "Play (F2)" button to display the "Recorded data selection" window. Following are descriptions of each button related to playback of recorded operation data.

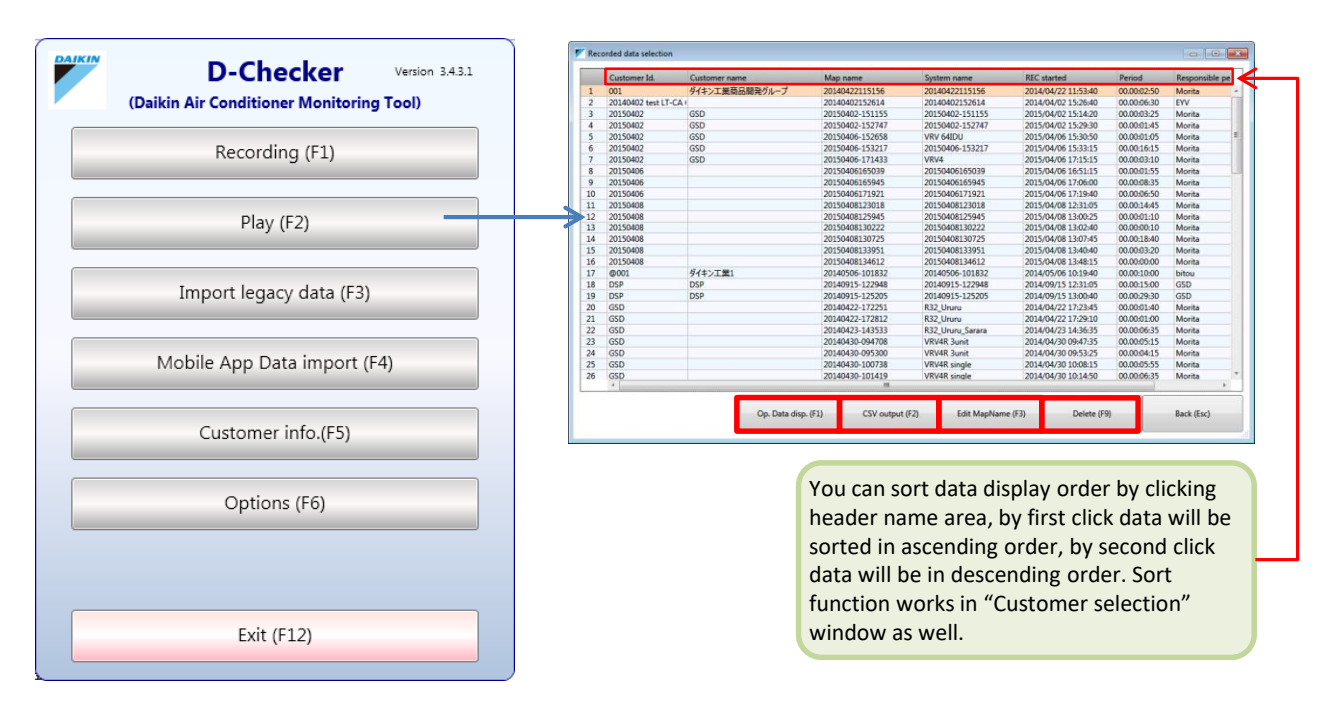

#### **[Op. Data disp. (F1)]**

Plays the operation data that has been selected in the list.

#### **[CSV output (F2)]**

Outputs the data that has been selected in the list as a CSV file.

#### **[Edit MapName (F3)]**

Allows you to edit the equipment information for the operation data that has been selected in the list.

#### **[Delete (F9)]**

Deletes the operation data that has been selected in the list.

### **6-2. Displaying operation data**

Operation data can be viewed using three methods: "Graph view (F2)," "Cursor A data (F3)," and "Data b/w CursorA/B (F4)."

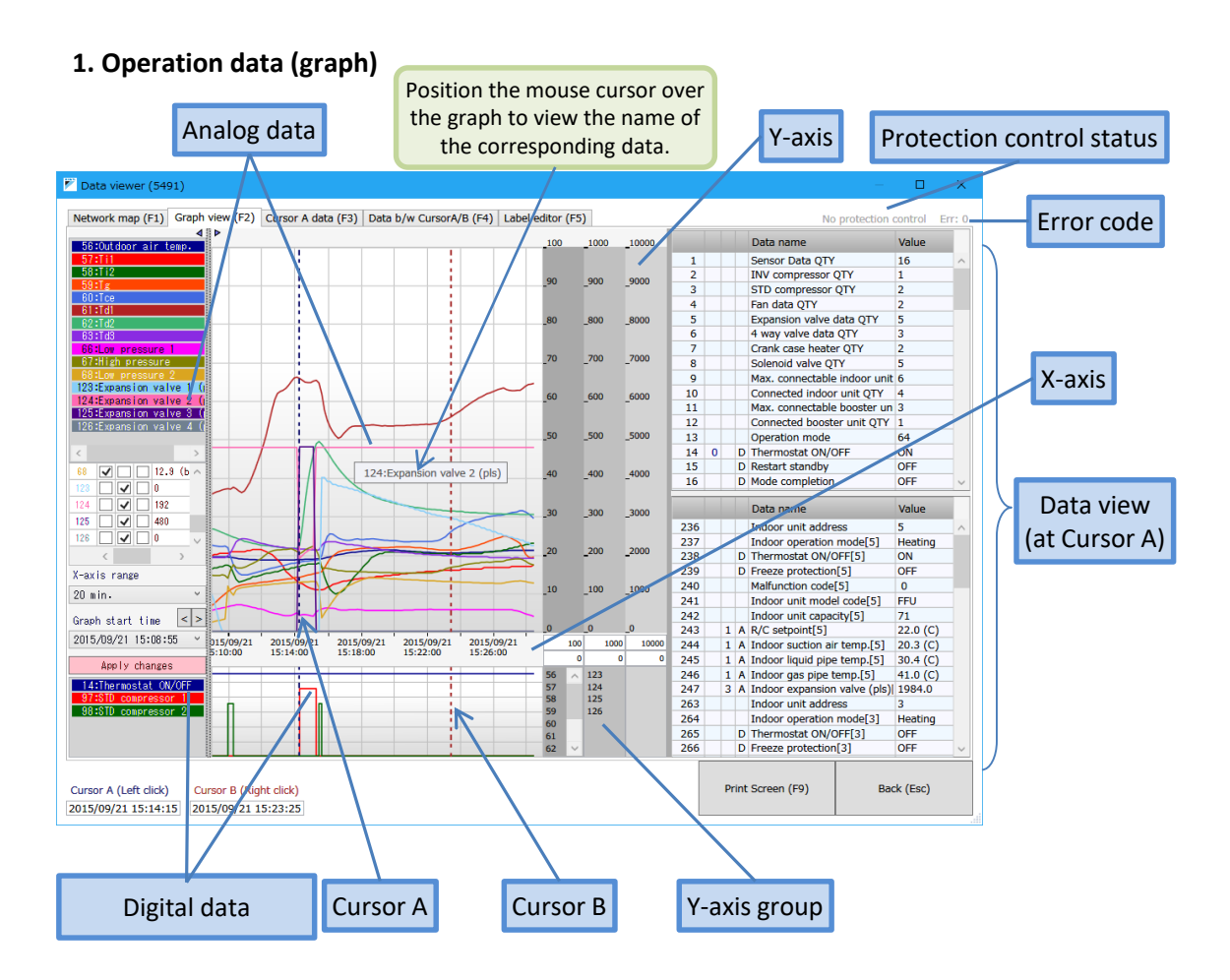

- Left-click with the mouse inside the graph to set the position of cursor A.
- Right-click with the mouse inside the graph to set the position of cursor B.
- Position the mouse cursor over the graph to display the name of the corresponding data.

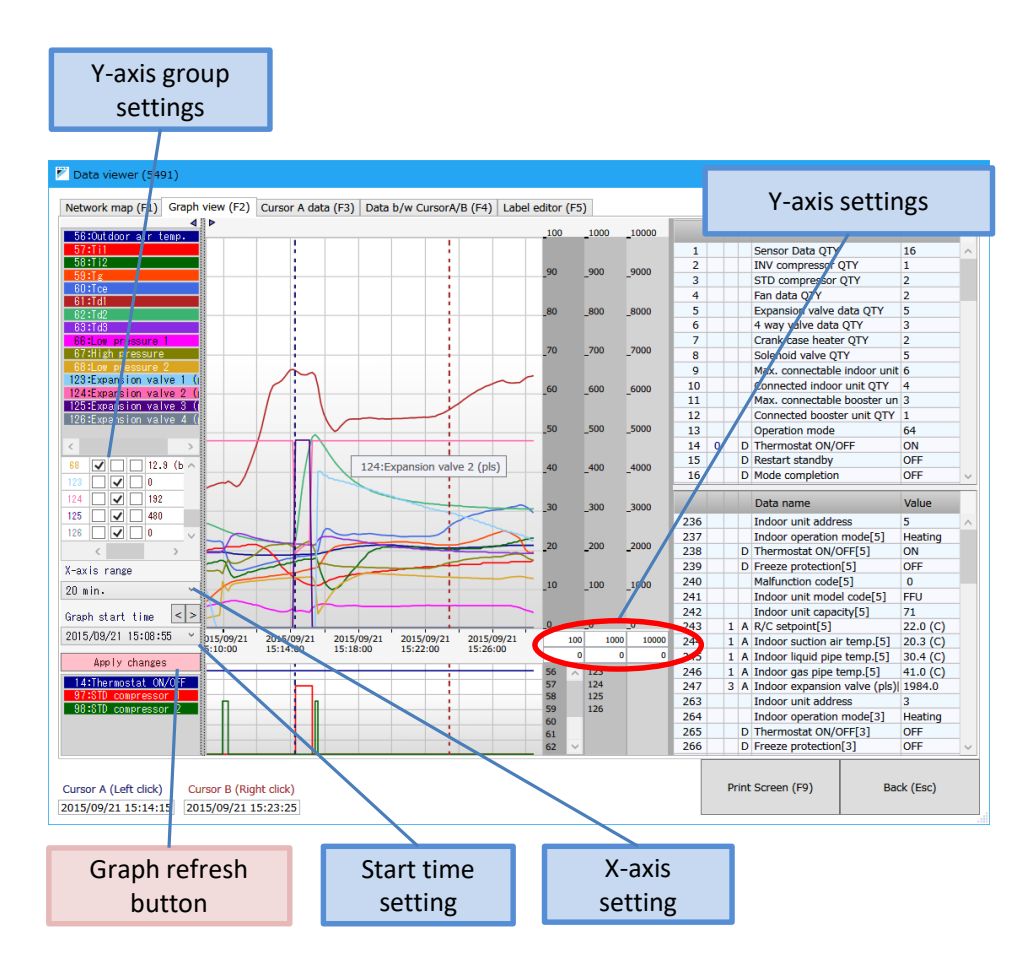

- X-axis setting (time display interval) Set the X-axis (time axis) display interval with the drop-down menu. (Choose from 10 min., 20 min., 30 min., and 60 min.)
- Y-axis settings

Set the upper and lower limits for the Y-axis (analog data value). You can set three Y-axis values (Y1, Y2, and Y3, from the top).

• Y-axis group settings

Set the Y-axis used to display graph data from 1 to 3.

• Start time setting

Set the start time using the "<" and ">" buttons and the drop-down menu. (The drop-down menu provides a series of settings that are 5 minutes apart, and the "<" and ">" buttons move the time axis range by the set time.) For example, if the time-axis range were set to 30 minutes, the buttons would move the time backwards and forwards in 30-minute increments.

• Once any setting has been changed, the color of the "Apply changes" button will change. Click the "Apply changes" button to apply the settings to the graph.

#### **2. Operation data (cursor A)**

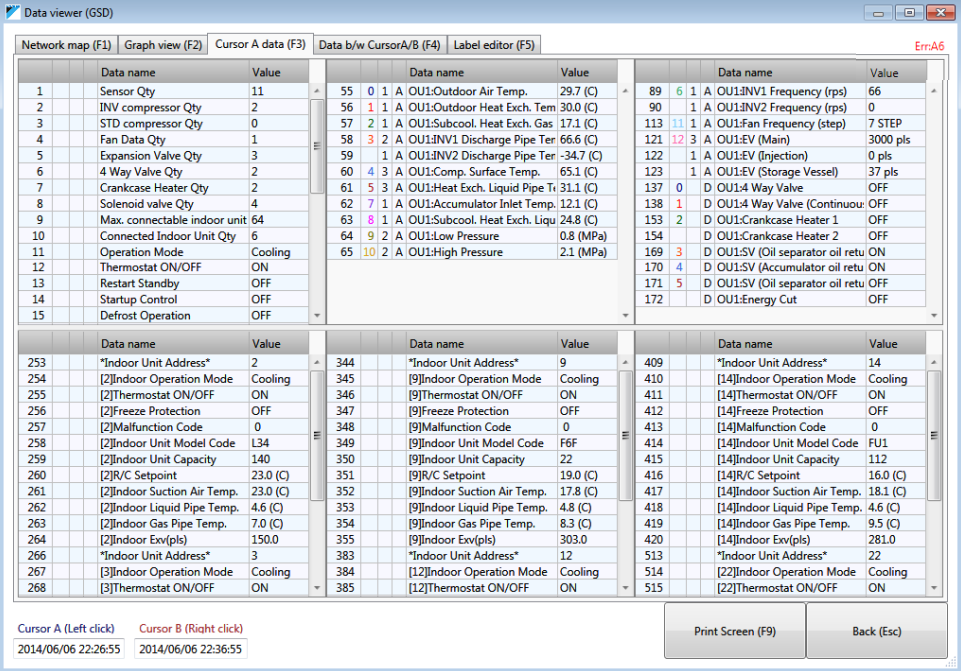

- The data at the position of cursor A will be shown.
- All recorded data will be shown.

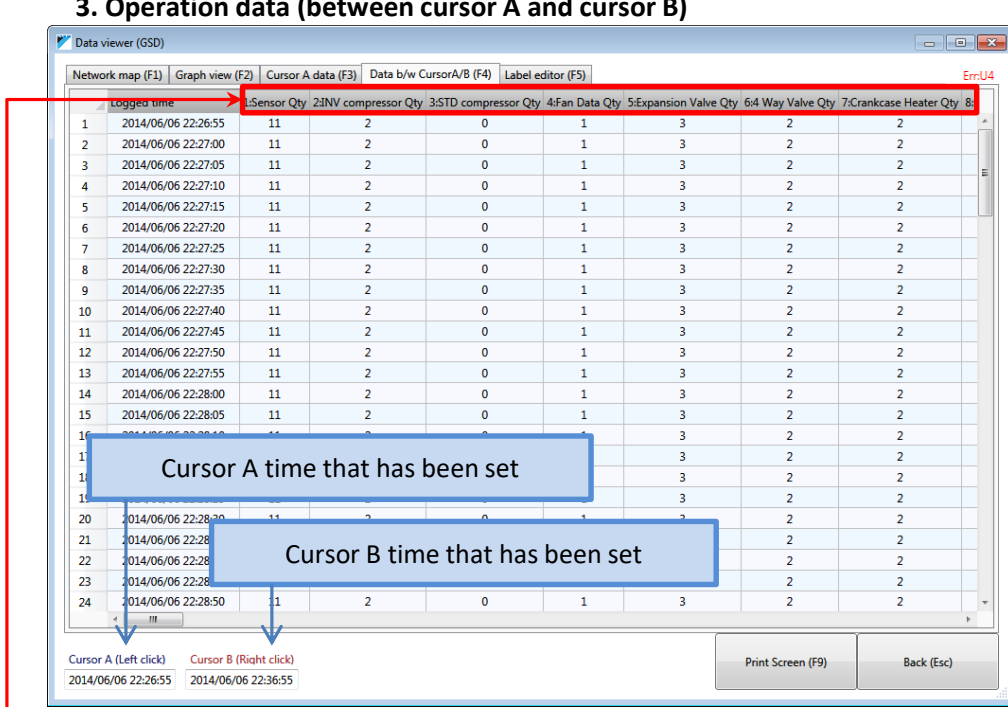

#### **3. Operation data (between cursor A and cursor B)**

- Operation data between cursor A and cursor B as set in the graph view will be shown on a time axis.
- Chose which data items to display on the "Label editor" tab.  $31$

#### **<"Label editor" tab>**

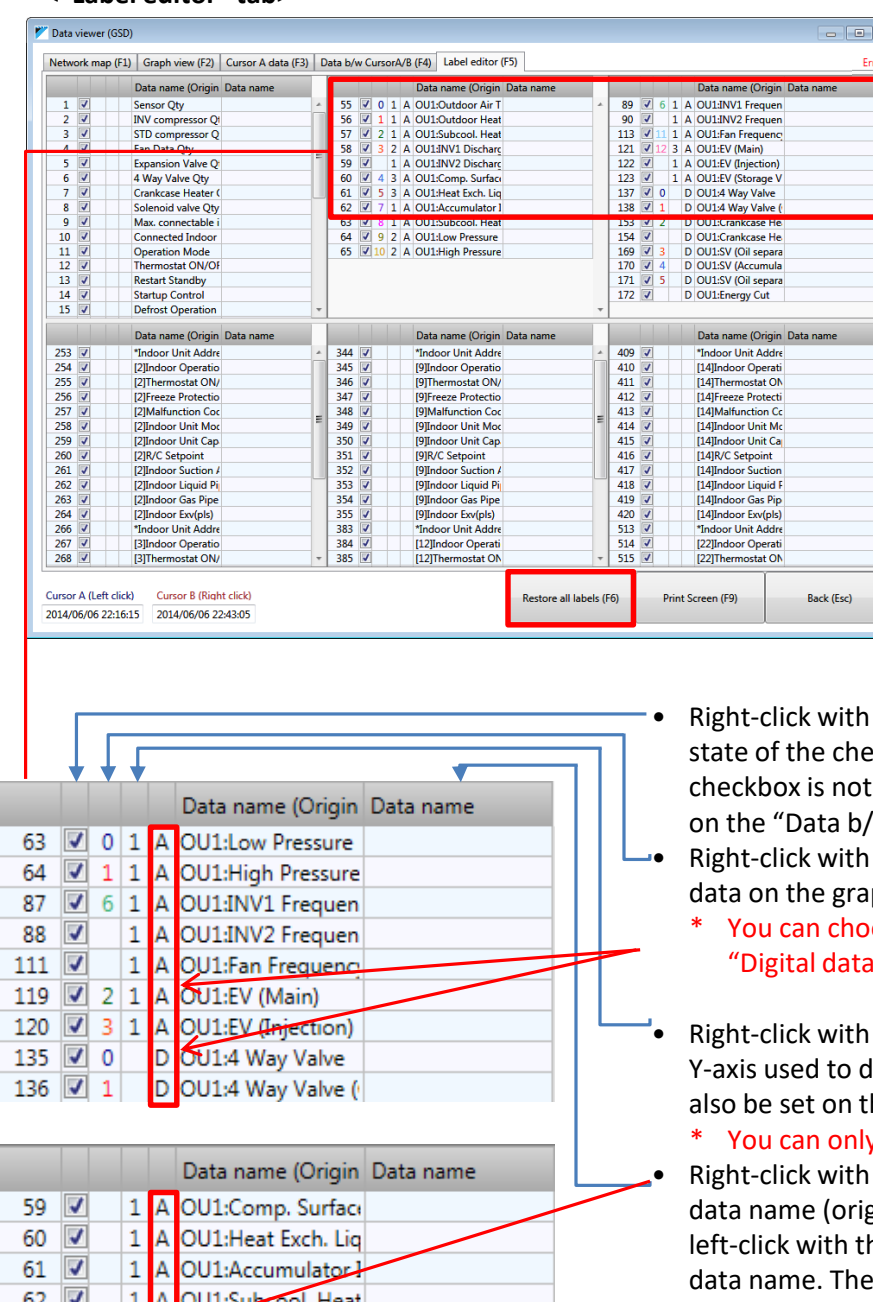

#### **A: Analog data (Up to 16 can be displayed.) D: Digital data (Up to 6 can be displayed.)**

- Click "Restore all labels (F6)" to delete all currently set data names.
- \* This action cannot be undone.

0 1 A OU1:Low Pressure

64 4 1 1 A OU1:High Pressure

63

- the mouse to toggle the ckboxes. Data whose selected will not be shown w CursorA/B" tab.
- the mouse to display the ph.
	- ose either "Analog data" or "Digital data."
- the mouse to choose the lisplay graph data. (This can he "Graph view" tab.)
- y choose "Analog data." the mouse to copy the ginal). To edit manually, he mouse and enter the data name edited here will be applied to other windows.

### **6-3. Editing equipment information**

You can change the map name, system name, and label definition file for registered equipment information. If you registered the information with the wrong label definition file, you can choose the correct label definition file to enable operation data to be recorded correctly.

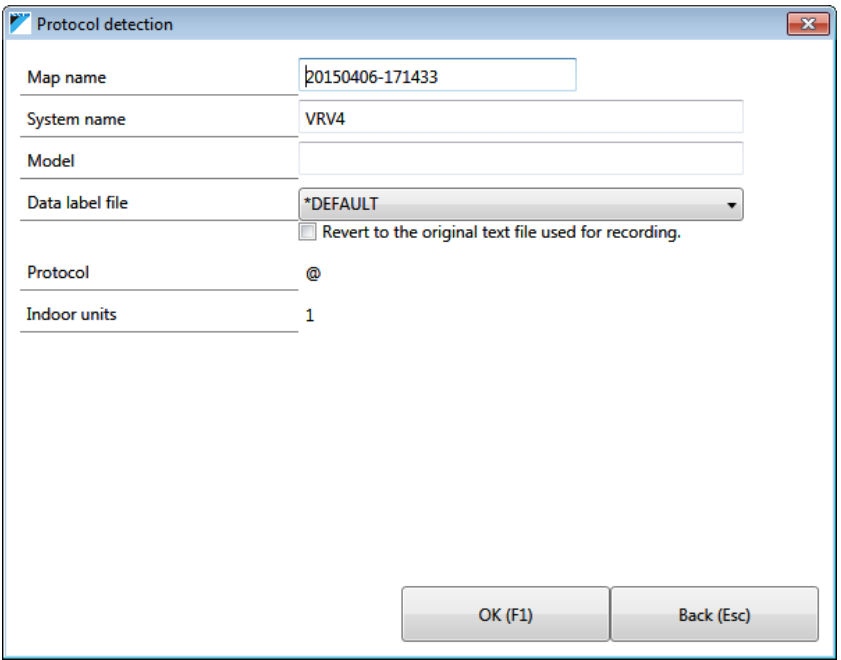

- Change the label definition file. (For example, if you discover that the model name of equipment registered as "DEFAULT" is actually "LRDYP10C," changing the label definition file to "LRDYP10C" will allow operation data to be recorded correctly.)
- Select the "Revert to the original text file used for recording" checkbox will revert to the label definition file used to record data. You can change data label language by this option if you received data in other language which is different from the language option of your D-checker software.
- The "IMPORTED\_DATALABEL" label definition file is the default setting for legacy data.

## **Caution • Selecting the "Revert to the original text file used for recording" checkbox with the label definition file set to "IMPORTED\_DATALABEL" and then clicking "OK" will cause "IMPORTED\_DATALABEL" to be deleted. • Once you have deleted "IMPORTED\_DATALABEL," the operation cannot be undone.**

**• If "IMPORTED\_DATALABEL" is deleted, no label definition file will be selected. Click "Edit MapName" again and choose a label definition file.**

## 7. Outputting operation data as a CSV file

**This chapter describes how to output operation data as a CSV file.**

### **7-1. Outputting data as a CSV file**

Click the "Play (F2)" button to display the "Recorded data selection" screen. Recorded operation data can be output as a CSV file.

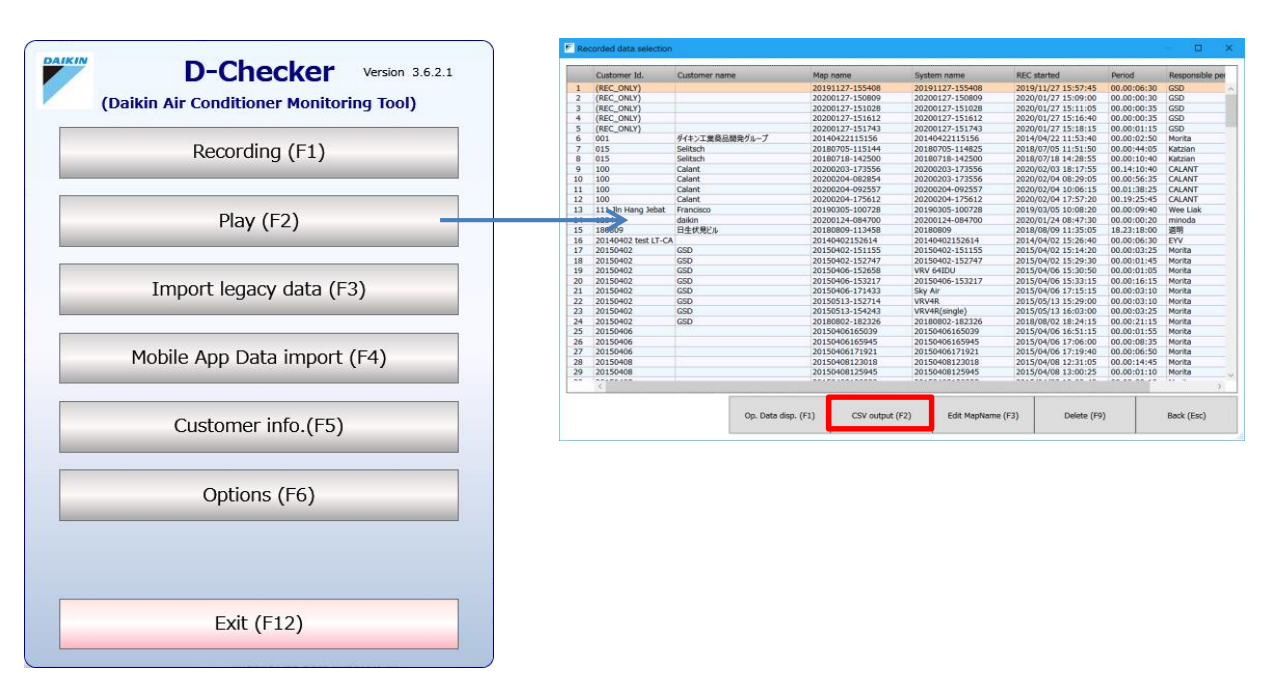

- Select the operation data you wish to output in the list and click the "CSV output (F2)" button.
- When the dialog box is displayed, select the save destination and click "OK."

#### **This chapter describes how to import legacy data.**

### **8-1. Procedure for importing legacy data**

Click the "Import legacy data (F3)" button to import data recorded with Version 2.18 or earlier of the software.

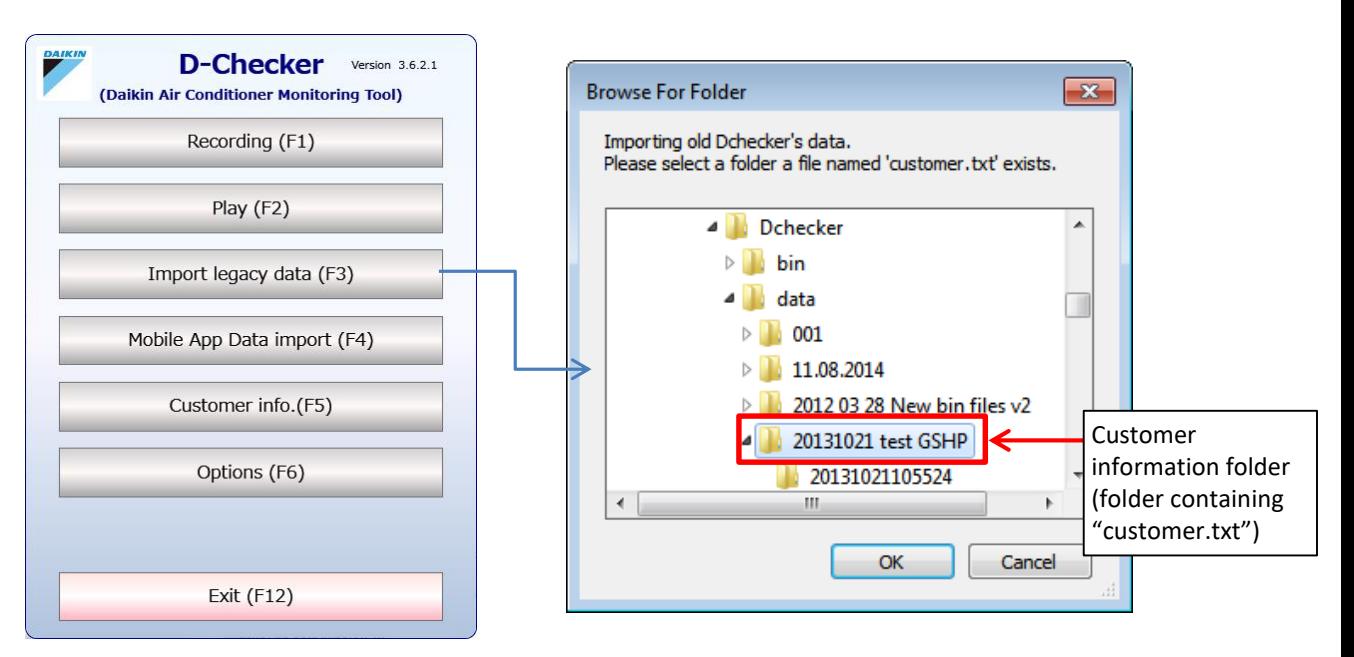

- Select the folder containing the legacy data and click the "OK" button. \*Verify that the file "customer.txt" exists in the folder.
- If the import operation is successful, the imported data will appear in the "Customer info." and "Data viewer" windows.
- The default installation folder for older versions of D-checker is "C:¥Users¥Public¥Documents¥D-checker."
- The "customer.txt" file can be found in the customer information folder.

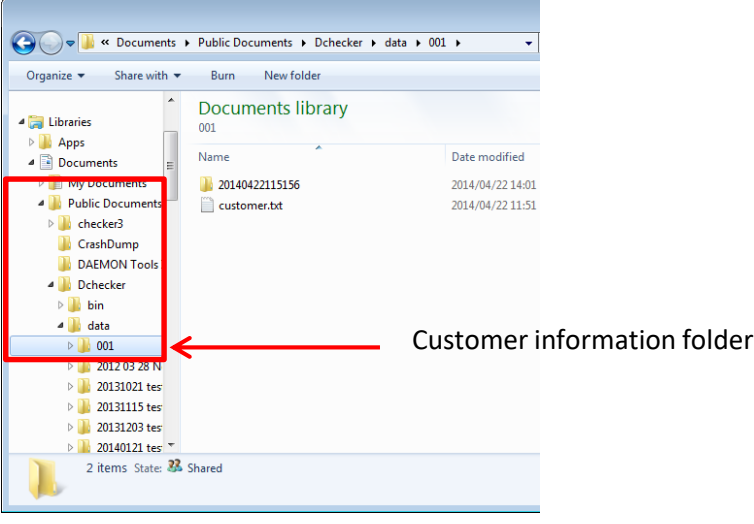

#### **<Default installation folder for older versions of D-checker>**

# 9. Importing mobile app data

**This chapter describes how to import recorded data by mobile apps (Android, iOS).**

### **9-1. Procedure for importing mobile app data**

Click the "Mobile App Data Import (F4)" button to import data recorded by mobile app version of D-checker software (Android/iOS).

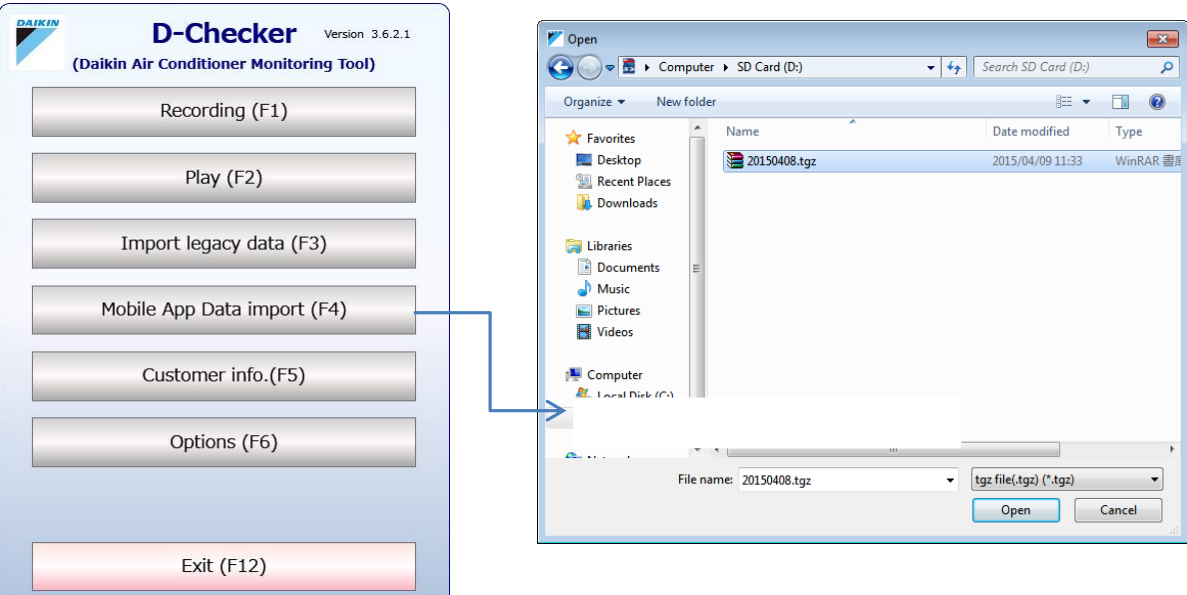

- Select the recorded file by mobile app and click the "Open" button.
- If the import operation is successful, the imported data will appear in the "Customer info." and "Data viewer" windows.
- The default file name of mobile app data is "YYYYMMDD.tgz"

## **For Excel data graphing**

• From Excel menu, select "Insert">"Scatter"

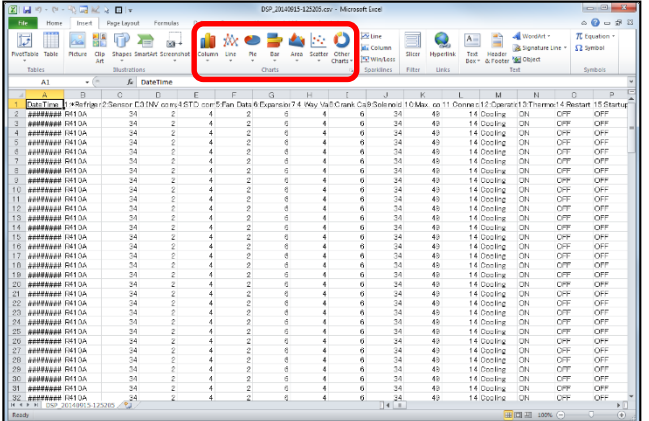

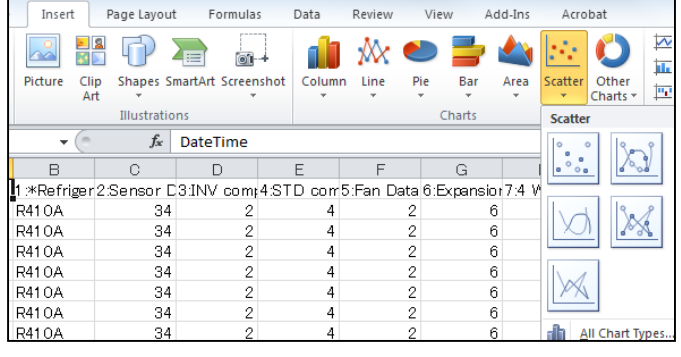

• Right click on the chart, then choose "Select Data"

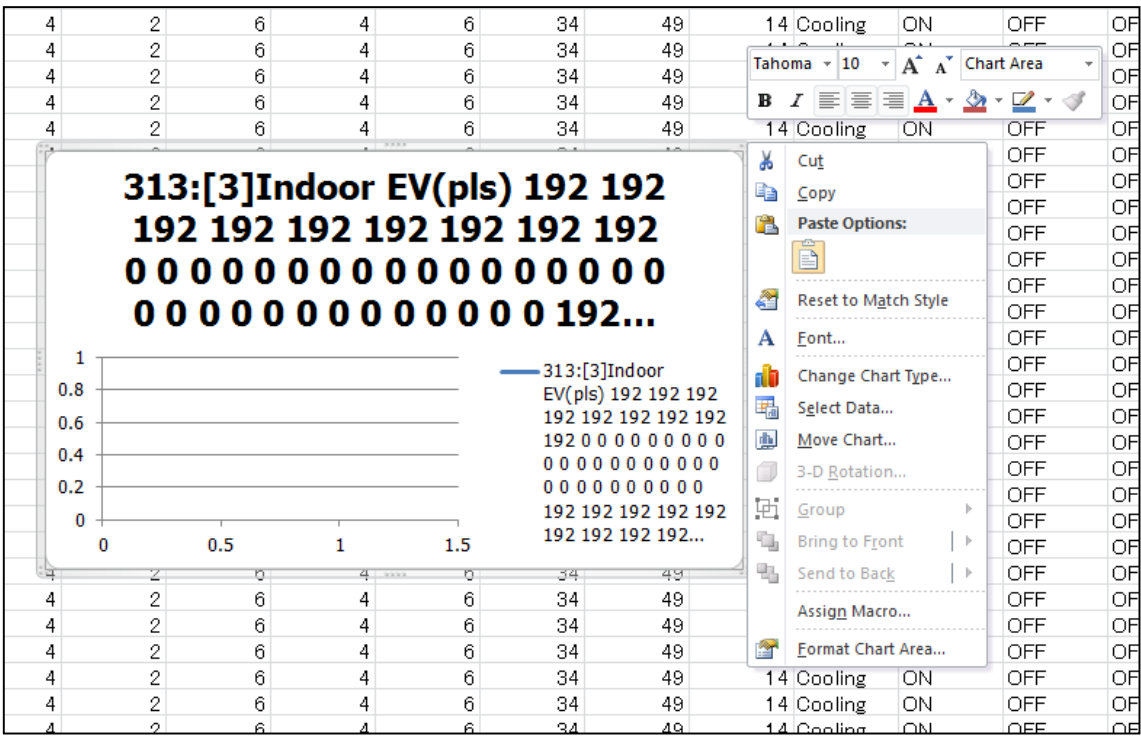

• Click "Add", "Edit", "Delete" to process data

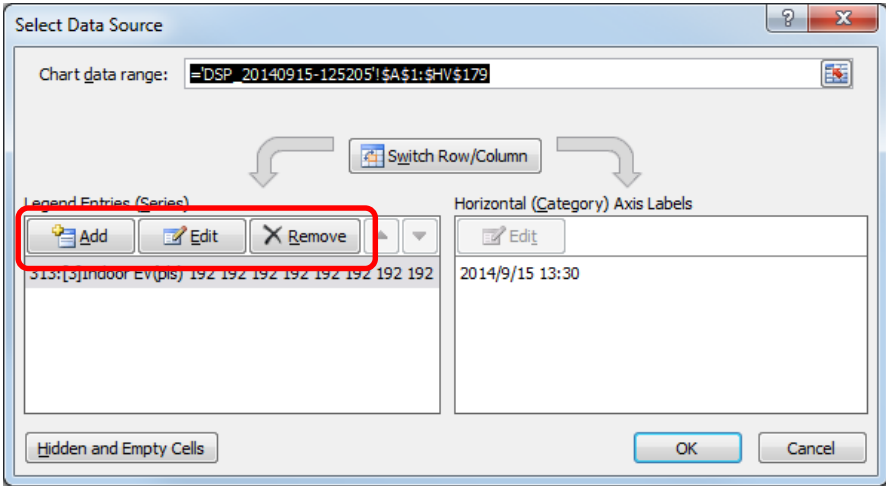

#### Select the appropriate data

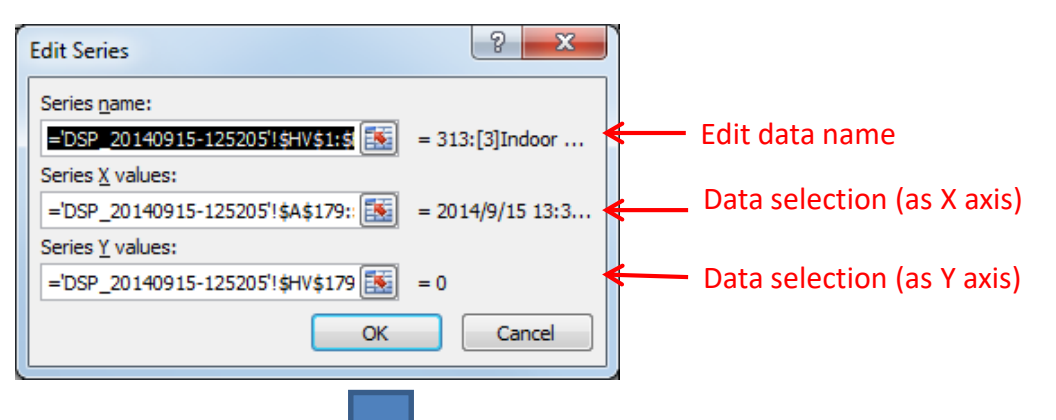

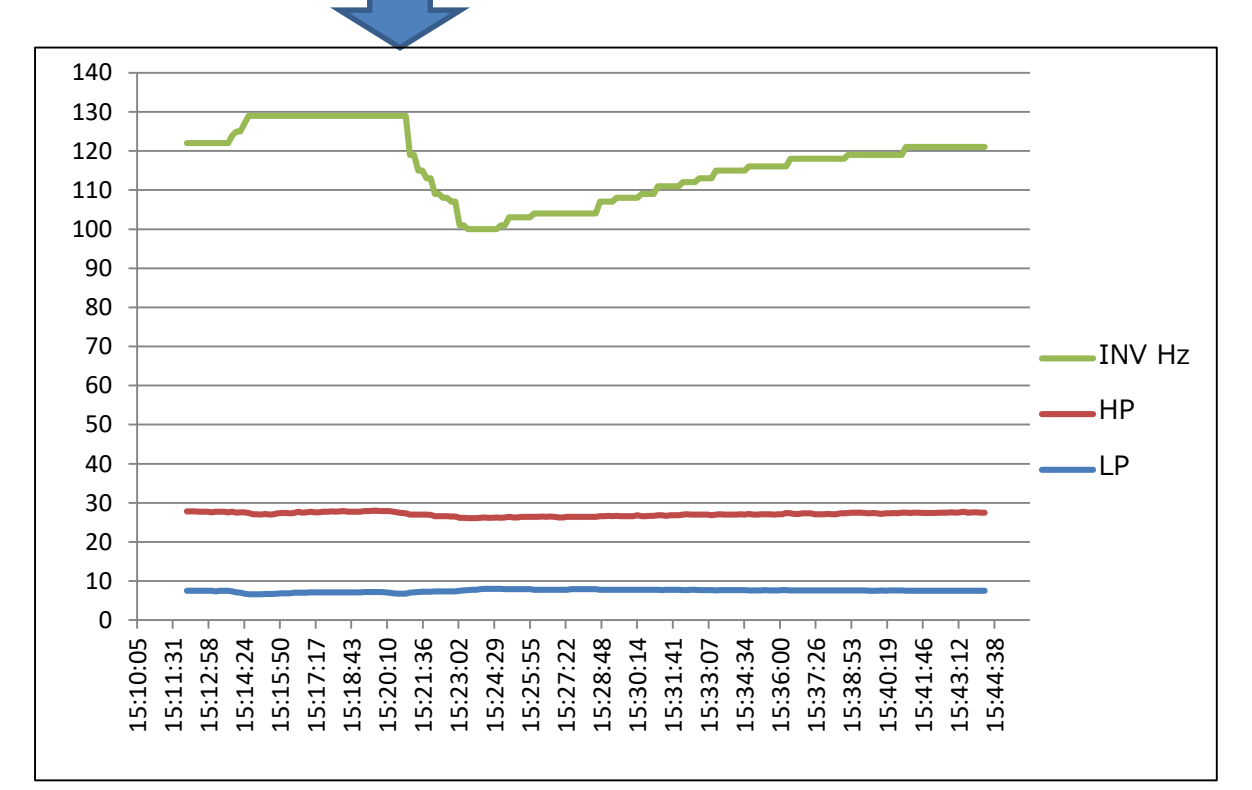

Right click on the Y axis scale value numbers to show the menu and select "Format Axis" to set axis options

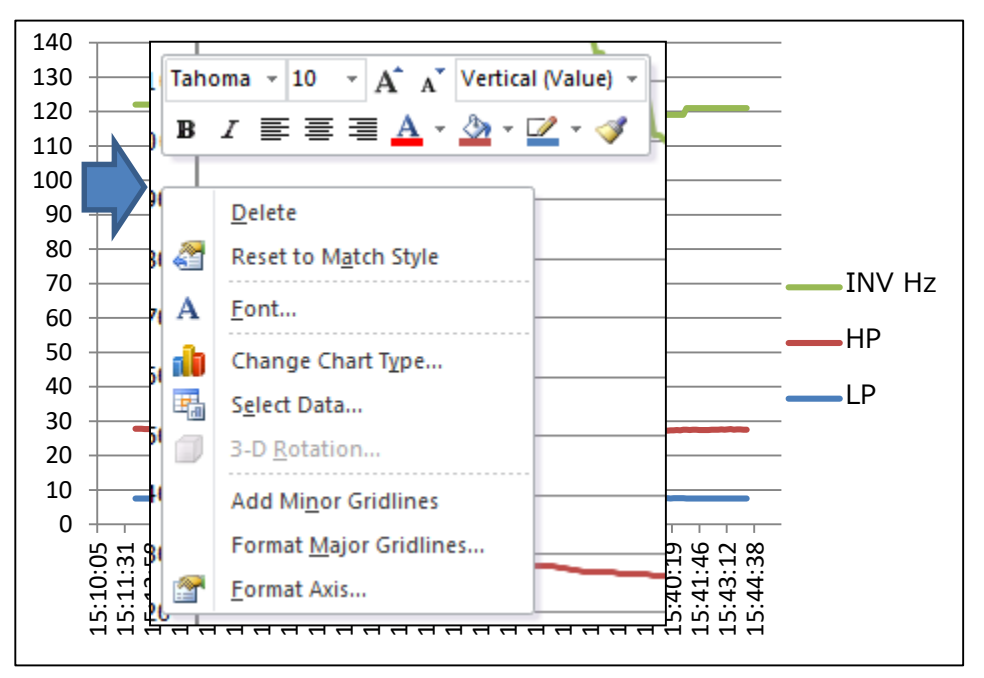

Select "Axis options" to scale units, adjust max/min values

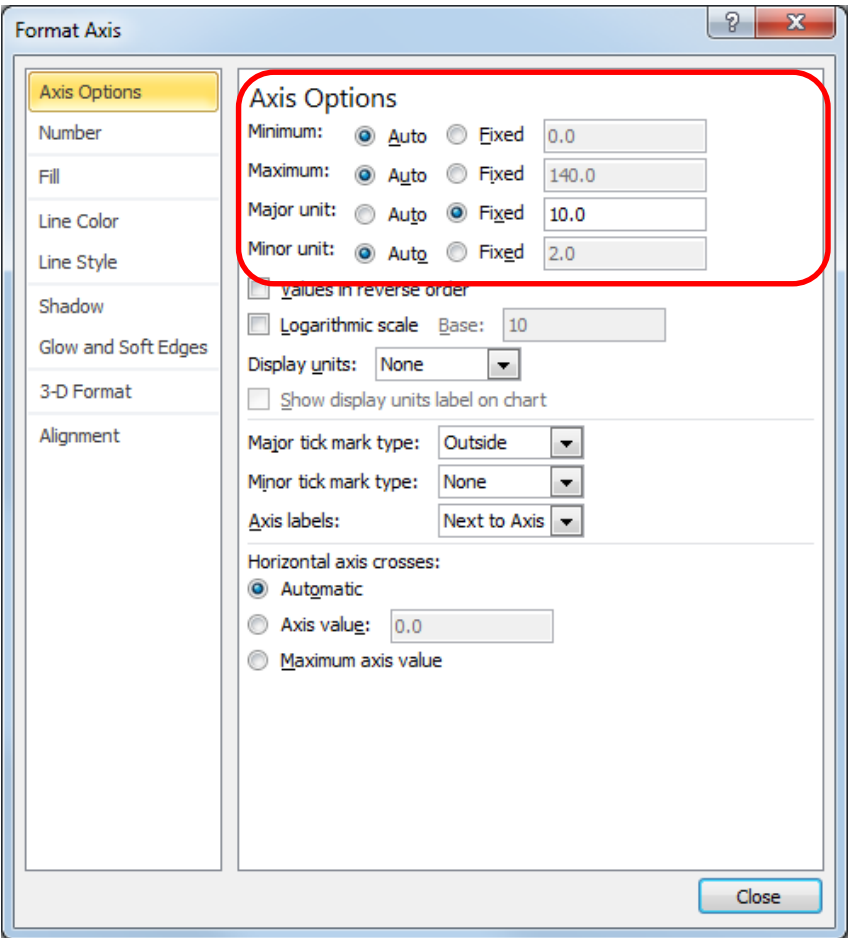

If value scale of data does not match in the same graph, they can belong to 2nd axis. By double clicking the line, "Set data series format" will appear, then select 2nd axis.

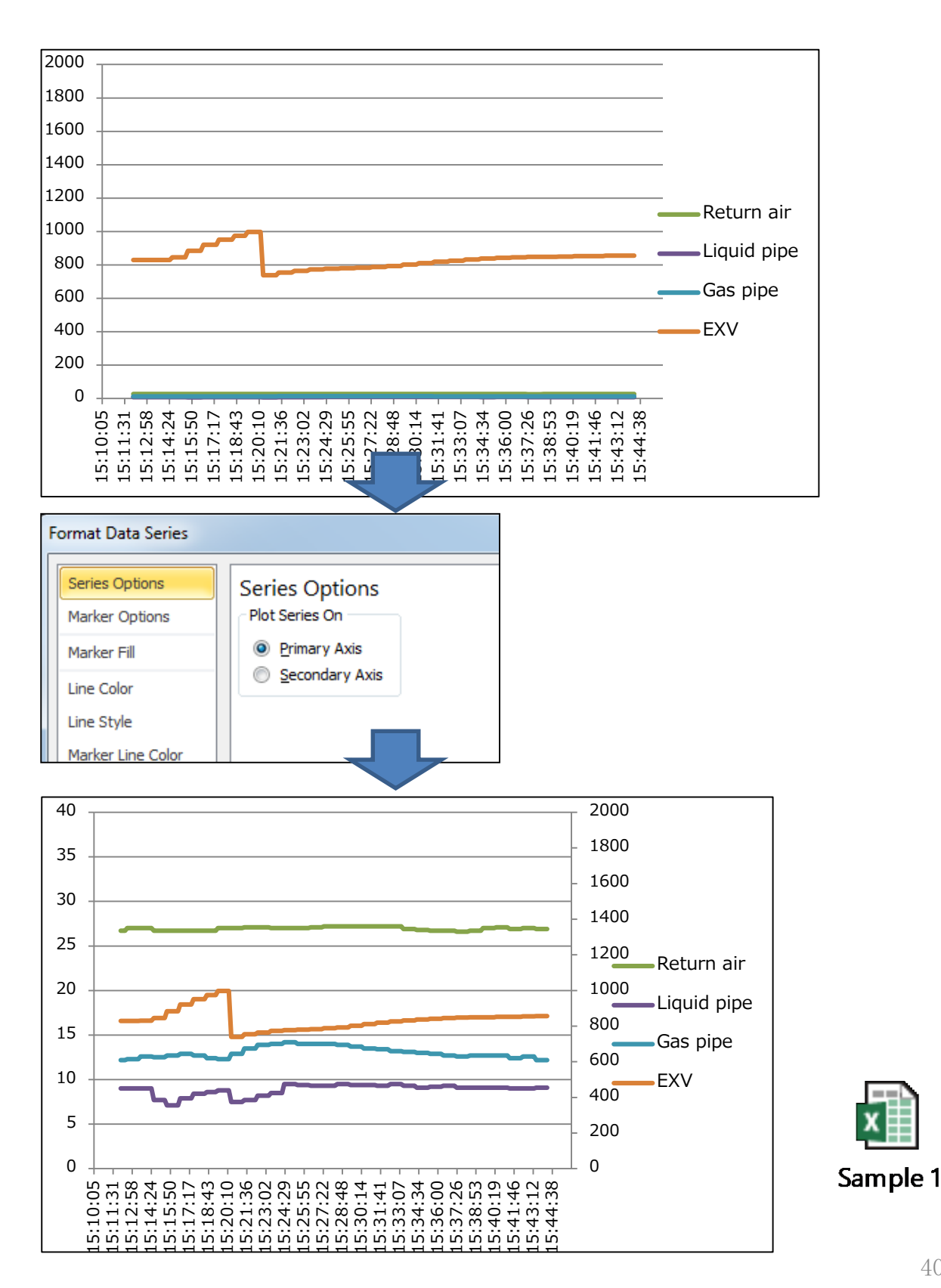

# 11. Data analysis

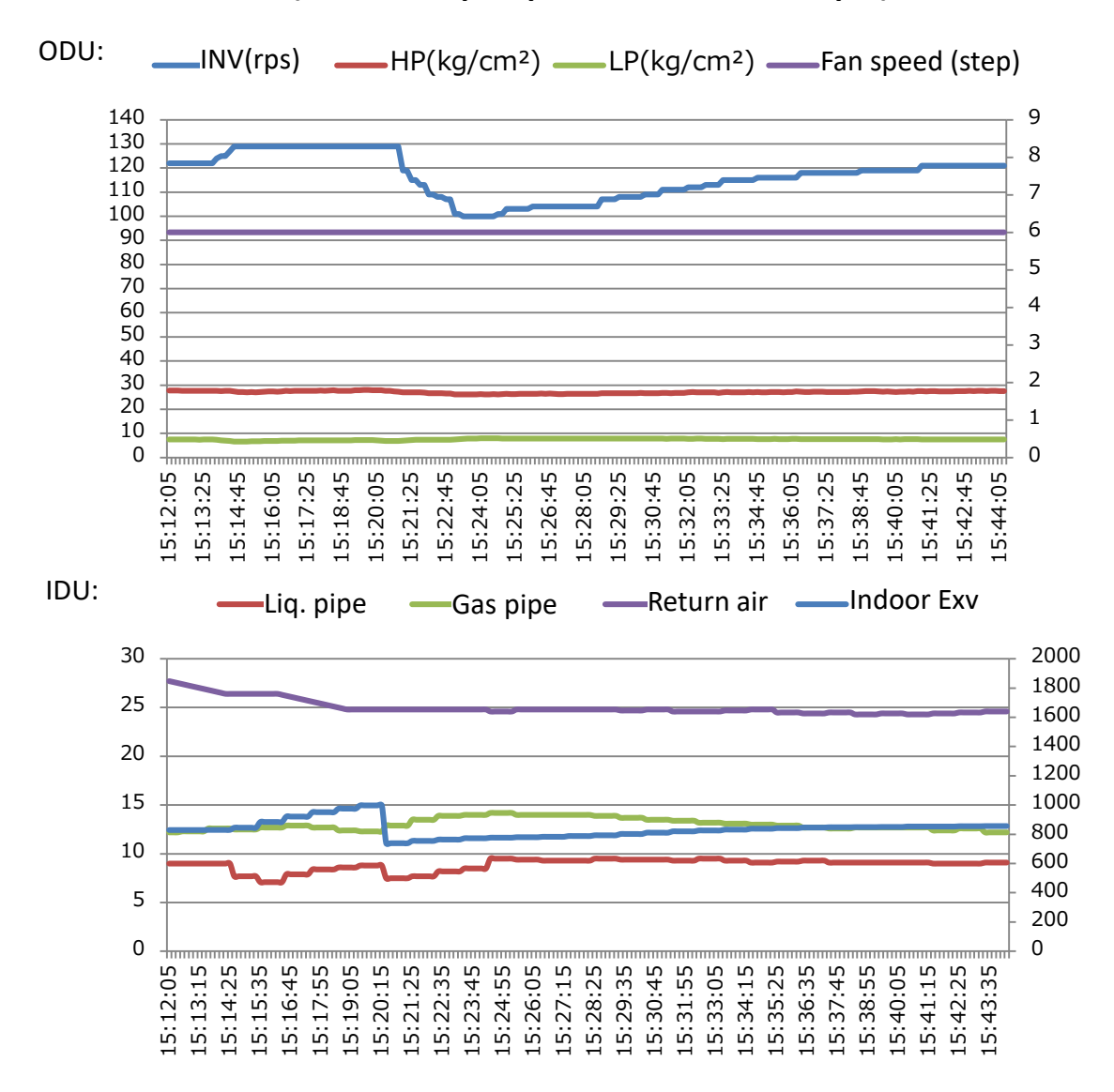

### **11-1. Normal data (VRV4 heat pump 12HP data as a sample)**

- Operating conditions: In/out distance=10m, level difference=3m, 3 IDU connected, connection ratio=100% , outdoor temp.=30deg, indoor temp.=30deg (when unit stops)
- Normal data:

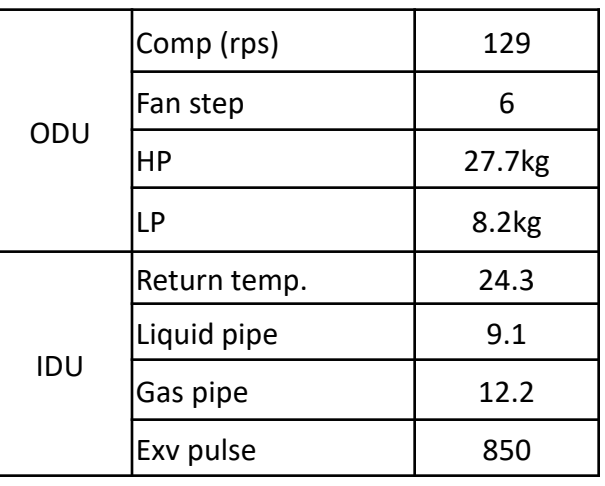

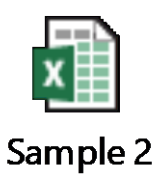

41 Sample data is for reference only due to the special conditions for test purpose.

# 11. Data analysis

### **11-2. Anomaly data**

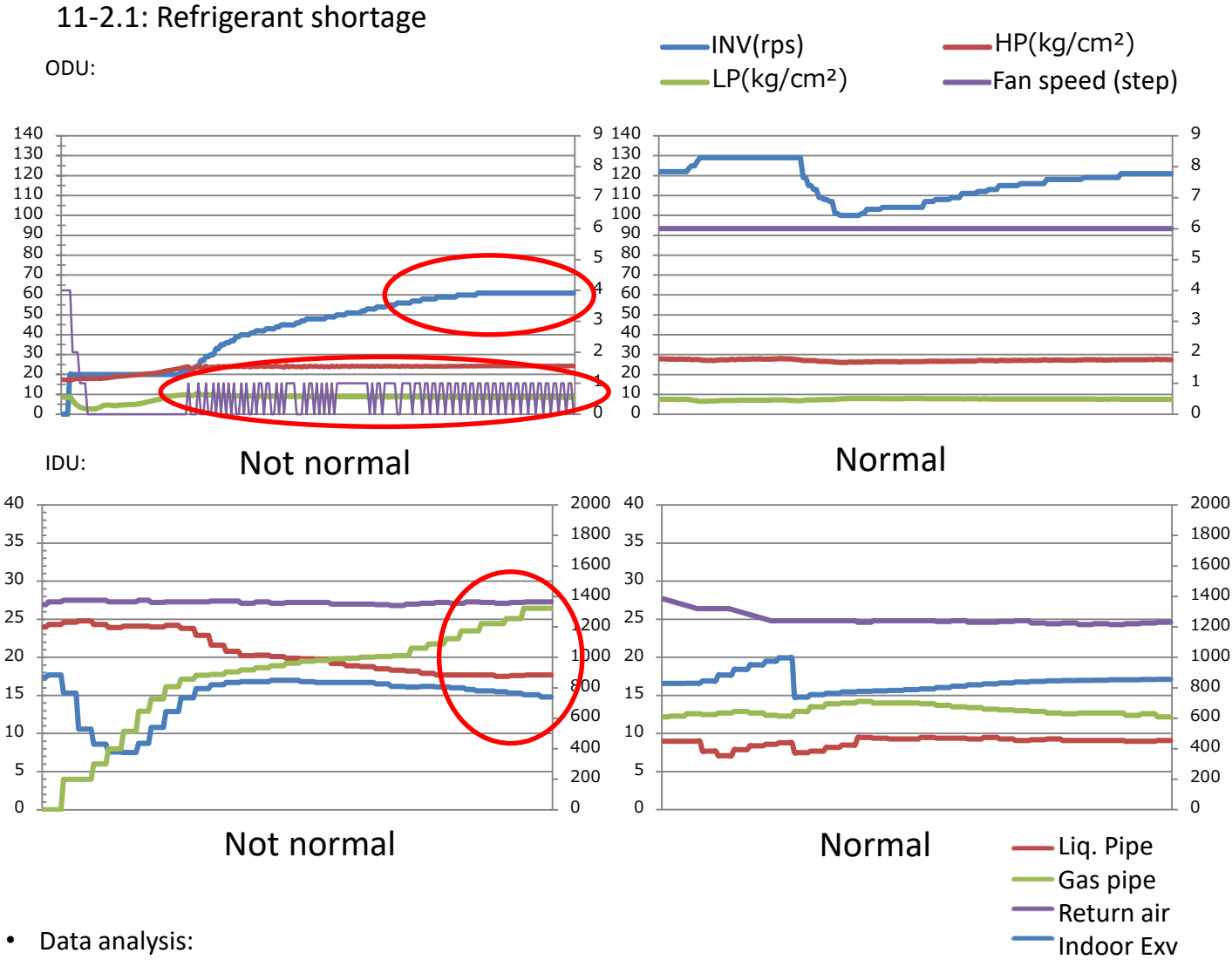

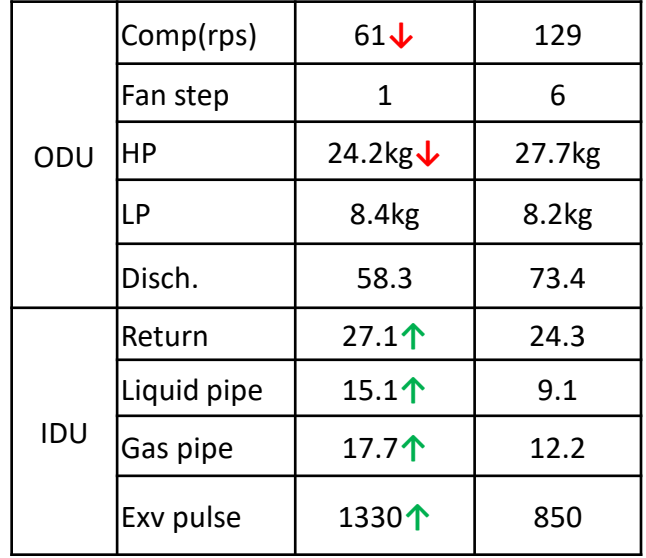

• Probable cause: refrigerant shortage

- Anomalies:
- 1. When fan speed is low, HP is still low
- 2. Compressor speed is limited at 50% of normal
- 3. IDU EXV keeps wide open, but return air temp is still high, superheat is high.

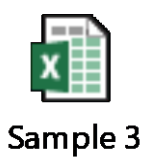

## **Fan speed control**

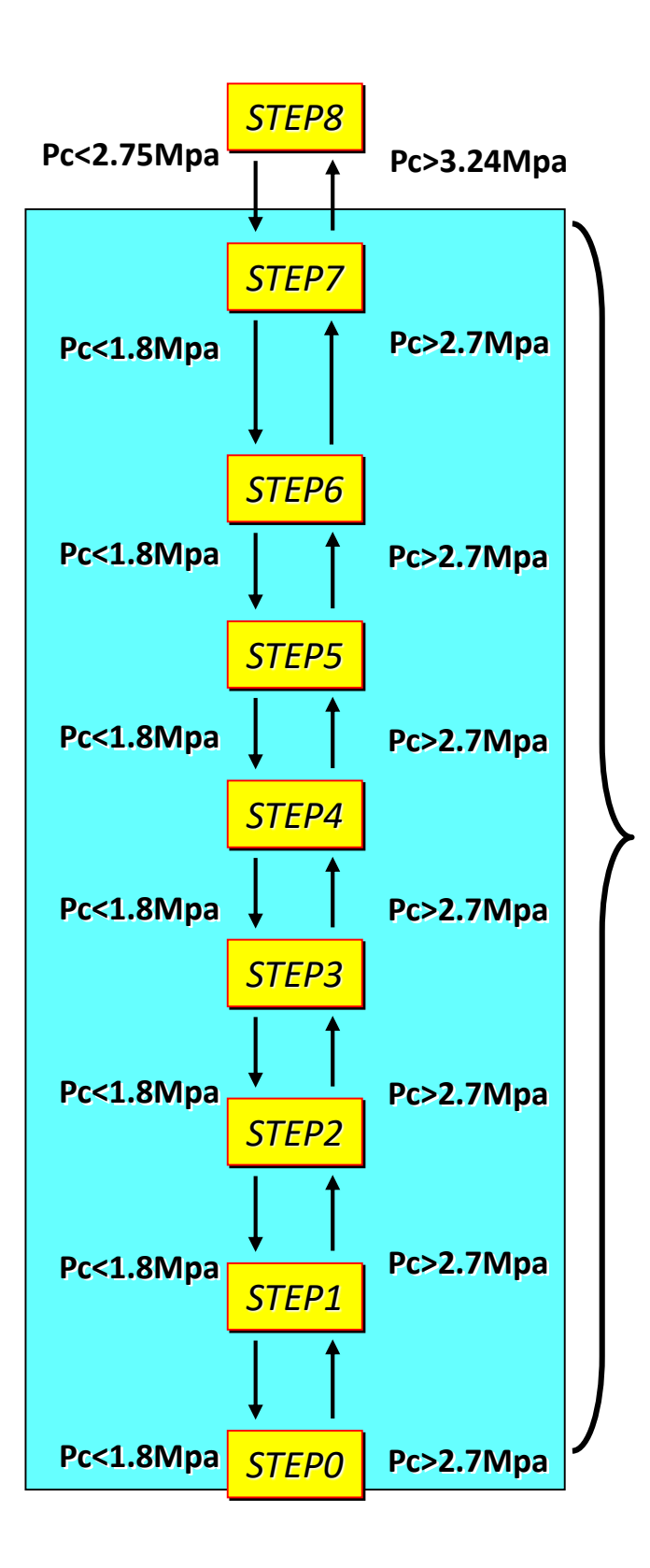

**Pc: pressure sensor feedback value**

**Each step is kept for 20sec after the check, then condition matches fan speed increases or decreases by 1 step and remains.**

### **VRV system refrigerant control points (cooling mode)**

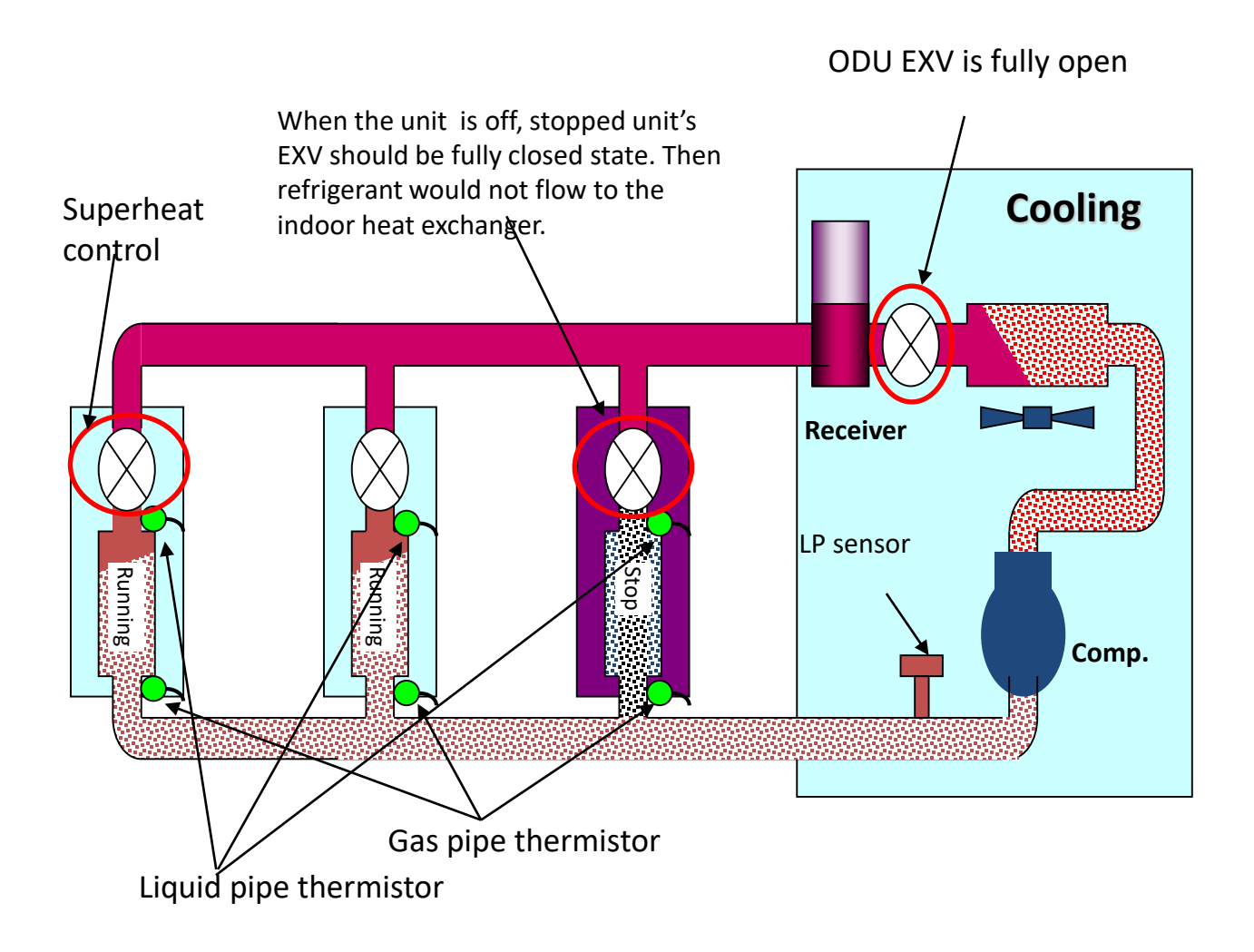

#### ■ Compressor capacity control

In response to the evaporator capacity, load changes in order to satisfy overall cooling capacity of the system according to the outdoor unit. Detected pressure value of LP sensor controls the capacity of the compressor to make the system's equivalent saturation refrigerant temperature of low pressure (evaporation temperature=Te) close to the target value.

#### ■ Indoor EXV superheat control

To keep superheat of the evaporator and to distribute the appropriate refrigerant flow with respect to the different loads of each indoor unit, indoor unit expansion valve is controlled to keep superheat value close to the target based on the detected indoor unit liquid/gas pipe thermistor readings.

 $\bullet$  Superheat (SH) = indoor gas pipe temp. – indoor liquid pipe temp.

# 11. Data analysis

### **11-2. Anomaly data**

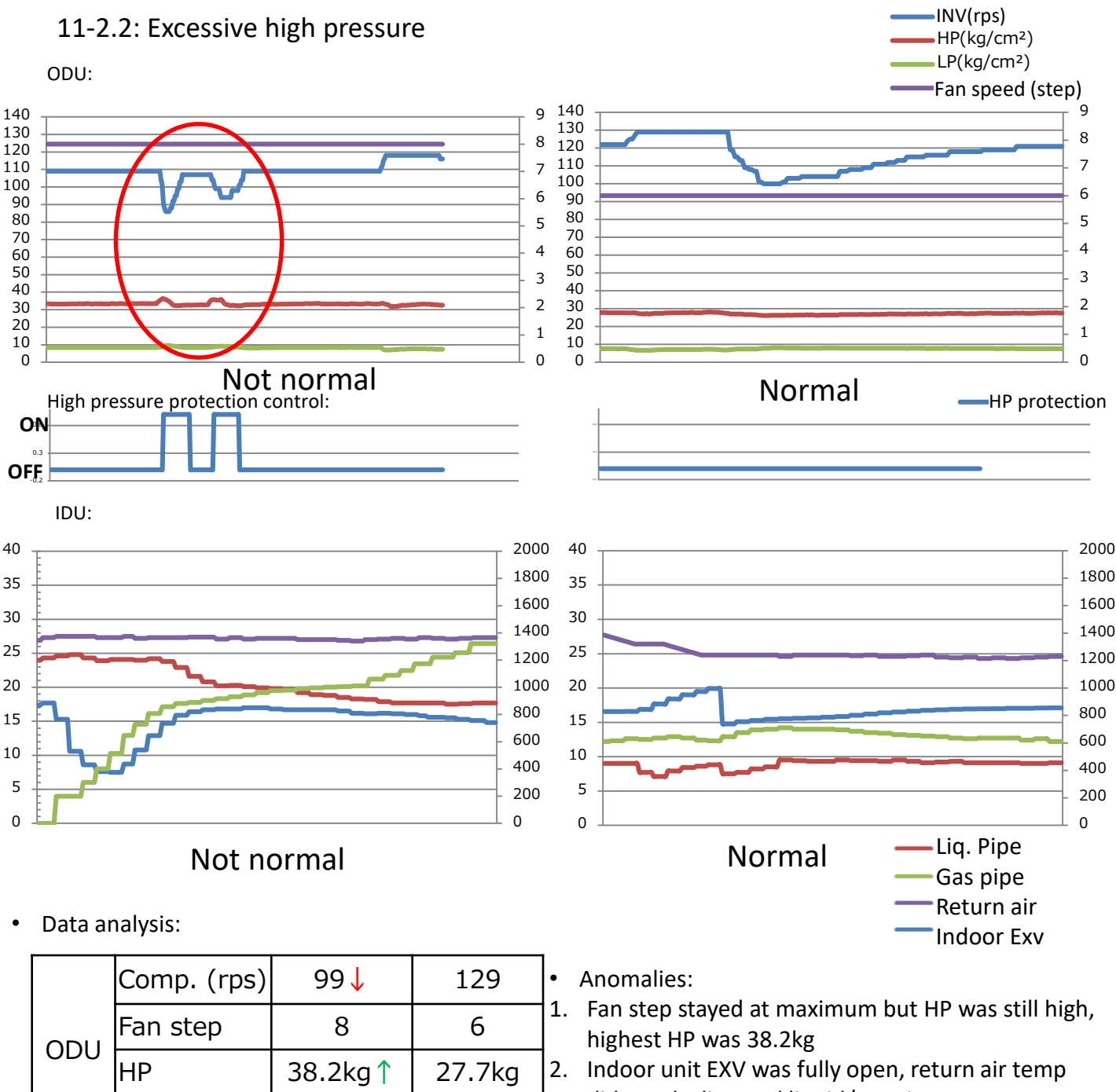

did not decline and liquid/gas pipe temp was high

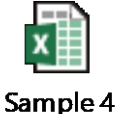

 • Probable cause: faulty outdoor unit heat exchange, dirtiness of outdoor unit heat exchanger, outdoor unit fan motor failure

LP | 8.6kg | 8.2kg

Return air | 27.5↑ | 24.3

Liquid pipe | 14.8↑ | 9.1

Gas pipe 20.2**↑** 12.2

Exv pulse | 1330↑ | 850

IDU

## **High pressure protection control (cooling)**

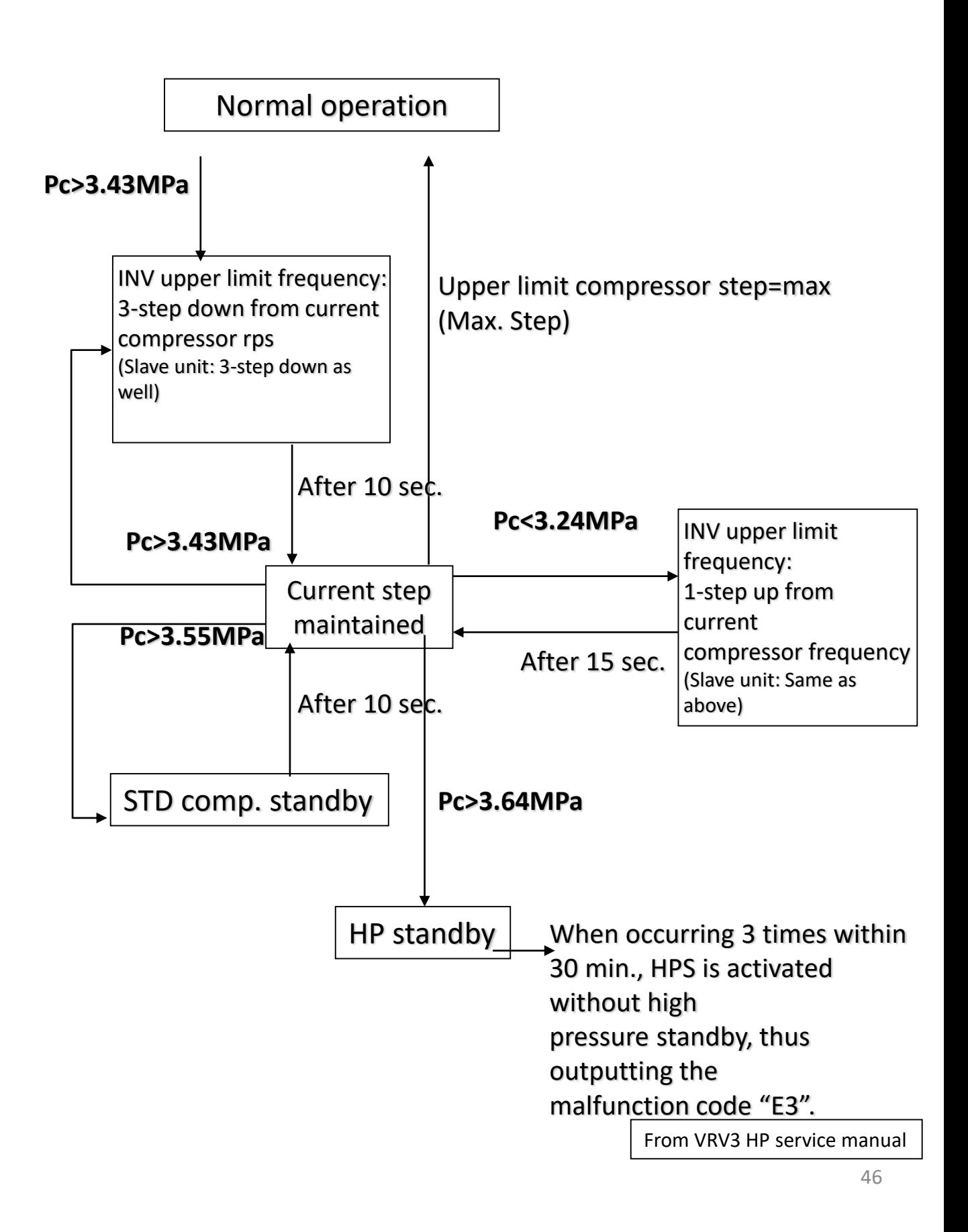

## **High pressure protection control (heating)**

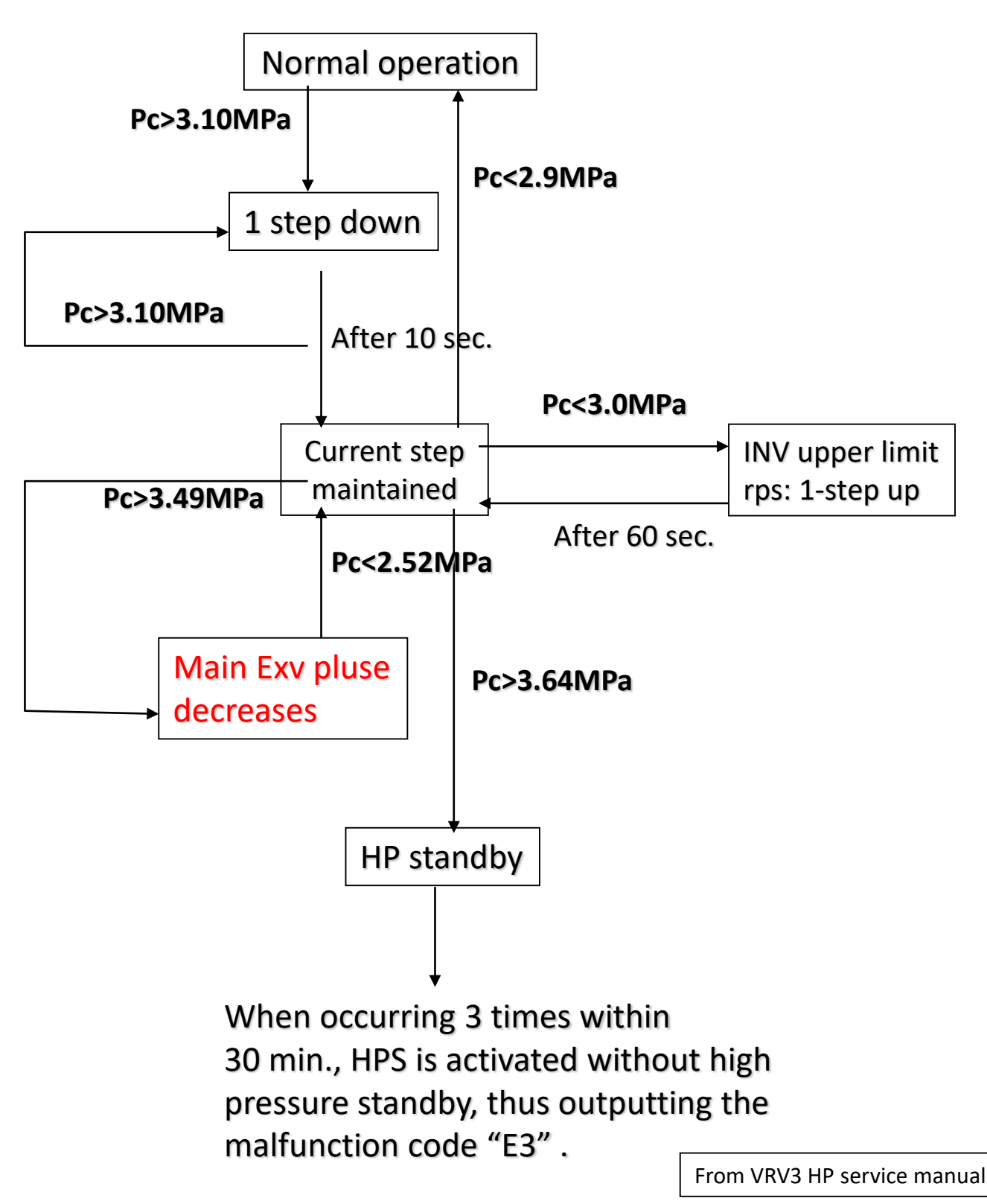

# 11. Data analysis

### **11-2. Anomaly data**

11-2.3: Inverter retry

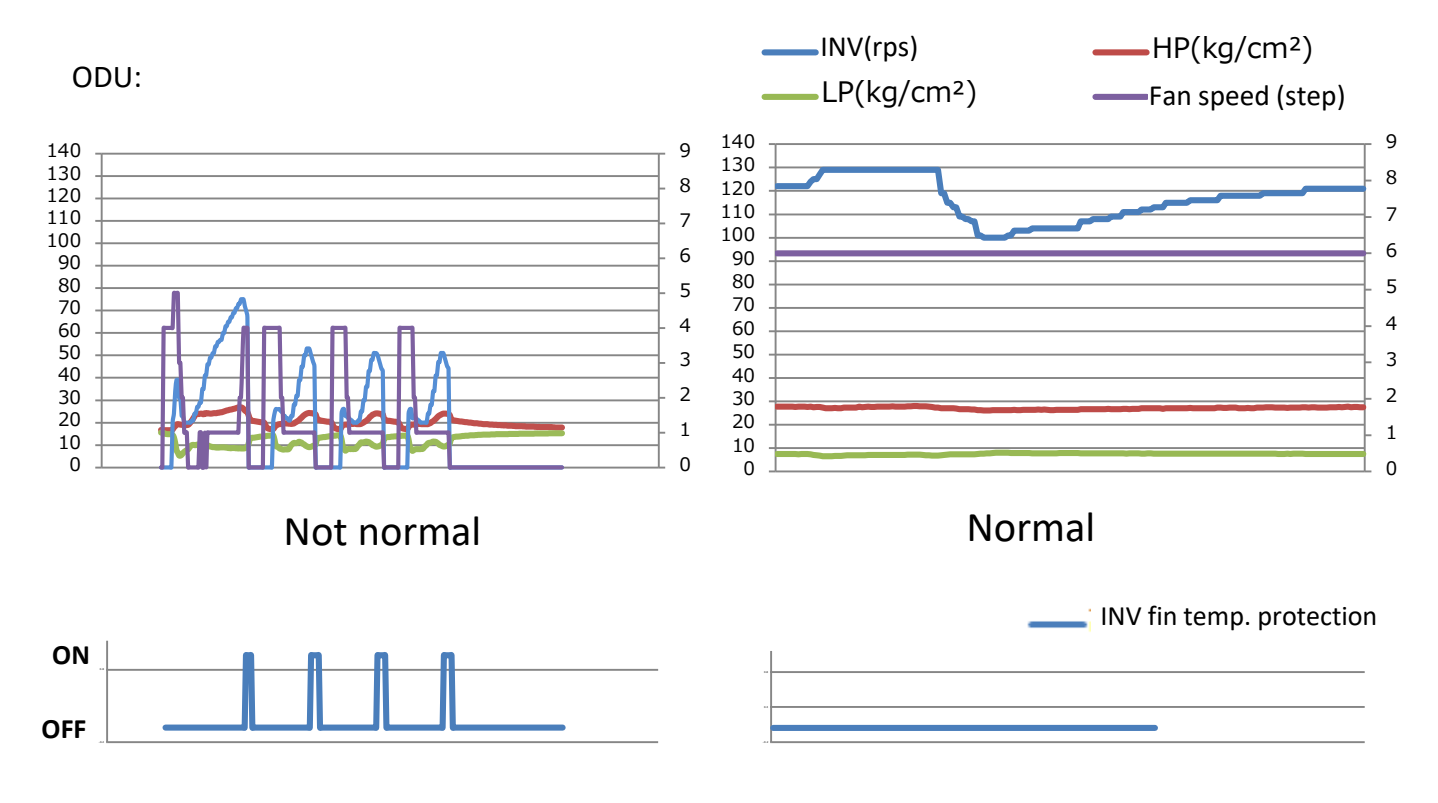

#### • Data analysis:

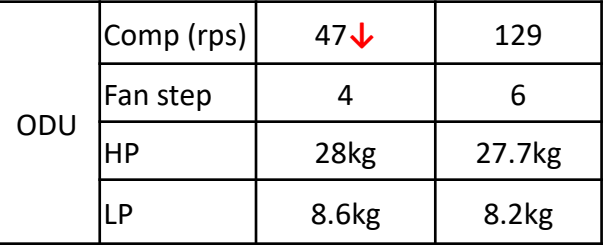

Anomalies:

- 1. Compressor starts/stops frequently
- 2. INV temp. protection control activated

• Probable cause: Faulty heat exchange of INV fin, INV fin failure

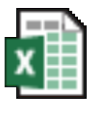

## Sample 5

## **Inverter protection control**

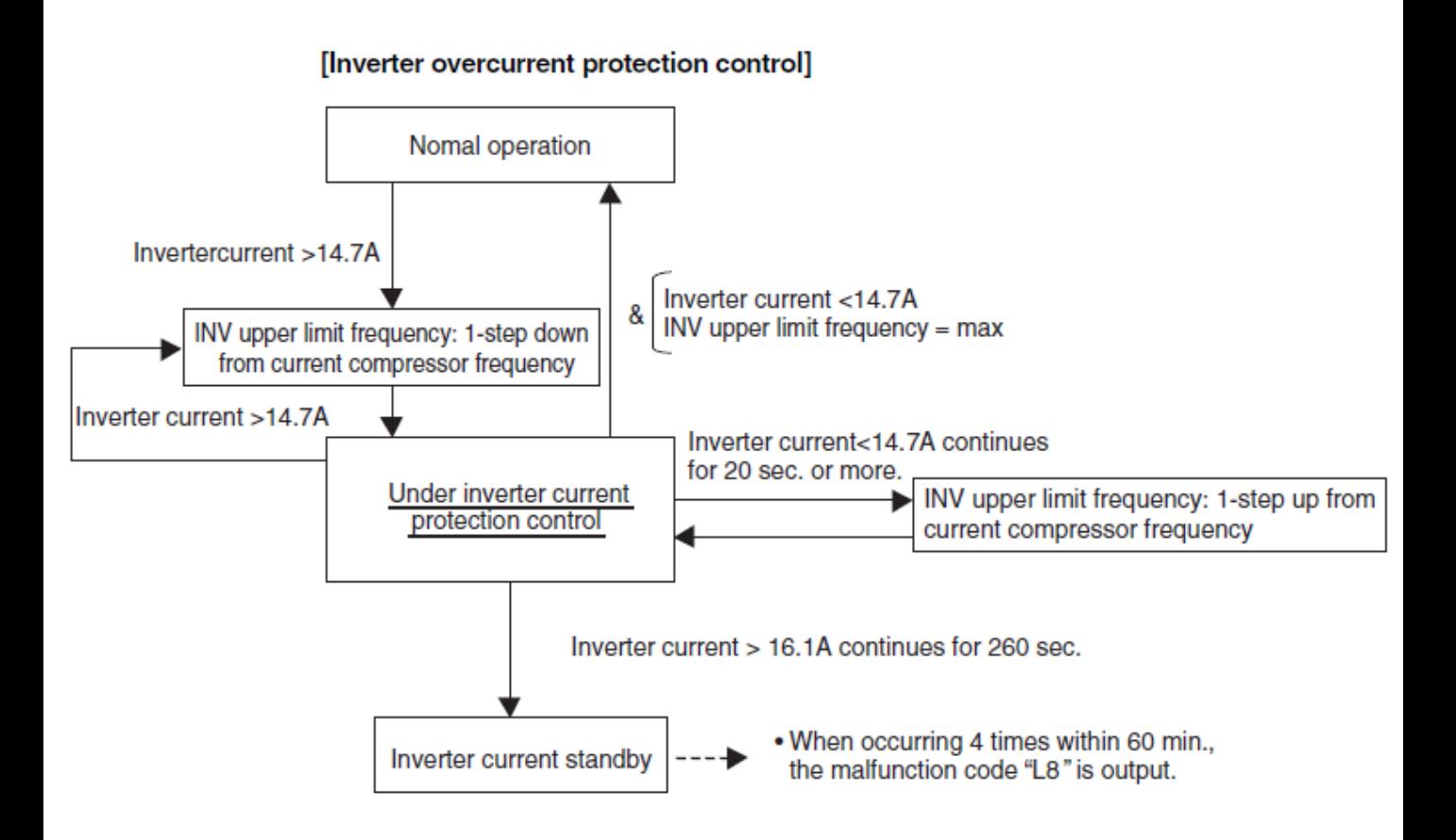

From VRV3 HP service manual

# 11. Data analysis

### **11-2. Anomaly data**

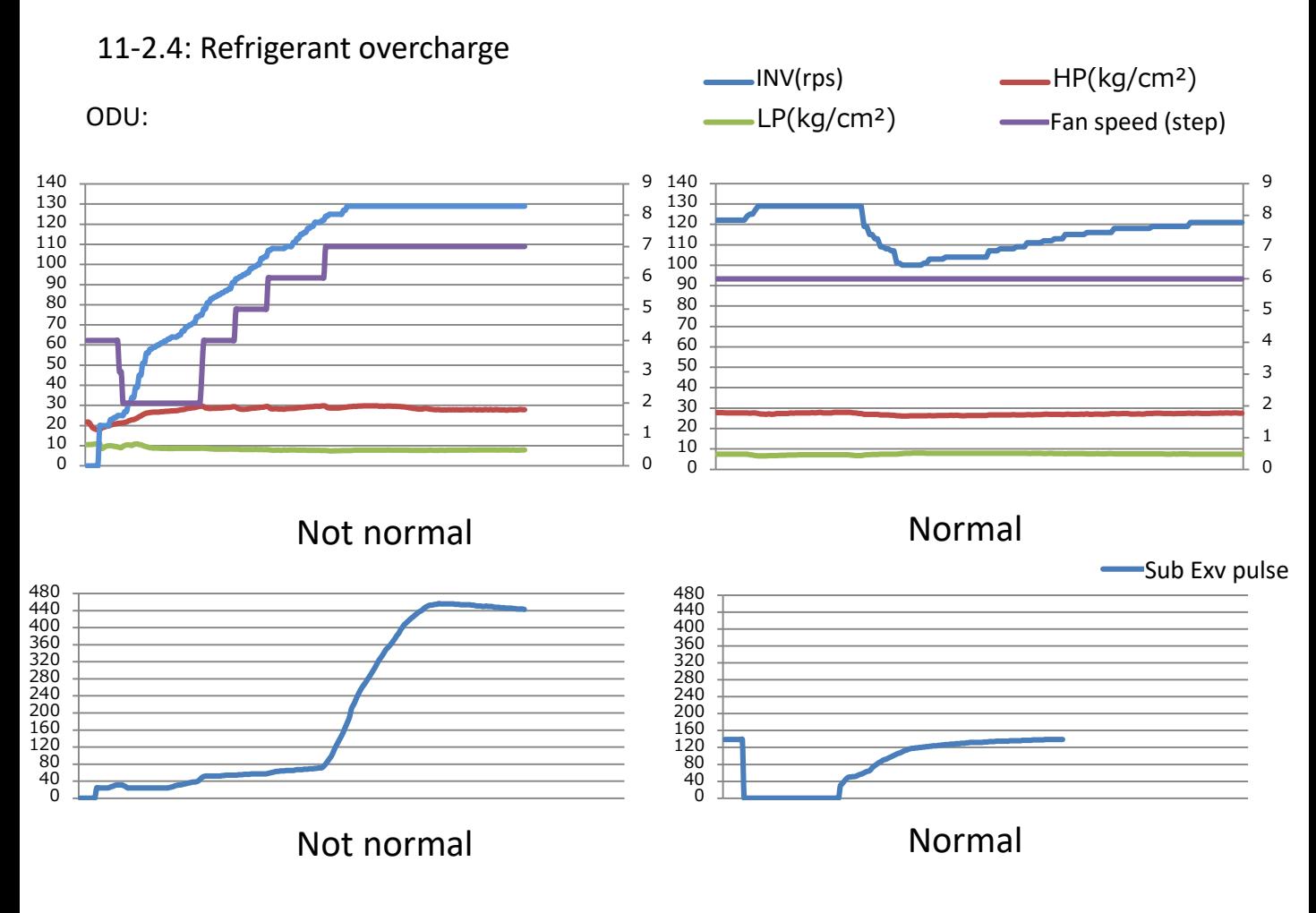

• Data analysis:

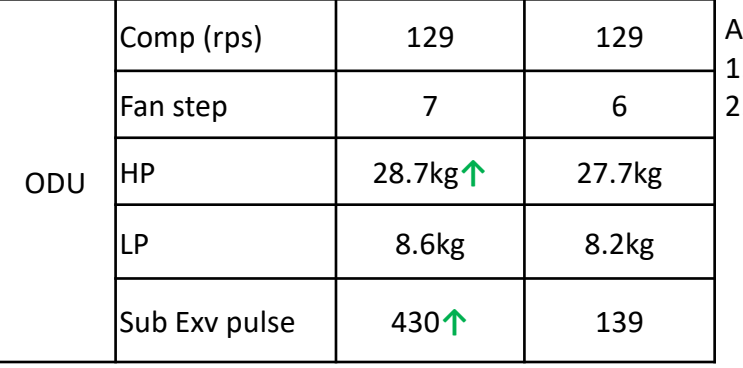

- nomalies:
- . Fan step is high, HP is high
- ODU sub-Exv is wide open close to full

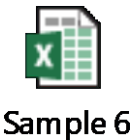

• Probable cause: Refrigerant overcharge

# 11. Data analysis

### **11-2. Anomaly data**

### 11-2.5: Pressure sensor error

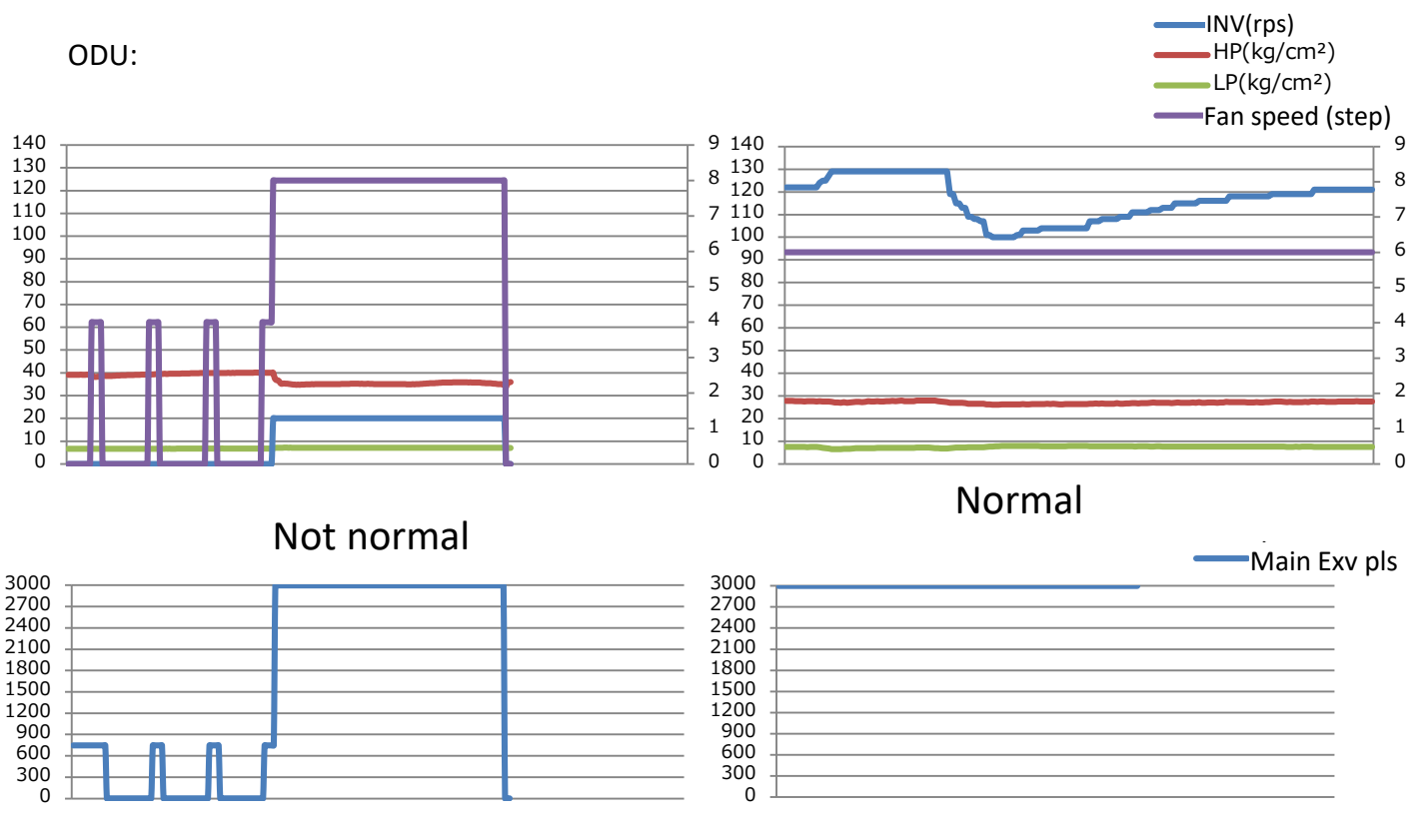

• Data analysis:

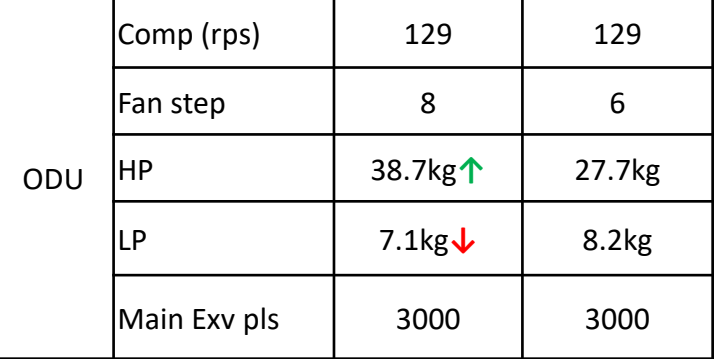

#### Anomalies:

- 1. Pressure differential is high when the unit stops
- 2. Fan step is maximum at main Exv is fully open, but the unit cannot level the pressure.

Probable cause: pressure sensor failure, control PCB failure

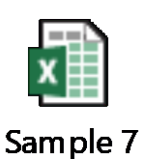

## **Pressure sensor check**

Check points:

- 1. Measure voltage from pressure sensor red/black line not normal →PCB failure
- 2. Compare pressure value/voltage chart value during the machine stops and there is pressure differential →sensor failure

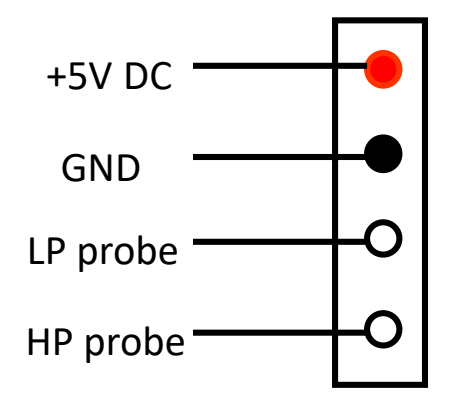

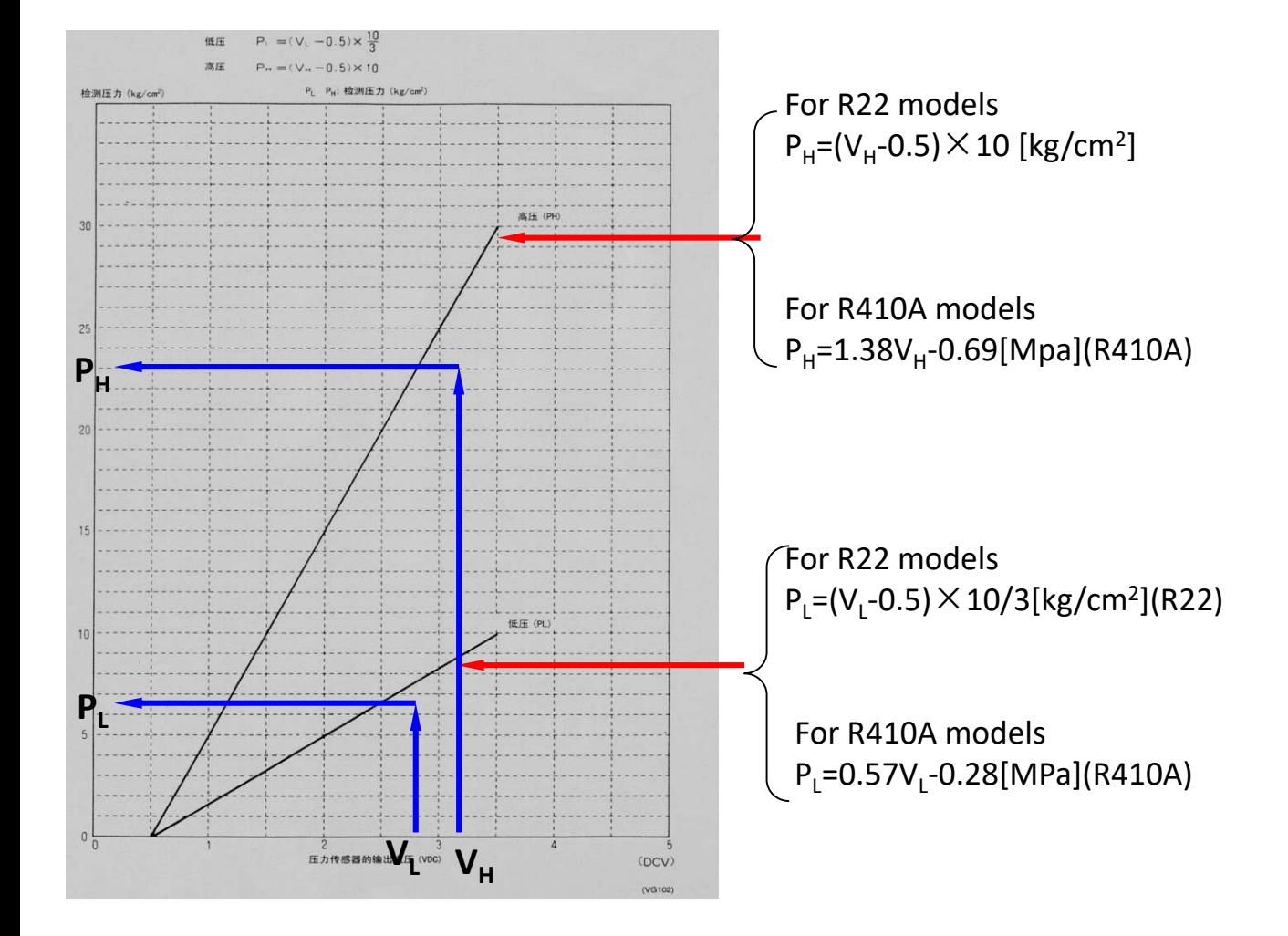

# 11. Data analysis

### **11-2. Anomaly data**

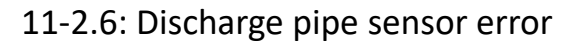

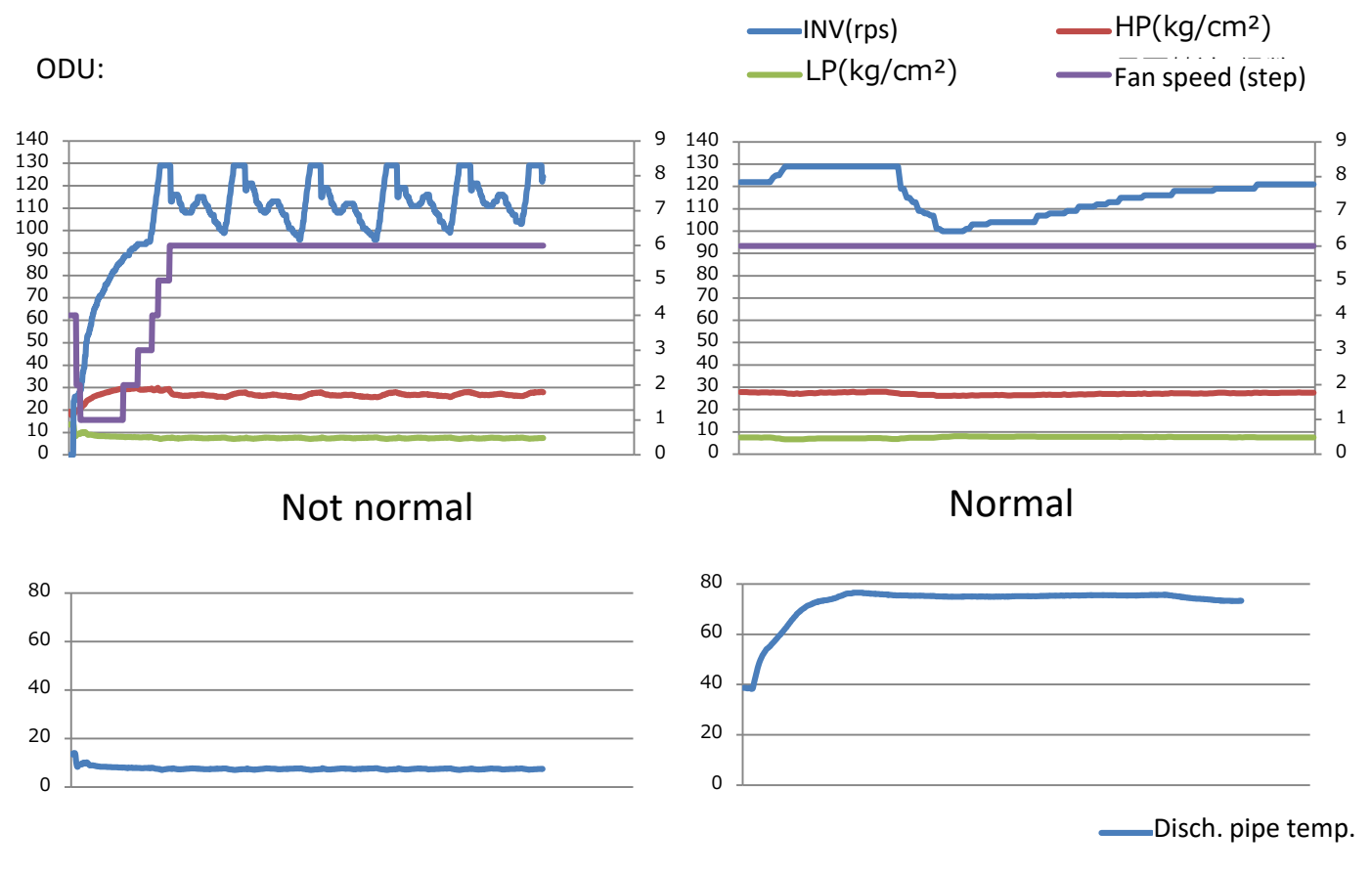

• Data analysis:

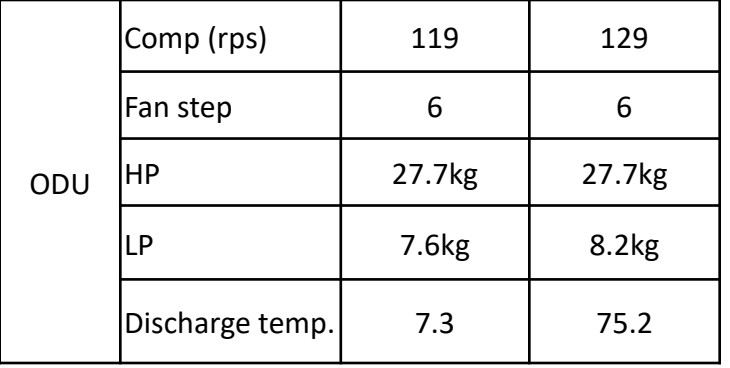

Anomalies:

- 1. Compressor rps repeatedly up/down
- 2. Discharge pipe temp. is strangely low

• Probable cause: discharge pipe sensor failure

## **Discharge Pipe Protection Control**

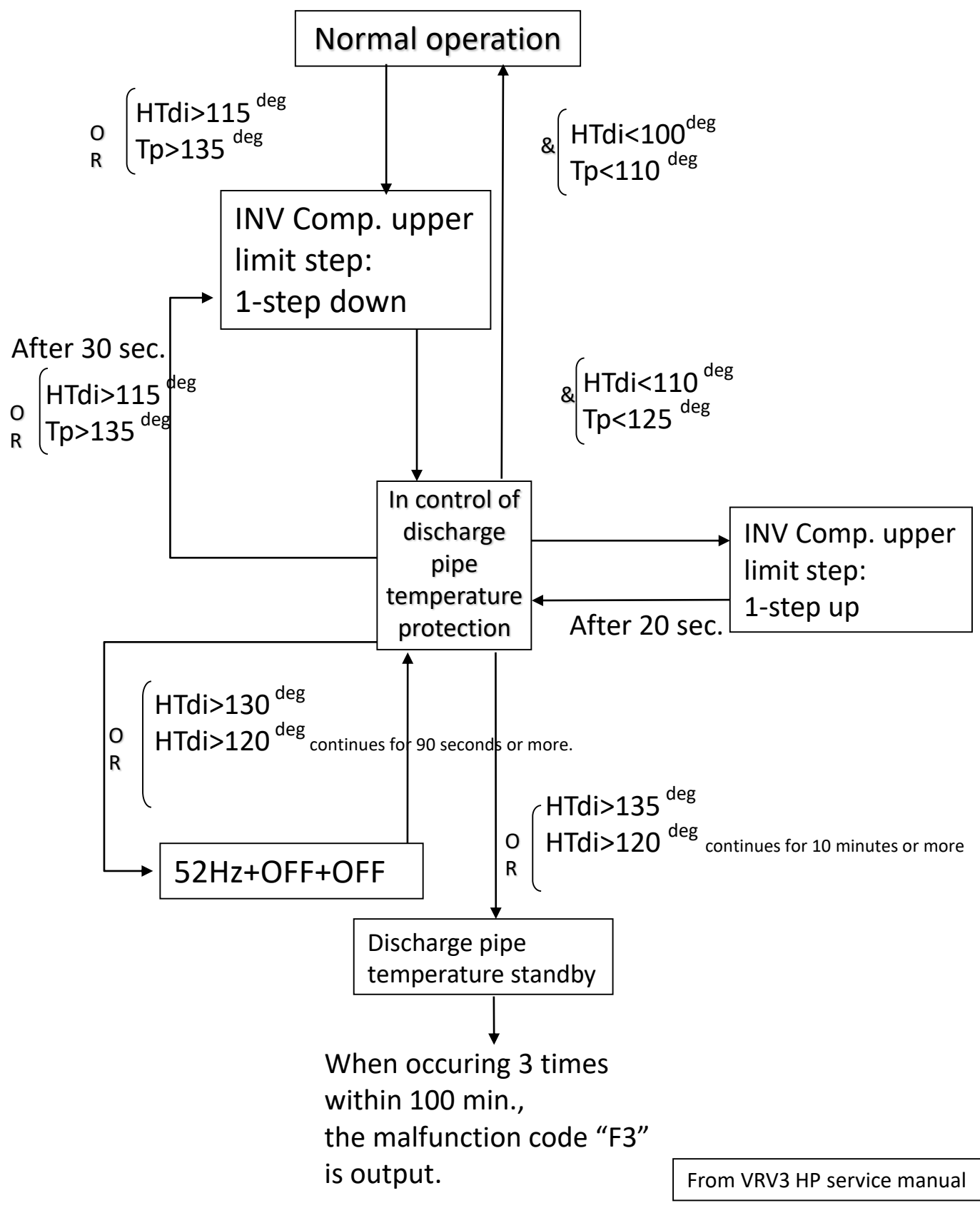

## **Thermistor Resistance / Temperature Characteristics**

Outdoor unit thermistors for discharge pipe Air, heat exchanger

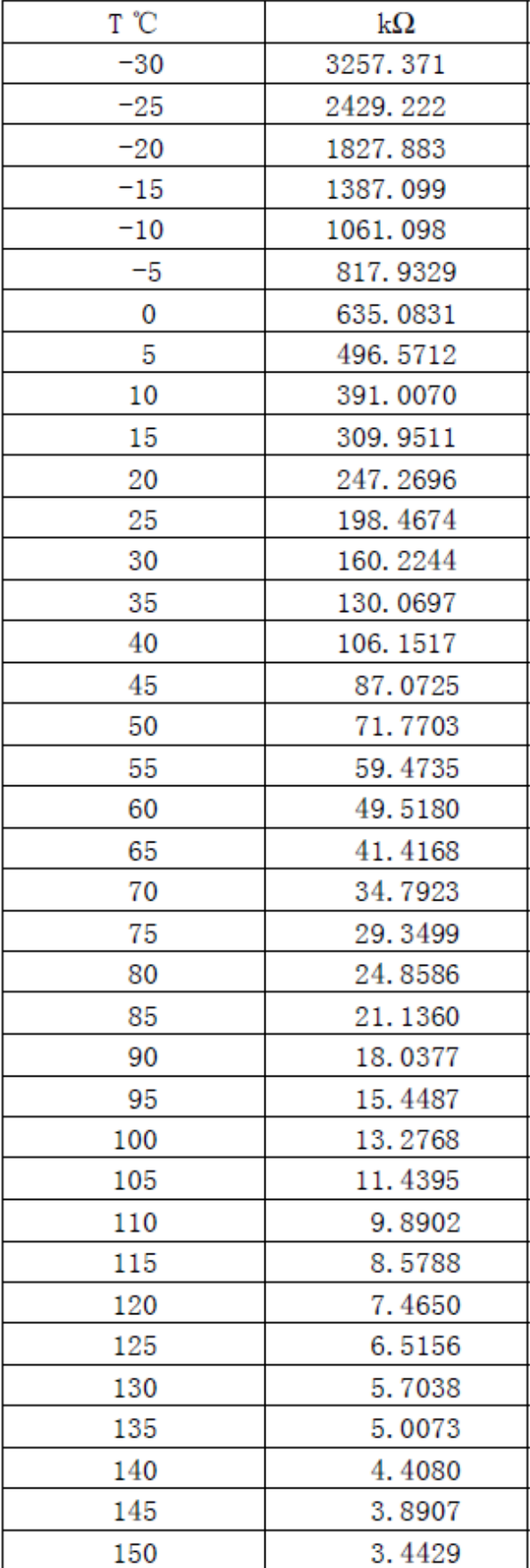

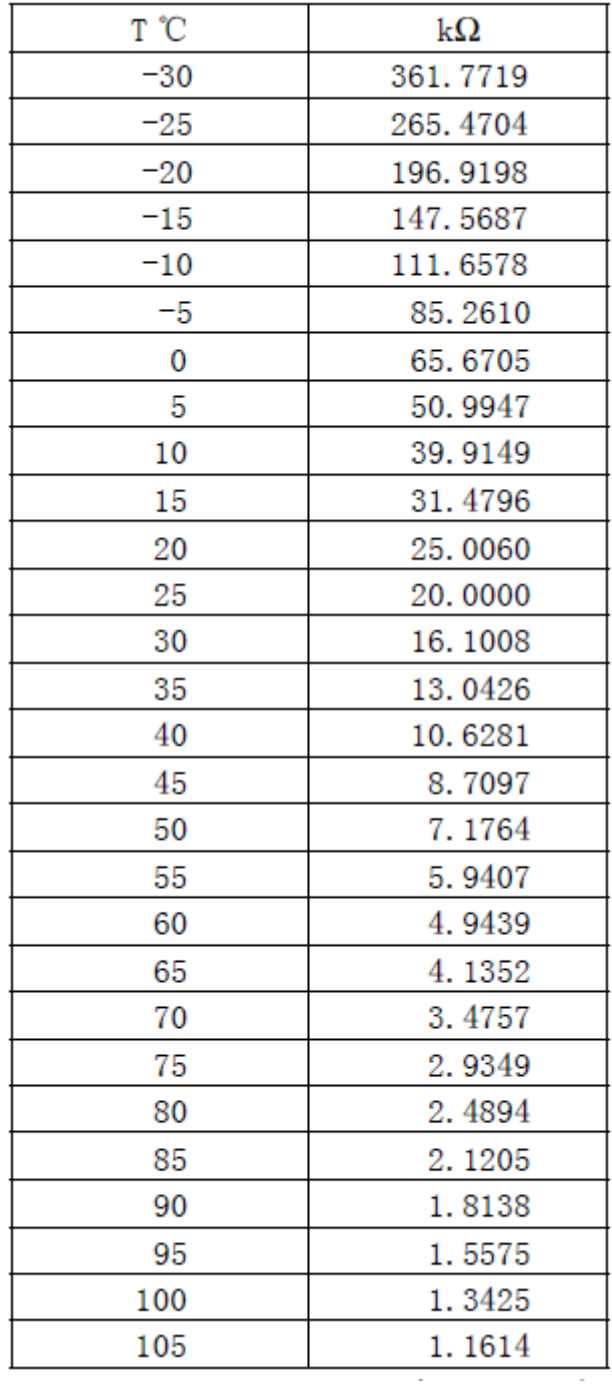

### **11-2. Anomaly data**

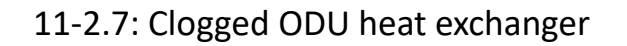

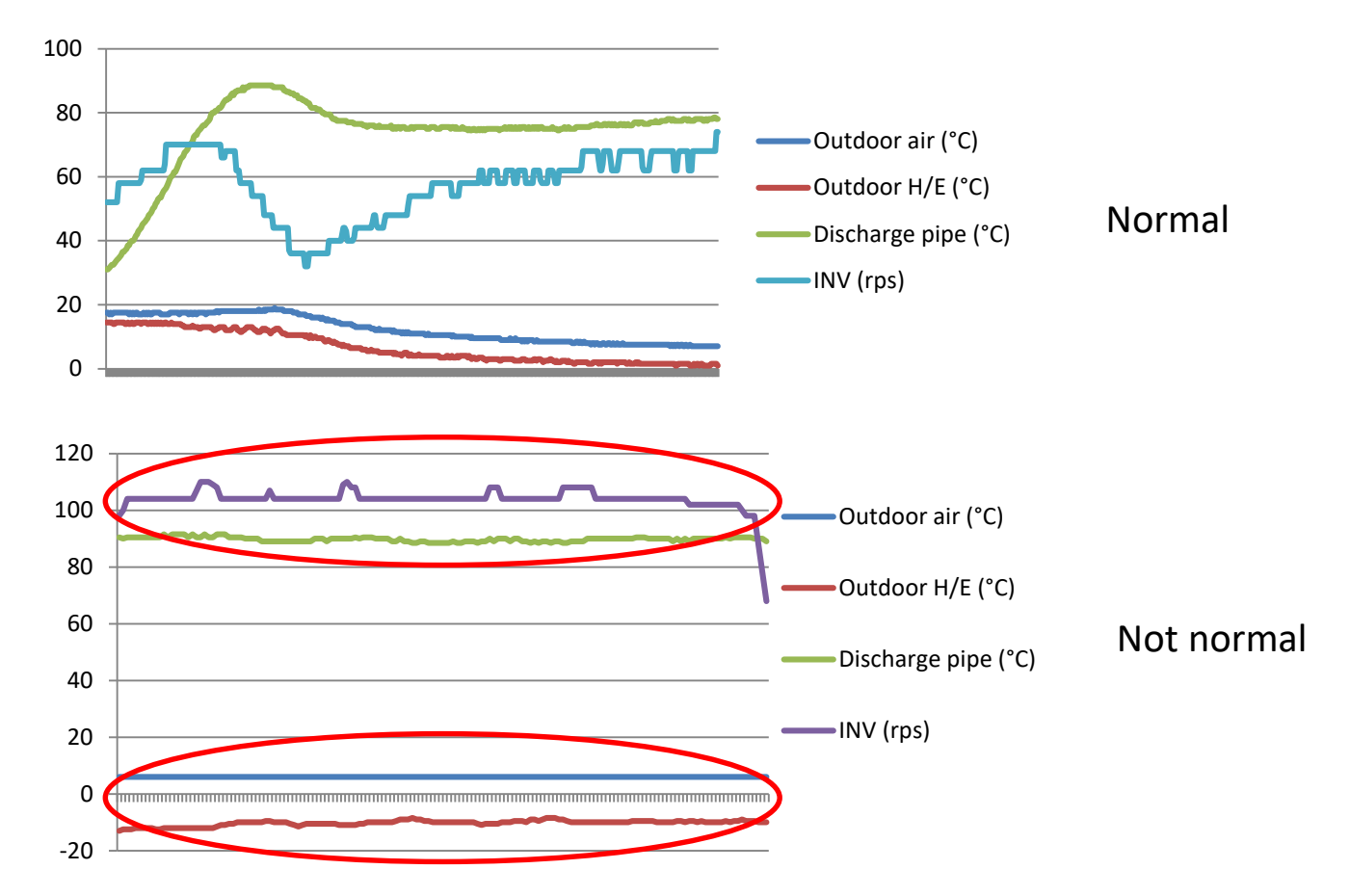

• Data analysis:

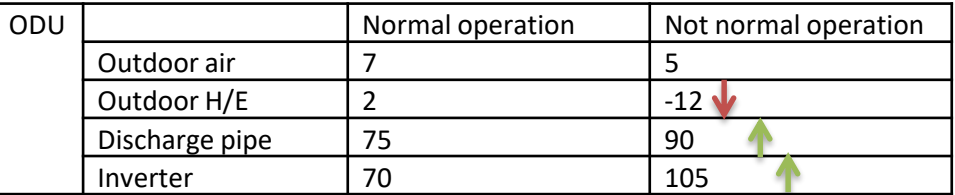

Anomalies:

- 1. Compressor frequency at maximum and high compressor discharge
- 2. Large temperature difference between outdoor ambient and H/E temperature
- Probable cause: Clogged or blocked outdoor heat exchanger

### **11-2. Anomaly data**

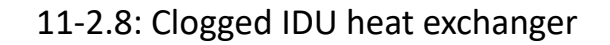

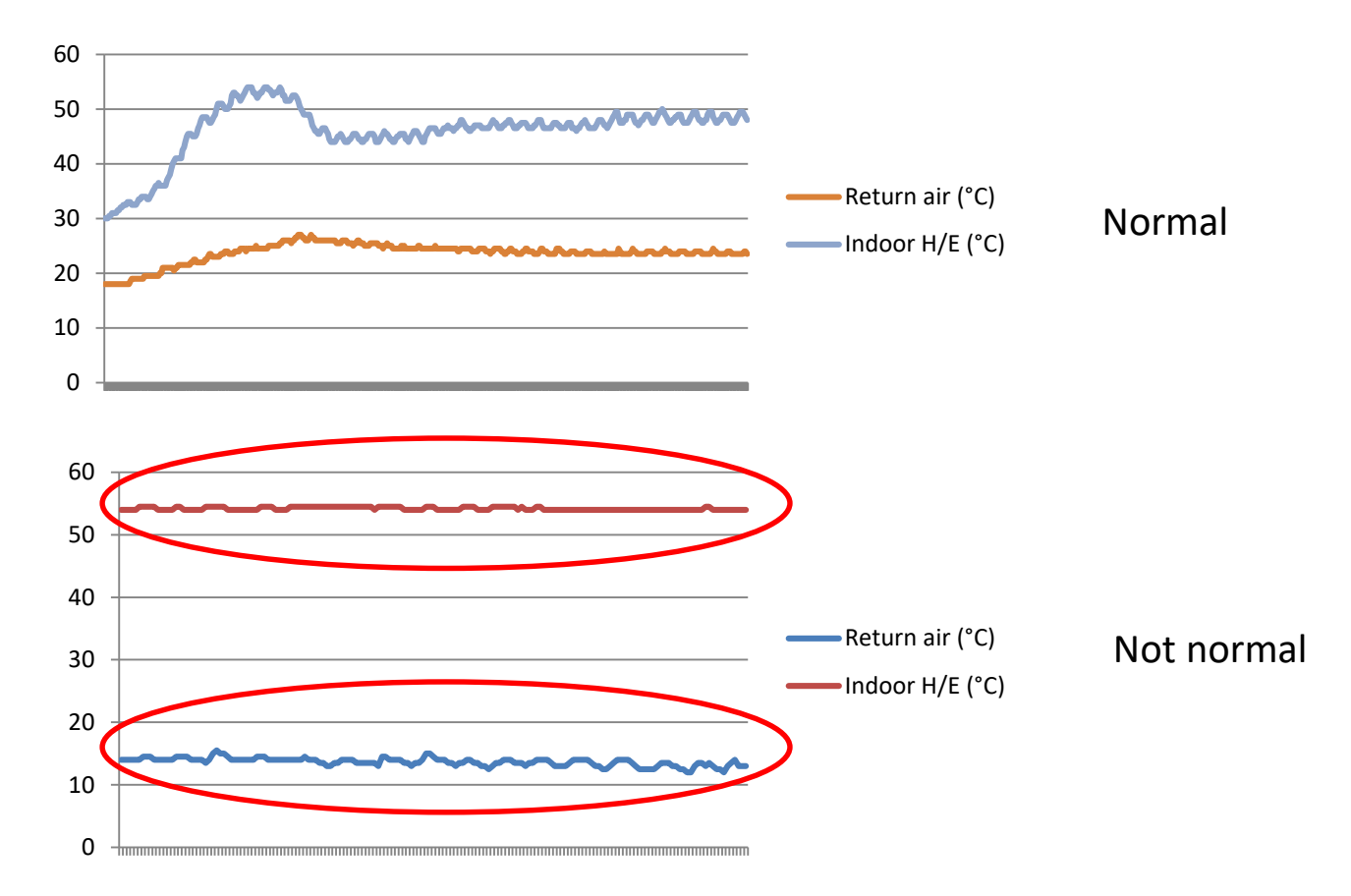

• Data analysis:

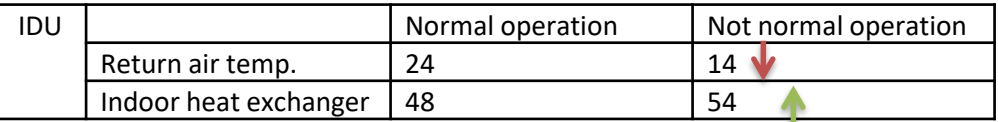

Anomalies:

- 1. Indoor heat exchanger temperature remains very high
- 2. Return air temperature remains low and thermo off is not reached
- Probable cause: Clogged or blocked indoor heat exchanger

### **11-2. Anomaly data**

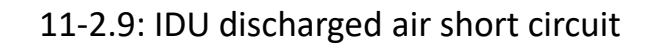

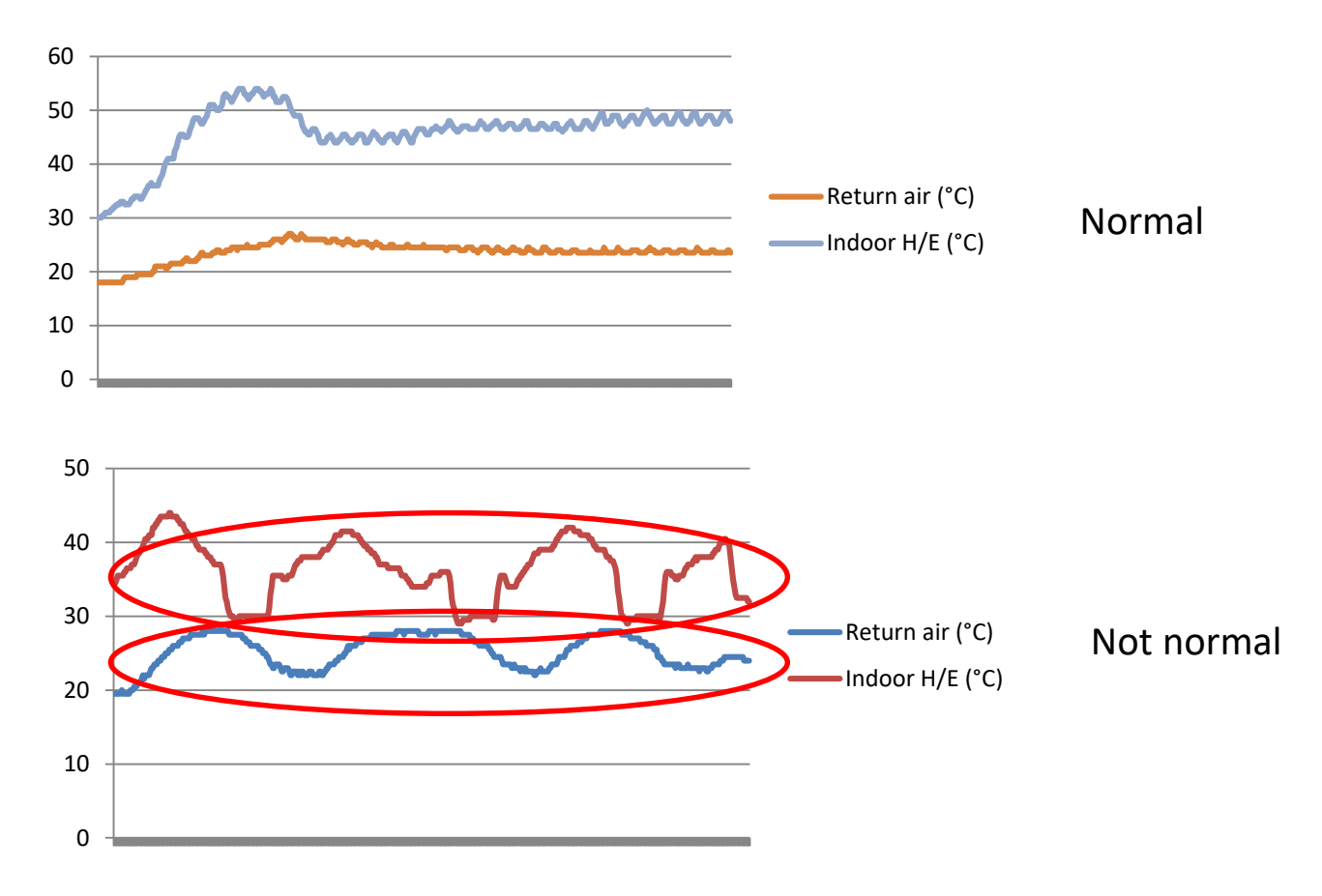

• Data analysis:

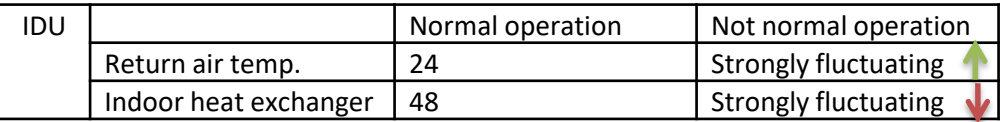

Anomalies:

- 1. Average indoor heat exchanger temperature is low and strongly fluctuating
- 2. Return air temperature is high and also strongly fluctuating.
- Probable cause: Short circuit of indoor air

# 12. Fault tree analysis (FTA)

### **Check for causes of rise in high pressure**

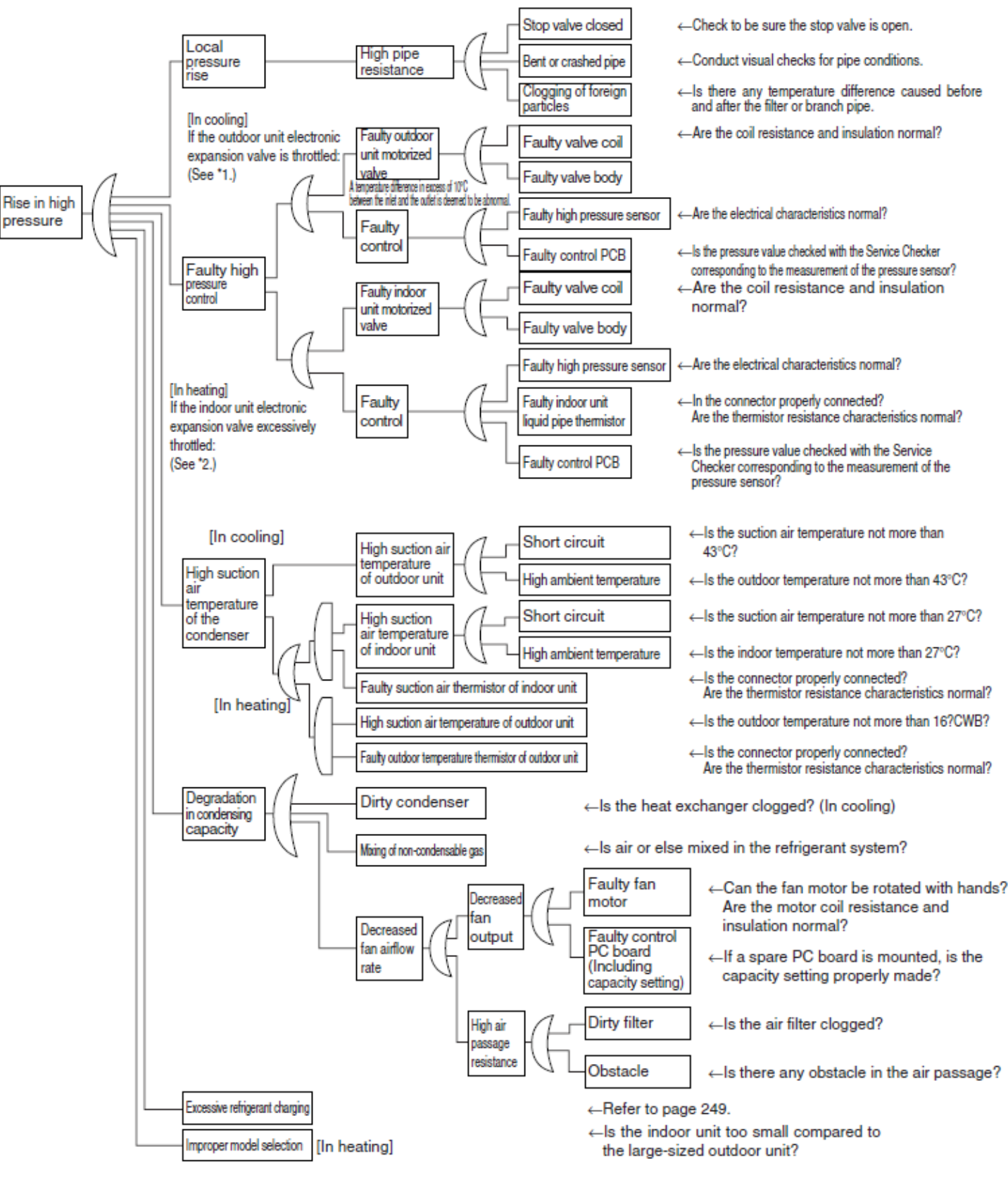

From VRV3 HP service manual

## **Check for causes of drop in low pressure**

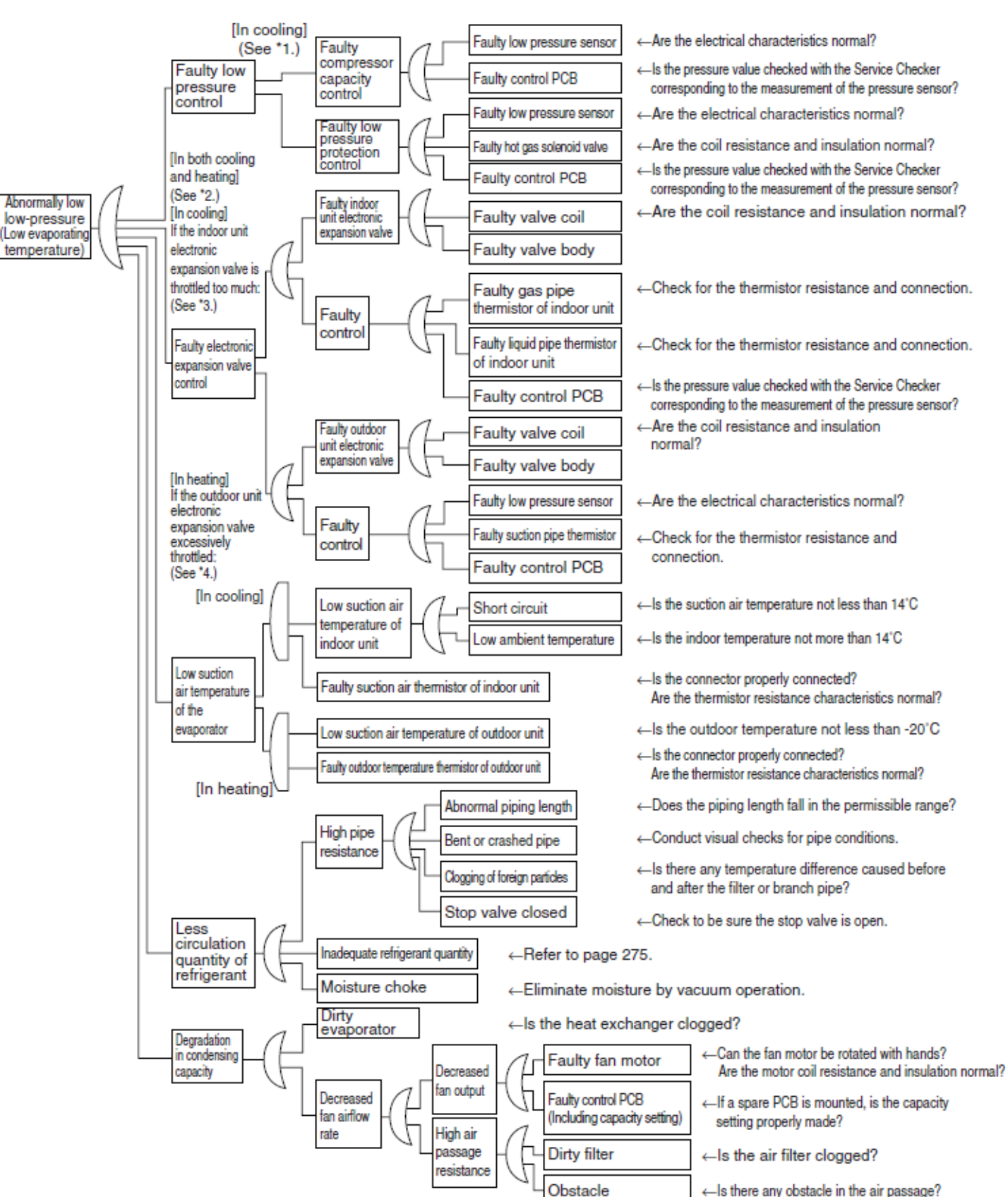

# 12. Fault tree analysis (FTA)

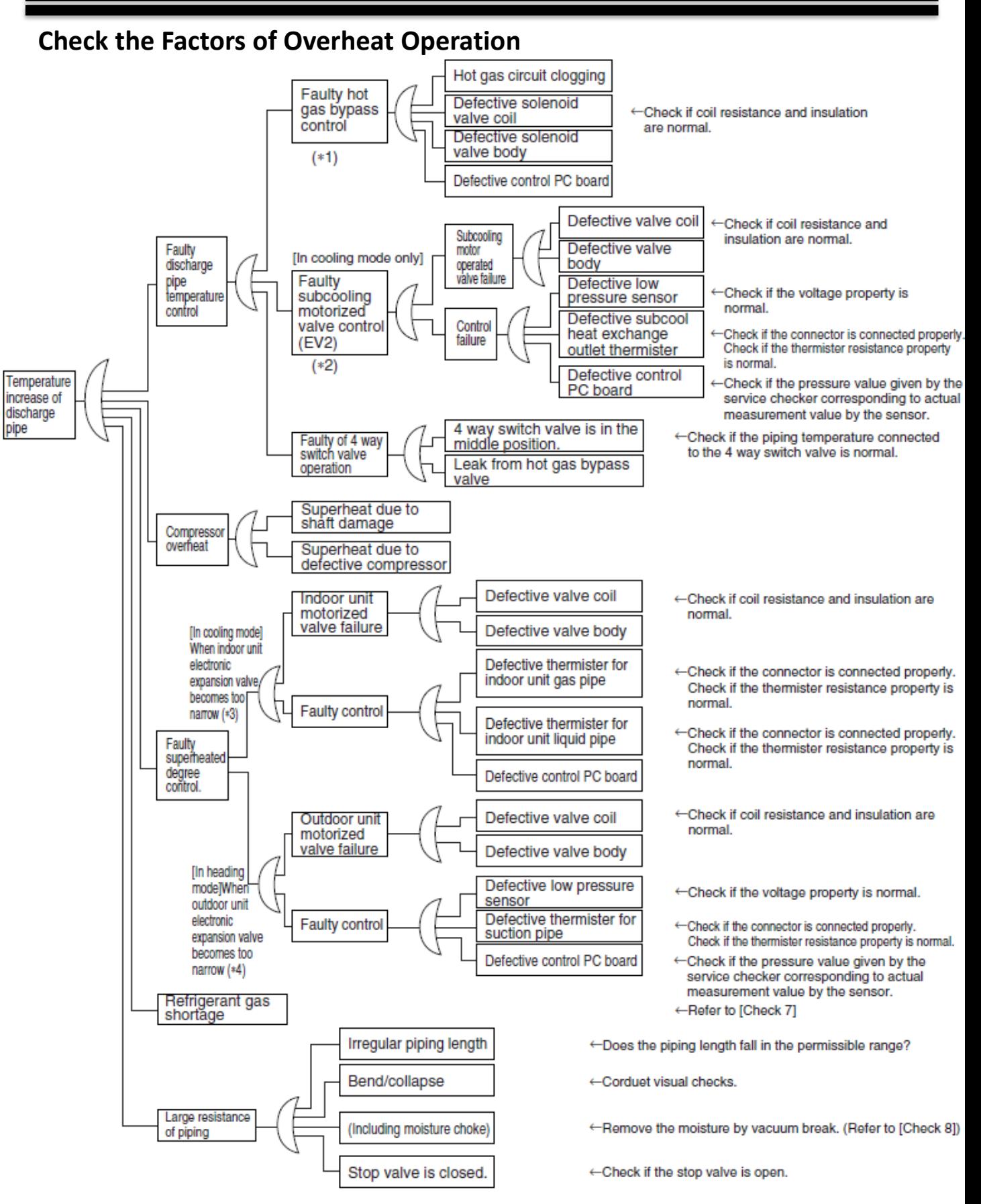

Note 1: Refrigeration is controlled by the indoor electronic expansion valve Note 2: "Superheat control of outdoor unit heat exchanger" by outdoor unit electronic expansion valve during heating,

### **Check for causes of wet operation**

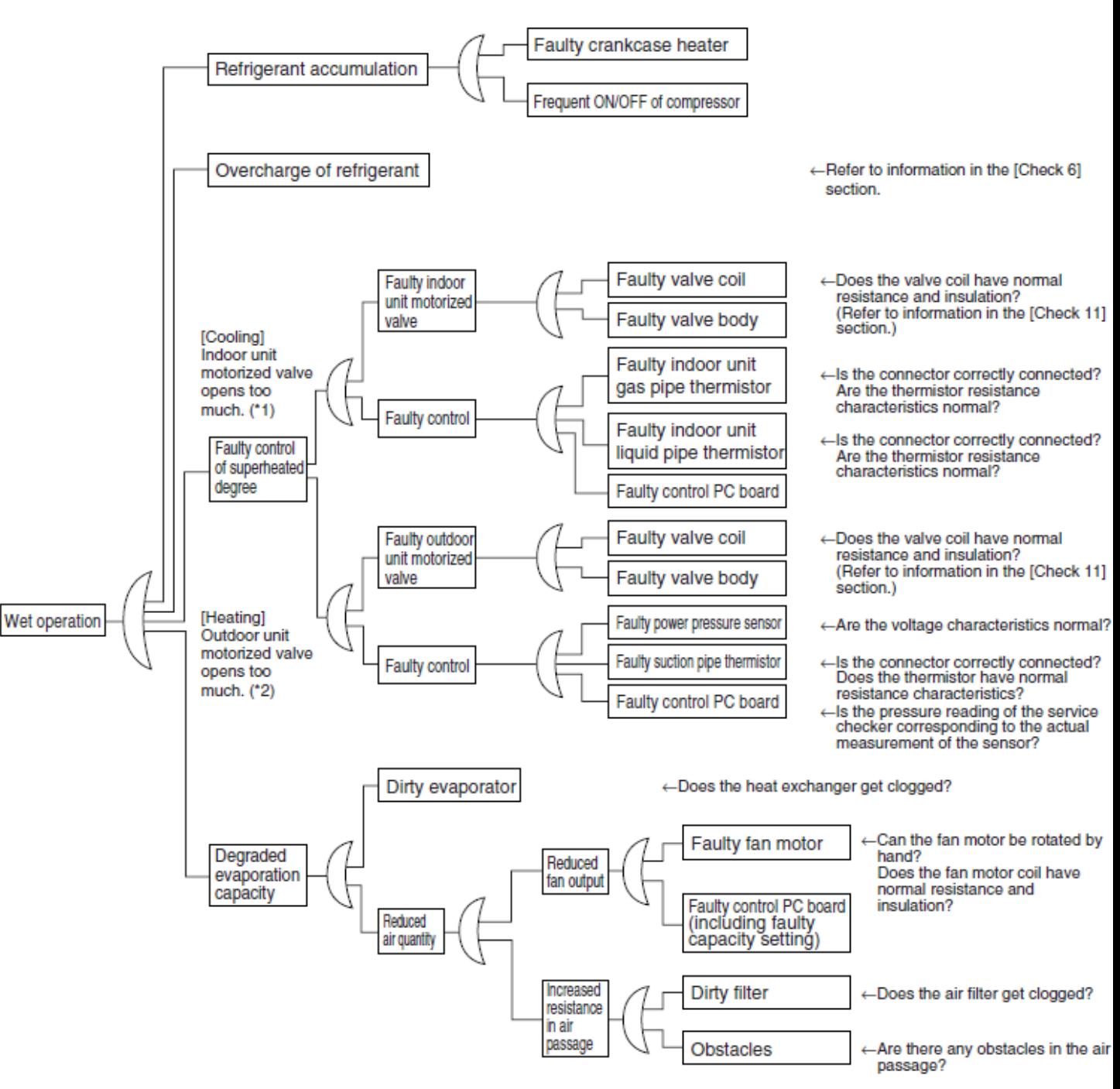

Note 1: Refrigeration is controlled by the indoor electronic expansion valve Note 2: "Superheat control of outdoor unit heat exchanger" by outdoor unit electronic expansion valve during heating,

AS0090-P

### **Check for Inadequate Refrigerant**

As criteria for judging whether refrigerant is inadequate or not, refer to the following operating conditions. <Diagnosis of inadequate refrigerant>

In cooling operation

- ① As suction superheat degree increases due to gas shortage, the electronic expansion valve tends to open (opens fully) in order to avoid overheat operation.
- ② In response to decreased evaporator capacity caused by gas shortage, capacity is controlled in the inverter in order to maintain low pressure, which results in a decrease in frequency.
- ③ Because of (1) and (2) above, the compressor frequency decreases despite a large difference (large load) between temperature set by the remote controller and indoor suction temperature, resulting that cooling capacity becomes unavailable.
- ④ If gas shortage worsens, the electronic expansion valve remains fully open and suction superheat degree further increases. In addition, because the compressor frequency drops to the level of the lowest frequency (52 Hz) and the refrigerant flow rate decrease, low pressure cannot be maintained.

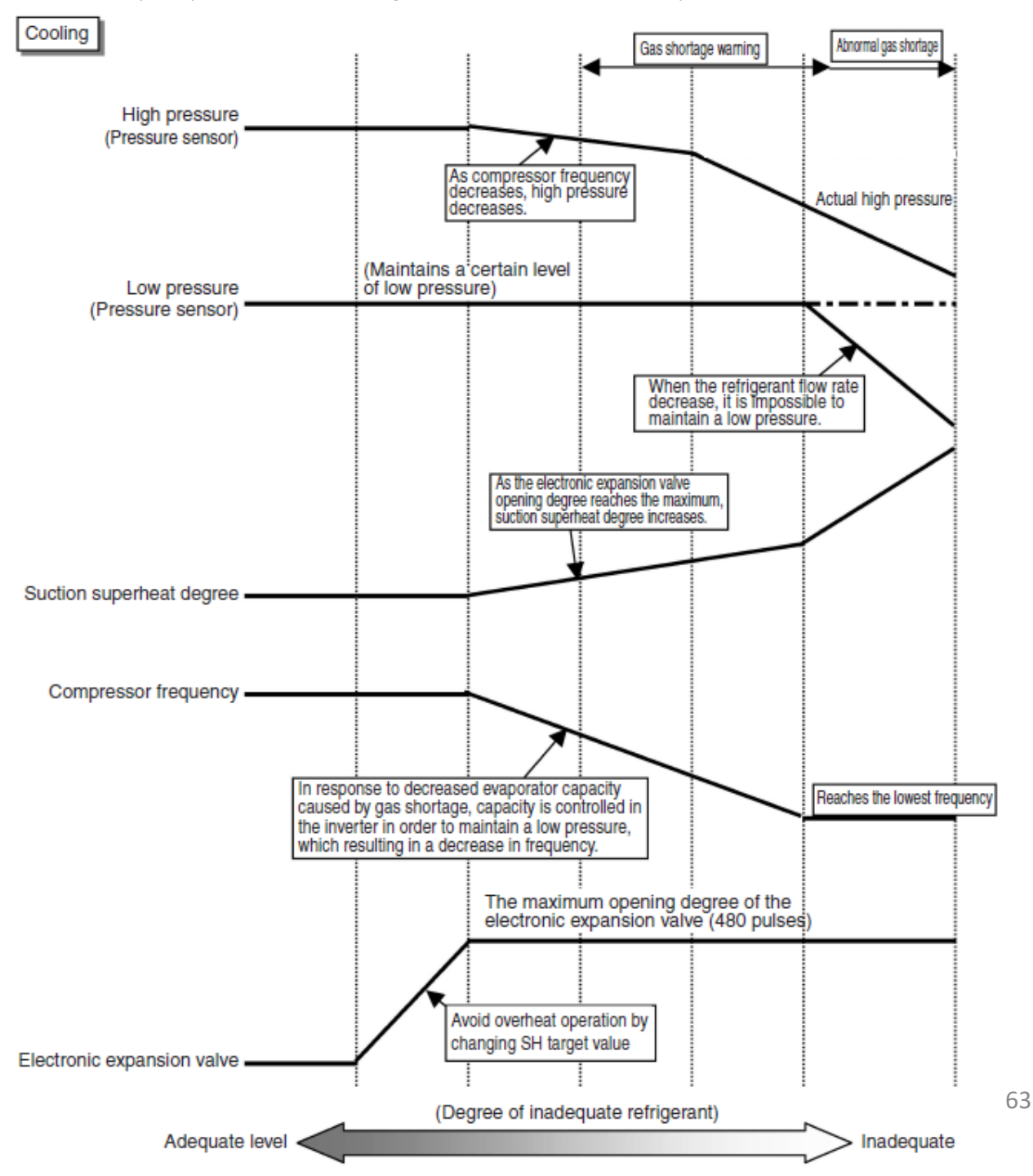

AS0090-P

## **Check for Inadequate Refrigerant**

<Diagnosis of inadequate refrigerant>

In heating operation

- ① As suction superheat degree increases due to gas shortage, the electronic expansion valve tends to open (opens fully) to avoid overheat operation.
- ② As suction superheat degree increases due to gas shortage, compressor frequency decreases because suction superheat degree is controlled in order to prevent oil to the outdoor heat exchanger from being retained.
- ③ Because of (1) and (2) above, evaporator capacity and compressor frequency decrease despite a large difference (large load) between temperature set by the remote controller and indoor suction temperature, resulting that high pressure cannot be maintained and heating capacity becomes unavailable. Also a decrease in evaporator capacity frequently puts the system in defrost operation.
- ④ If gas shortage worsens, high pressure becomes smaller than saturated pressure equivalent to indoor heat exchanger temperature (or indoor suction temperature).

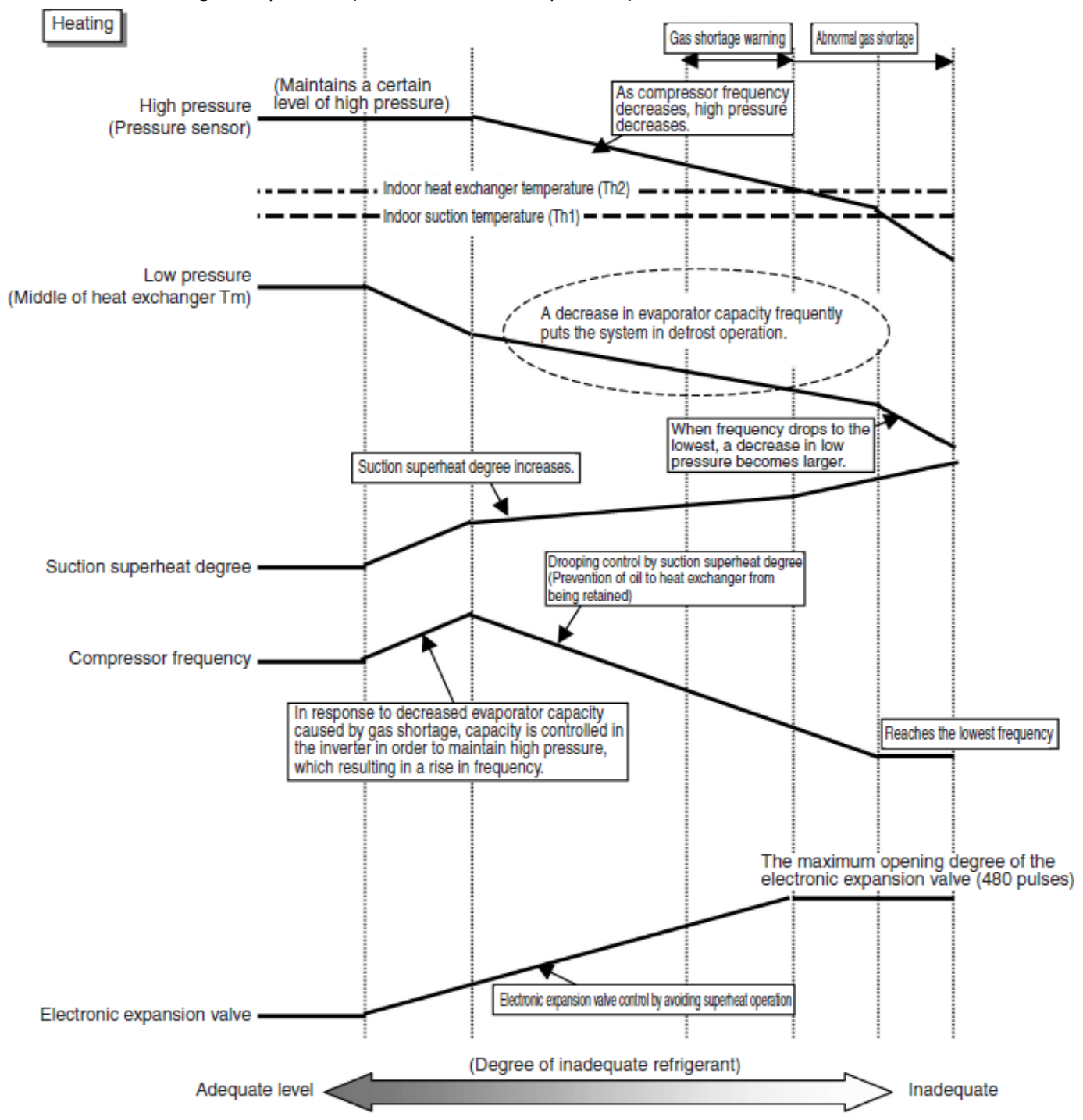

## **Check for Excessive Refrigerant Charging**

As criteria for judging whether refrigerant is excessively charged or not, refer to the following operating conditions. <Diagnosis of excessive refrigerant charging>

In cooling operation

- ① Because high pressure rises due to excessive charging, overload control is carried out and capacity tends to run short.
- ② Considering pressure load, compressor discharge pipe temperature is low.
- ③ Subcooled degree of condensate liquid becomes large. Therefore, temperature of blown air passing through subcooled part decreases in heating operation.

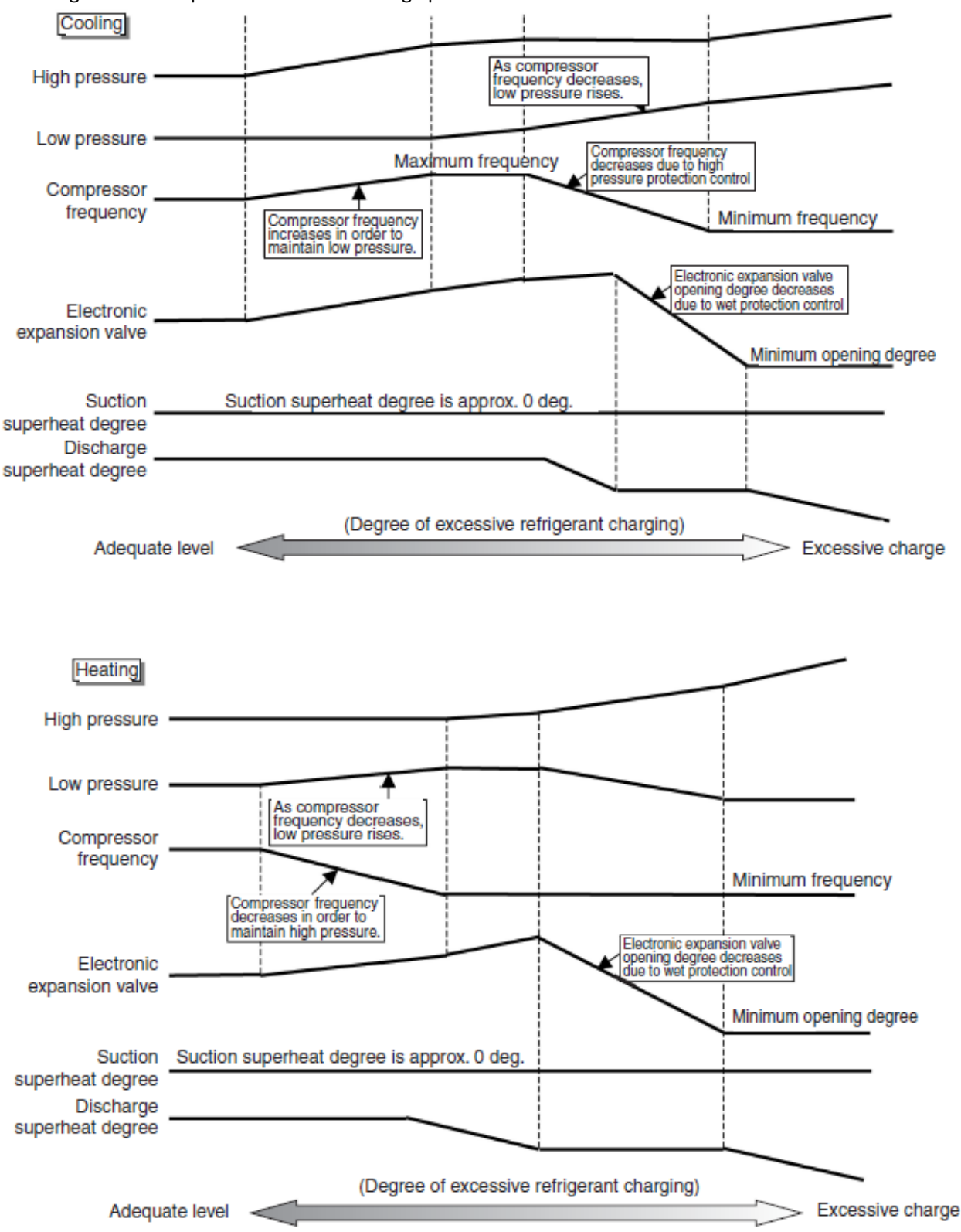

## Revision history

**July 22, 2014 1st revision D-checker (Ver. 3.0.0.1) September 18, 2014 2nd revision D-checker (Ver. 3.0.0.1A) May 12, 2015 3rd revision D-checker (Ver. 3.2.0.2) July 17, 2015 4th revision D-checker (Ver. 3.2.0.4) August 26, 2015 5th revision D-checker (Ver. 3.2.0.4) October 26, 2015 6th revision D-checker (Ver. 3.2.0.4) July 14, 2016 7th revision D-checker (Ver. 3.3.0.3) September 27, 2016 8th revision D-checker (Ver. 3.4.0.0) June 08, 2017 9th revision D-checker (Ver. 3.4.0.0) August 10, 2017 10th revision D-checker (Ver. 3.4.1.0) January 12, 2018 11th revision D-checker (Ver. 3.4.2.0) April 11, 2018 12th revision D-checker (Ver. 3.4.3.1) May 14, 2019 13th revision D-checker (Ver. 3.5.0.1) September 2, 2019 14th revision D-checker (Ver. 3.5.1.0) April 13, 2020 15th revision D-checker (Ver.3.6.2.1)**

**May 30, 2014 English version Initial version D-checker (Ver. 3.0.0.0)**

### **[Reference] Conversion table for expansion valve pulse value of indoor units being connected to BP unit**

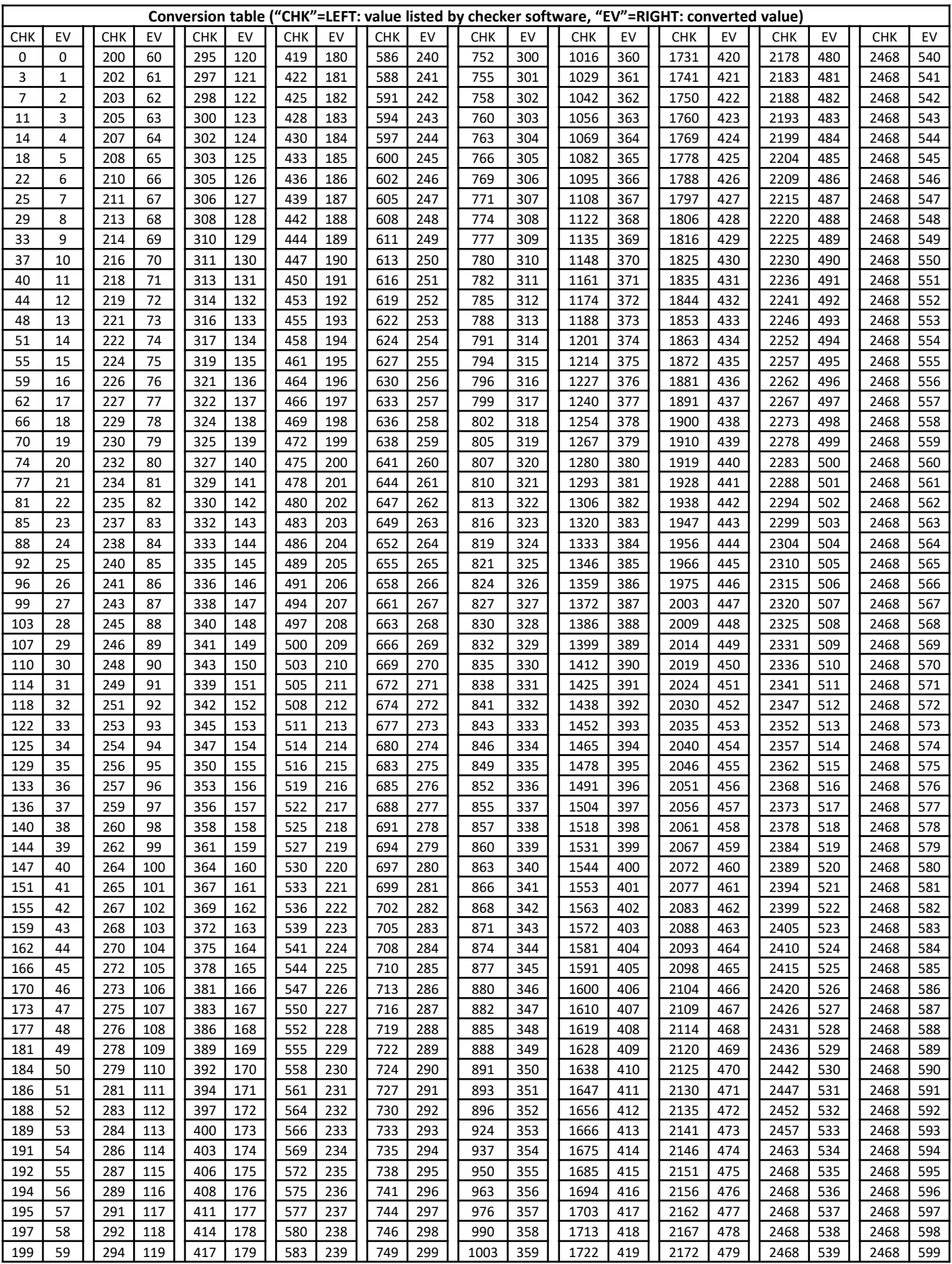